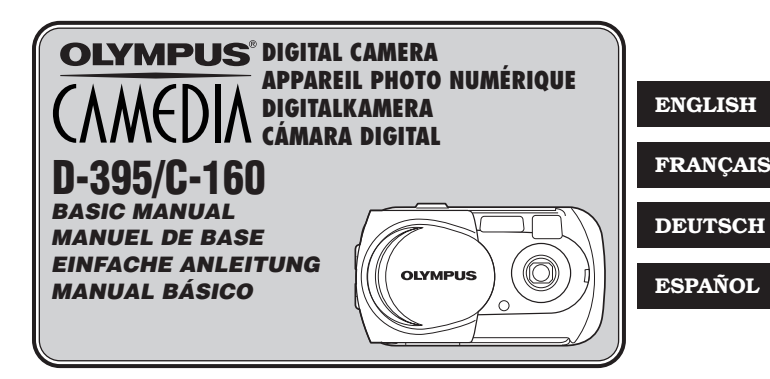

- **Before using your camera, read this manual carefully to ensure correct use.**
- We recommend that you take test shots to get accustomed to your camera before taking important photographs.
- In the interest of continually improving products, Olympus reserves the right to update or modify information contained in this manual.
- For more details on connecting the camera to a PC and installing the provided software, refer to the "Software Installation Guide" (included in the CD-ROM package).
- Avant d'utiliser votre appareil photo, veuillez lire attentivement ce mode d'emploi, de manière à obtenir les meilleurs résultats possibles.
- Avant d'effectuer des prises de vues importantes, nous vous conseillons par ailleurs de faire quelques essais afin de vous familiariser avec le maniement de l'appareil photo.
- Dans l'intérêt d'améliorer continuellement les produits, Olympus se réserve le droit d'actualiser ou de modifier les informations contenues dans ce manuel.
- Pour plus de détails sur le raccordement de l'appareil photo à un ordinateur personnel et sur l'installation du logiciel fourni, se référer au "Guide d'installation de logiciel" (inclus dans l'emballage du CD-ROM).
- Bitte lesen Sie vor Gebrauch dieser Kamera sorgfältig diese Bedienungsanleitung, um optimale Ergebnisse beim Fotografieren zu erzielen.
- Wir empfehlen, vor wichtigen Aufnahmen Probeaufnahmen durchzuführen, um sich mit der Bedienung und den Funktionen der Kamera vertraut zu machen.
- Olympus behält sich das Recht vor, im Interesse einer kontinuierlichen Produktverbesserung die in diesem Handbuch enthaltenen Informationen zu aktualisieren und/oder zu ändern.
- Weitere Angaben zum Anschluss der Kamera an einen Personal Computer und zum Installieren der mitgelieferten Software siehe die "Software-Installationsanleitung" (in der CD-ROM-Packung enthalten).
- Antes de usar su cámara lea este manual detalladamente para asegurar el uso correcto.
- Nosotros le recomendamos que tome fotografías de prueba para familiarizarse con su cámara antes de tomar fotografías importantes.
- En el propósito de continuar el mejoramiento de sus productos, Olympus se reserva el derecho de actualizar o modificar la información contenida de este manual.
- Para más detalles sobre la conexión de la cámara a un PC e instalación del software suministrado, refiérase a la "Guía de instalación del software" (adjunto en el paquete del CD-ROM).

# **En**

Thank you for purchasing an Olympus digital camera. Before you start to use your new camera, please read these instructions carefully to enjoy optimum performance and a longer service life. Keep this manual in a safe place for future reference.

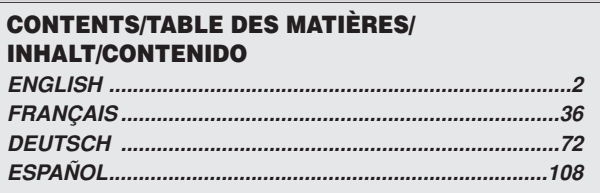

# **CONTENTS**

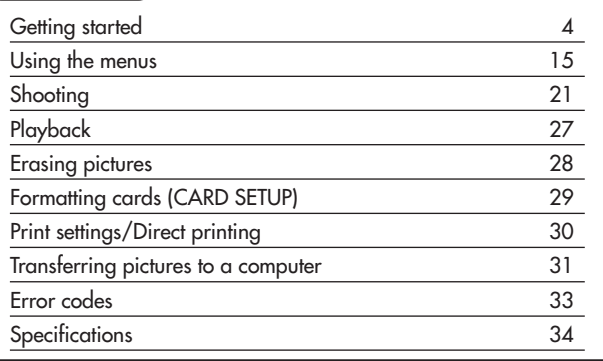

*These instructions are only for quick reference. For more details on the camera functions described in this manual, refer to the camera Reference Manual on the CD-ROM enclosed in the camera package.*

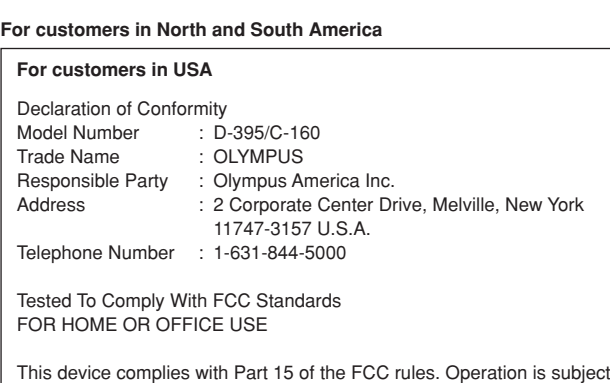

- to the following two conditions:
- (1) This device may not cause harmful interference.
- (2) This device must accept any interference received, including interference that may cause undesired operation.

### **For customers in Canada**

This Class B digital apparatus meets all requirements of the Canadian Interference-Causing Equipment Regulations.

#### **For customers in Europe**

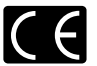

"CE" mark indicates that this product complies with the European requirements for safety, health, environment and customer protection. "CE" mark cameras are intended for sales in Europe.

#### **Trademarks**

- IBM is a registered trademark of International Business Machines Corporation.
- Microsoft and Windows are registered trademarks of Microsoft Corporation.
- Macintosh is a trademark of Apple Computer Inc.
- All other company and product names are registered trademarks and/or trademarks of their respective owners.
- The standards for camera file systems referred to in this manual are the "Design Rule for Camera File System/DCF" standards stipulated by the Japan Electronics and Information Technology Industries Association (JEITA).

# **Getting started**

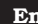

**En Names of parts**

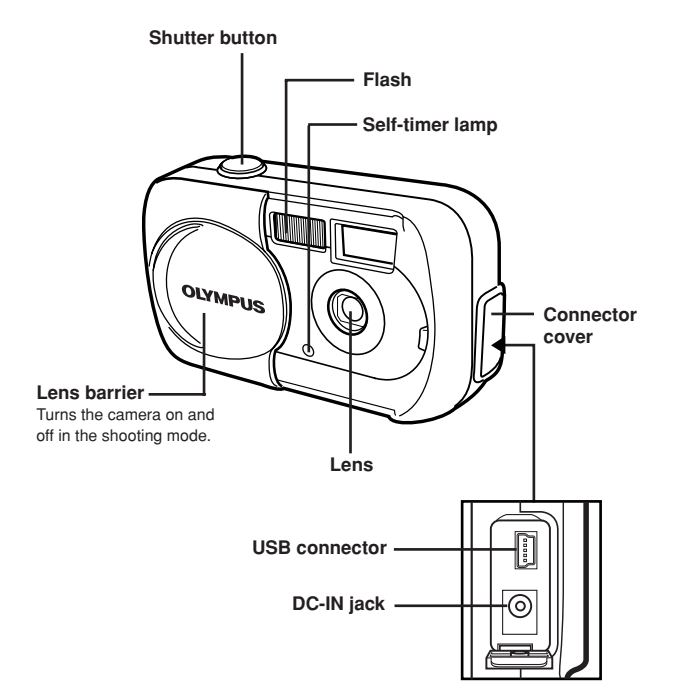

**4**

*Getting started*

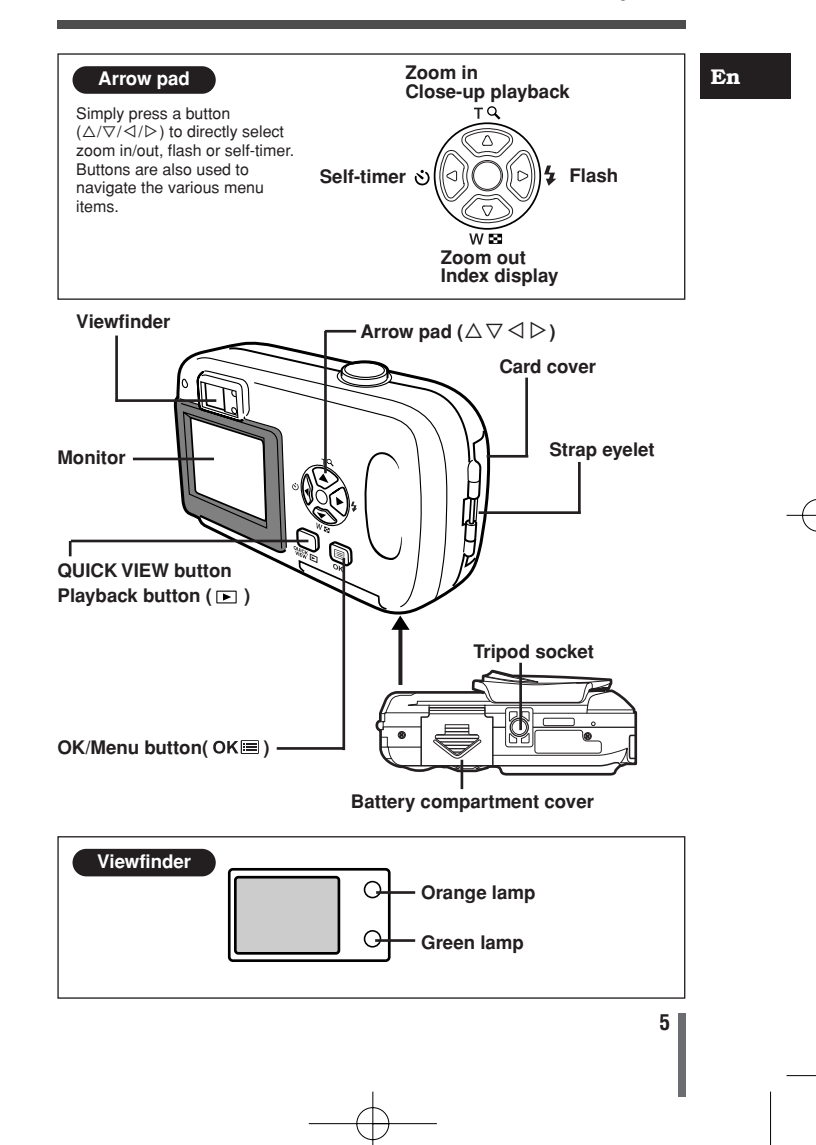

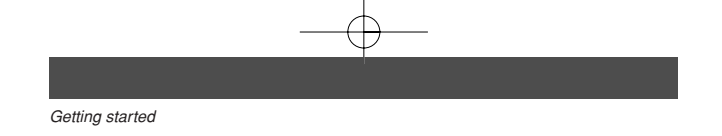

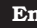

# **En Monitor indications**

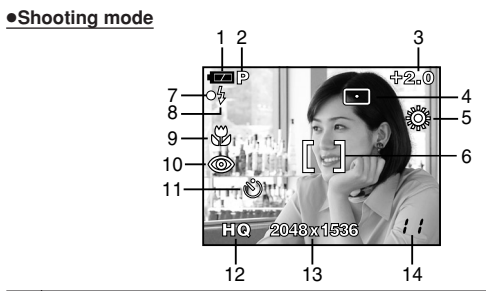

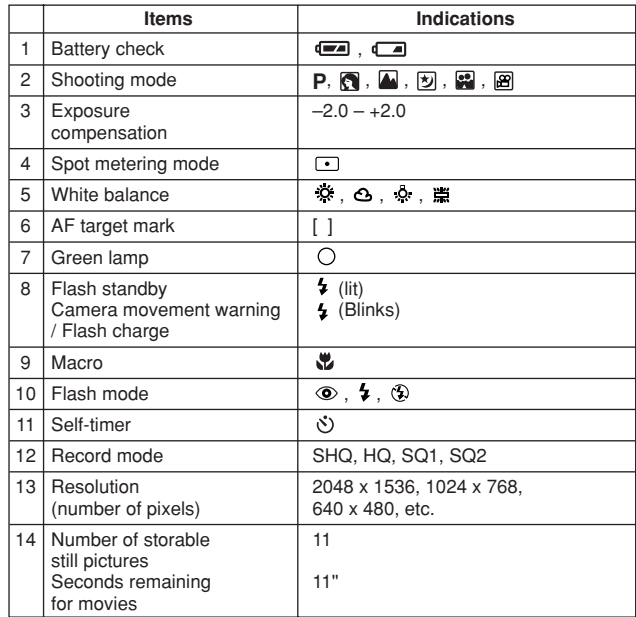

# ●**Playback mode**

INFO setting allows you to select how much information to display on the monitor. Screens when the information display is set to ON are shown below.

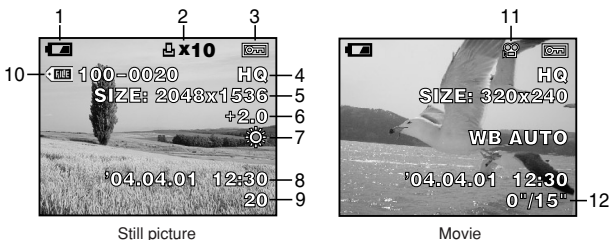

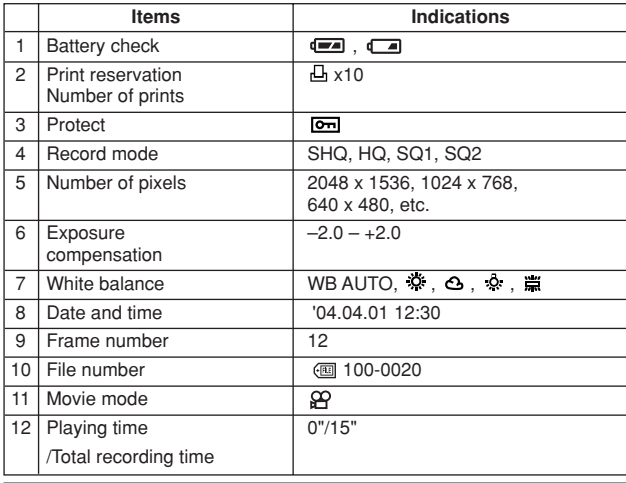

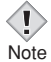

• The indications that appear on a movie picture that has been selected and displayed from the index display are different from

those that appear when the movie picture is displayed using the movie playback function.

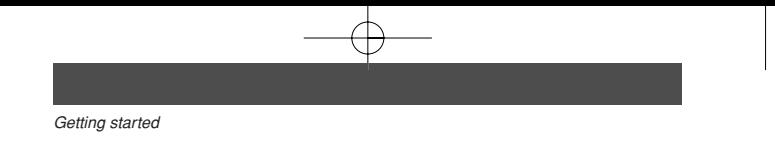

# **En**

# ●**Battery check**

If the remaining battery power is low, the battery check indication on the monitor changes as follows when the camera is turned on or while the camera is in use.

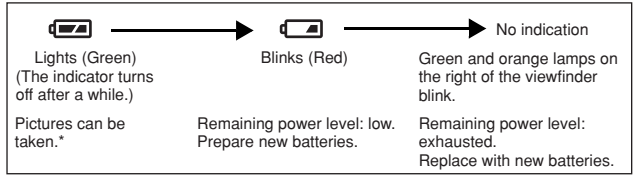

\* The amount of energy the camera uses varies greatly on how the camera is operated. Battery power may finish without displaying any warning, causing the camera to turn off.

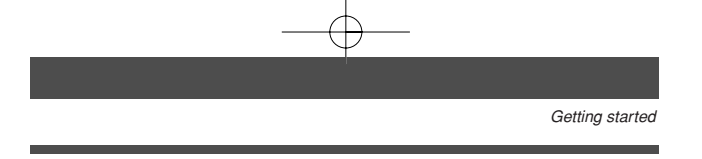

# **Attaching the strap**

**1 Thread the short end of the strap through the strap eyelet.** Strap eyelet

• The strap can only enter from the lens side.

**2 Thread the long end of the strap through the loop that has already gone through the eyelet.**

**3 Pull the strap tight, making sure that it is securely fastened and does not come loose.**

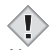

- Be careful with the strap when you carry the camera, as it can easily catch on stray objects, causing injury or damage.
- Note Attach the strap correctly following the procedure so that the camera does not fall off. If the strap is attached incorrectly and the camera falls off, Olympus is not responsible for any damages.

#### **En Loading batteries**

Use one CR-V3 lithium battery pack, or two AA (R6) NiMH batteries or alkaline batteries.

- Important -

- **CR-V3 lithium battery packs cannot be recharged.**
- Do not peel the label on a CR-V3 lithium battery pack.
- Manganese (zinc-carbon) batteries cannot be used.

### **1 Make sure that:**

- The lens barrier is closed.
- The monitor is off.
- The lamps on the right of the viewfinder are off.
- **2 Slide the battery compartment cover in the direction of**  $\widehat{A}$  **(the direction indicated by the mark on the cover),** and lift it up in the direction of  $(\overline{B})$ .

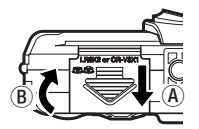

**3 Insert batteries in the direction shown in the illustration.**

When using AA (R6) batteries

When using a CR-V3 lithium battery pack

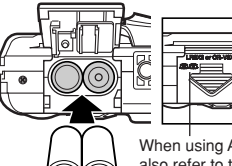

When using AA (R6 batteries), also refer to the mark on the bottom of the camera that shows the correct way to insert batteries.

- **4 Close the battery compartment cover so that it pushes batteries down inside. While pressing the mark, slide the cover in the direction of**  $\mathbb{C}$ **.** 
	- If you have difficulty closing the battery compartment cover, do not force it. With the battery compartment cover in place, press down firmly the  $\implies$  mark firmly and push in direction  $\mathbb{C}$ .

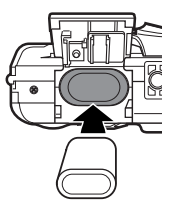

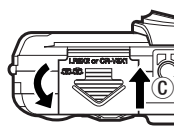

**10**

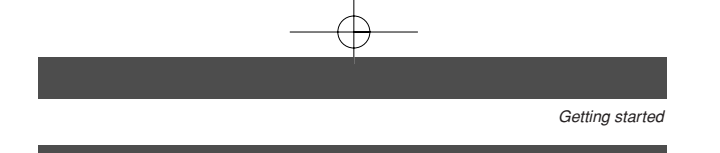

# **Inserting/Removing a card**

"Card" in this manual refers to the xD-Picture Card. The camera uses the card to record pictures.

# ●**Inserting a card**

- **1 Make sure that:**
	- The lens barrier is closed.
	- The monitor is off.
	- The lamps on the right of the viewfinder are off.
- **2 Open the card cover.**
- **3 Face the card the correct way and insert it into the card slot as shown.**
	- Insert the card while keeping it straight.
	- When the card is inserted fully, you will feel it lock into place.
	- Inserting the card the wrong way or at an angle could damage the contact area or cause the card to jam.
	- If the card is not inserted all the way, data may not be written to the card.

**4 Close the card cover.**

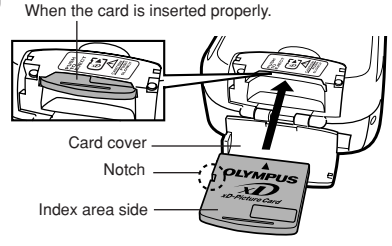

### ●**Removing the card**

#### **1 Make sure that:**

- The lens barrier is closed.
- The monitor is off.
- The lamps on the right of the viewfinder are off.
- **2 Open the card cover.**
- **3 Push the card all the way in to unlock it, then let it return slowly.**
- The card is ejected a short way and then stops.
- **4 Hold the card straight and pull it out.**
- **5 Close the card cover.**

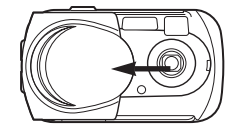

#### **Power on/off**

**En**

## ●**When shooting pictures**

# **Power on: Open the lens barrier.**

The monitor turns on, and the camera turns on in the shooting mode.

# **Power off: Close the lens barrier.**

The monitor and the camera turn off.

# ●**When playing back pictures**

**Power on: Press**  $\boxed{\blacktriangleright}$  **with the lens barrier closed.**

> The camera turns on in the playback mode. The monitor turns on and the last picture taken is displayed.

# **Power off: Press**  $\boxed{\blacktriangleright}$ **.**

The monitor and the camera turn off.

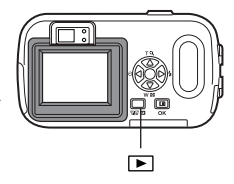

Press  $\frac{QU}{W}$  (QUICK VIEW) while in the shooting mode. The camera immediately enters the playback mode and displays the last picture taken.

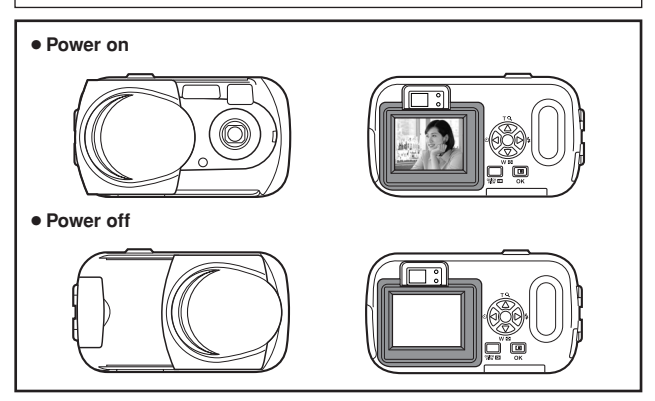

**12**

# **Selecting a language**

⊕⊡ **En**

You can select a language for on-screen display.

Available languages vary depending on the area where you purchased this camera.

**1 Open the lens barrier fully.**

• The top menu is displayed.

 $2$  **Press OKE.** 

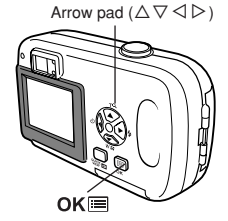

**3** Press  $\triangleright$  on the arrow pad to select **MODE MENU.**

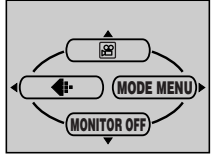

Top menu

**4** Press  $\triangle \triangledown$  to select the SETUP tab, then **press**  $\triangleright$ .

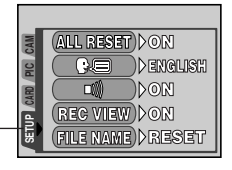

SETUP tab

**5** Press  $\triangle \triangledown$  to select  $\bigoplus$  , then press  $\triangleright$ . • The green frame moves to the selected item.

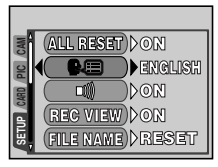

*Getting started*

**En**

- **6** Press  $\triangle \triangledown$  to select a language, then  $pres$   $OKE$ .
- **7 Press again to exit the menu.**

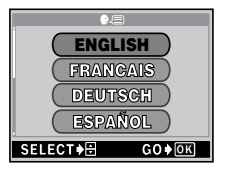

Θ

**8 Close the lens barrier to turn the camera off.**

# **Setting the date and time**

- **1 Open the lens barrier fully.**
- **2 Press OKE**.
- The top menu is displayed.
- $3$  Press  $\triangleright$  on the arrow pad to select MODE MENU.
- **4** Press  $\triangle \triangledown$  to select the SETUP tab, then press  $\triangleright$ .
- **5** Press  $\triangle \triangledown$  to select  $\Theta$  , then press  $\triangleright$ .
- The green frame moves to the selected item.
- **6** Press  $\triangle \triangledown$  to select one of the following date formats: Y-M-D **(Year/Month/Day), M-D-Y (Month/Day/Year), D-M-Y (Day/ Month/ Year).** Then press  $\triangleright$ .
	- Move to the year setting.
	- The following steps show the procedure used when the date and time settings are set to Y-M-D.
- **7** Press  $\triangle \triangledown$  to set the year, then press  $\triangleright$  to move to the month **setting.**
	- To move back to the previous setting, press  $\triangleleft$ .
	- The first two digits of the year are fixed.
- **8 Repeat this procedure until the date and time are completely set.**
	- The camera only displays the time in the 24-hour time system. ("2 pm" would be "14:00".)
- **9 Press OK**■.
	- For a more accurate setting, press  $OK \equiv$  when the time hits 00 seconds. The clock starts when you press the button.
- **10 Close the lens barrier to turn the camera off.**

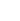

**14**

# **En Executive Contract Contract Contract Contract Contract Contract Contract Contract Contract Contract Contract Contract Contract Contract Contract Contract Contract Contract Contract Contract Contract Contract Contract C**

When you turn on the camera and press  $OK\equiv$ , the top menu is displayed on the monitor. The functions of this camera are set from the menus. This chapter explains the types of menu items that this camera has and how they work, using shooting mode screens.

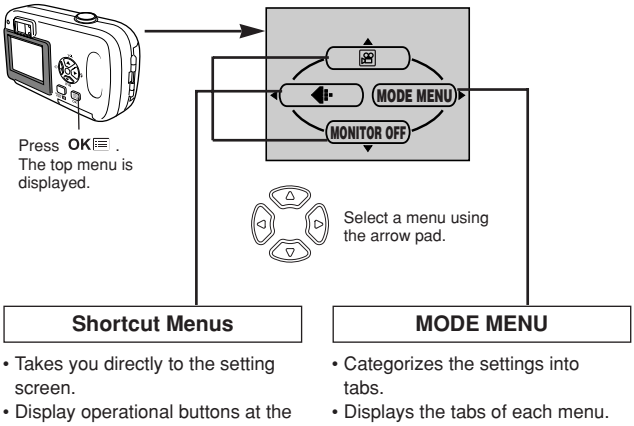

bottom of the screen.

Select the desired tab on the left of the screen by pressing  $\Delta \nabla$ .

# **How to use the mode menu**

- **1** Press  $OK\equiv$  to display the top menu. Press  $\triangleright$ .
- **2** Press  $\triangle \triangledown$  to select a tab, then press  $\triangleright$ .
- **3** Press  $\triangle \triangledown$  to select an item, then press  $\triangleright$ .
- **4** Press  $\Delta \nabla$  to select a setting. Press **OK** $\blacksquare$  to complete setting. Press  $OK \equiv$  again to exit the menu and return to shooting.

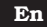

# **Shortcut menus**

#### ●**Shooting mode**

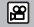

Records movies. This icon appears when the menu is displayed in the still picture shooting mode.

# **PHOTO**

A simple press of the shutter button gives you optimal exposure and focus for general photography. This icon appears when the menu is displayed in the movie recording mode.

# €

Sets the image quality and resolution. Still picture : SHQ, HQ, SQ1, SQ2 Movie : HQ, SQ

**MONITOR ON/MONITOR OFF**

Note that "MONITOR ON" is displayed when the monitor is turned off.

Sets whether or not the monitor is turned on when the camera is turned on.

#### ●**Playback mode**

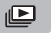

Runs through all saved pictures one after another as a slide show. This icon appears when the menu is displayed while a still picture is played back.

# **MOVIE PLAYBACK**

Plays back movies. This icon appears when the menu is displayed while a movie frame is played back.

# **INFO En**

Displays all the shooting information on the monitor.

# **ERASE**

Erases the selected still picture or movie.

# **Mode menus**

The MODE MENU is divided into tabs. Press  $\triangle \triangledown$  to select a tab and display the associated menu items.

*These instructions are only for quick reference. For more details on the camera functions described in this manual, refer to the camera Reference Manual on the CD-ROM enclosed in the camera package.*

## ●**Shooting mode**

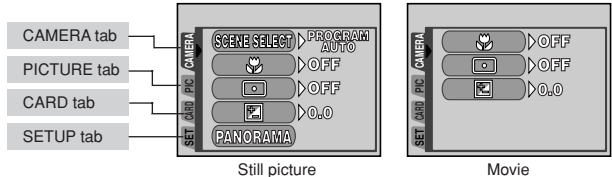

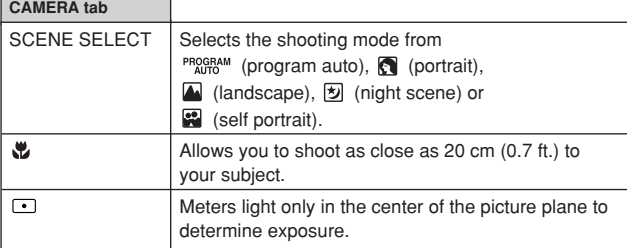

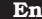

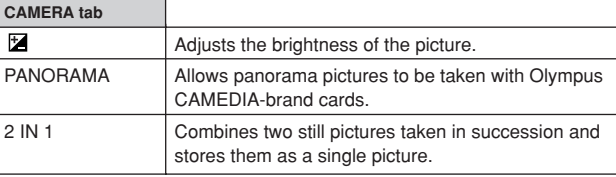

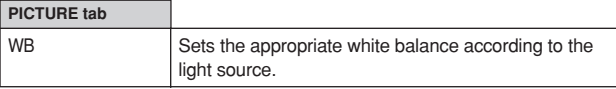

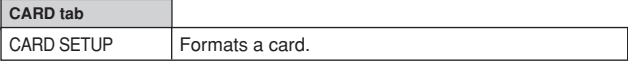

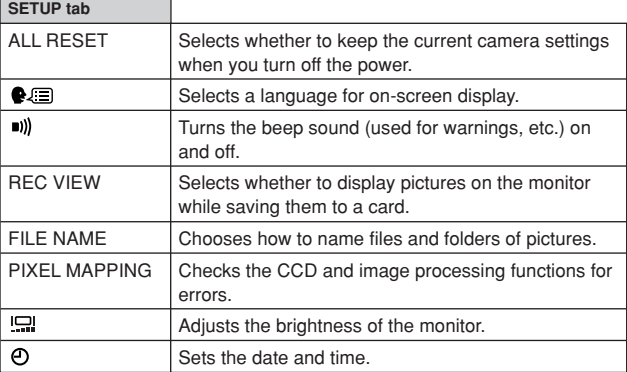

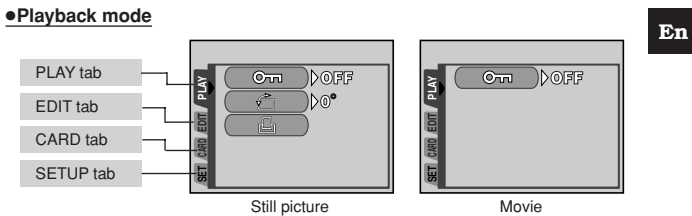

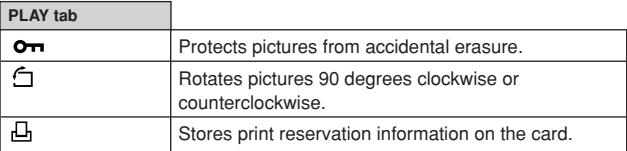

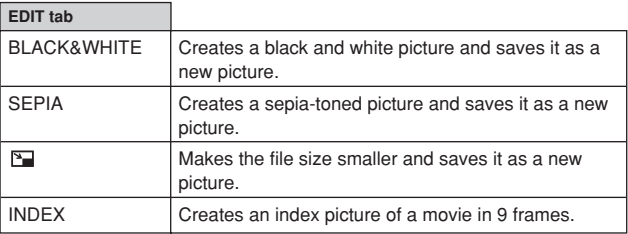

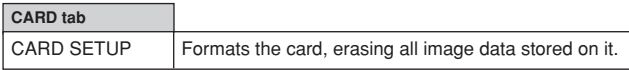

 $\mathbf{En}$ 

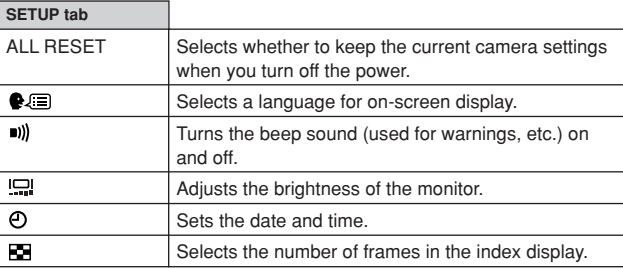

# **Shooting**

# **Shooting modes**

This camera shoots still pictures and movies. In the still picture shooting mode, select a shooting mode from  $\frac{PP(G)RAM}{AD}/\sqrt{M}/\sqrt{M}$ , depending on shooting conditions and the effect you want. The factory default setting is PROGRAM (PROGRAM AUTO). You are able to shoot normally even if you do not select a shooting mode.

# $\bullet$  $\bullet$  **PHOTO** Still picture shooting

Lets you take still pictures. You can select a more specific shooting mode depending on the scenes you want to shoot.

## **Movie recording**

Lets you record movies. You cannot record movies with sound.

#### **Still picture shooting modes**

## **PROGRAM AUTO (factory default setting)**

Used for regular photography. The camera automatically makes settings for natural color balance. Other functions, such as the flash mode, can be adjusted manually.

### **Portrait shooting**

Suitable for taking a portrait-style shot of a person. The camera automatically sets the optimal shooting conditions.

#### **Landscape shooting**

Suitable for taking photos of landscapes and other outdoor scenes. The camera automatically sets the optimal shooting conditions.

# **<sub><b>M**</sub> Night-Scene shooting</sub>

Suitable for taking photos of landscapes and people in the evening or at night. The camera sets a slower shutter speed than is used in normal shooting. If you take a picture of a street at night in any other mode, the lack of brightness will result in a dark picture with the background underexposed and without details. In this mode, the true appearance of the street is captured. The camera automatically sets the optimal shooting conditions. We recommend that you set the flash mode to AUTO.

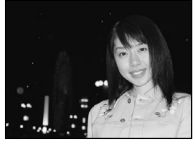

Normal shooting and flash on

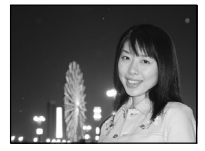

Night-Scene shooting and flash on

# **En**

## **Self Portrait shooting**

Enables you to take a picture of yourself while holding the camera. Point the lens towards yourself and the focus will be locked on you. The camera automatically sets the optimal shooting conditions.

# **Selecting shooting modes**

- **1 Open the lens barrier fully.**
- The monitor turns on and the subject is displayed.
- $2$  **Press OKE.** 
	- The top menu is displayed.
- **3** In the top menu, press  $\triangleright$  to select MODE **MENU.**
	- Movie recording: Press  $\triangle$  to select  $\boxtimes$ .
- **4** Press  $\triangle \triangledown$  to select the **CAMERA tab, then press**  $\triangleright$ **.**
- **5 Press** ∆  $∇$  to select SCENE SELECT, then press  $\triangleright$ .
- **6** Press  $\triangle \triangledown$  to select a mode from **PROGRAM 3.** , 4. , 5 or **2.** , then press  $OKE$ .
	- Press  $OK \equiv$  again to exit the menu.

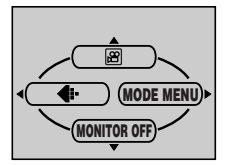

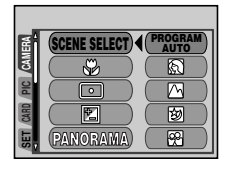

*Shooting* Taking still pictures using the monitor **CPHOTO 1 Open the lens barrier fully.** • Slide the lens barrier fully open until it clicks. • The monitor turns on and the subject is displayed. **2 Decide the composition while looking at the image on the monitor. 3 Press the shutter button gently (halfway) to adjust the focus.** • When the focus and exposure are locked, the green lamp Shooting mode -Green lamp AF target mark **P HQ 2048 x 1536** Shutter button Flash stand-by/Flash charge Record mode No. of storable still pictures

#### lights steadily. (focus lock)  $\cdot$  If the  $\overline{\cdot}$  mark lights, the flash fires automatically.

# **4 Press the shutter button all the way (fully).**

- The camera takes the picture, and a beep sounds.
- When the green lamp next to the viewfinder stops blinking, you can take the next picture.
- The orange lamp next to the viewfinder starts blinking when the pictures are being saved to the card.

### **How to lock the focus**

When shooting a hard-to-focus subject, point the camera at an object about the same distance away as the subject. Press the shutter button halfway. Keeping the shutter button pressed halfway, recompose your shot. Press the shutter button fully.

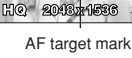

 $\overline{P}$ 

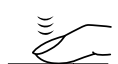

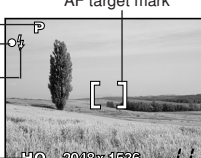

**En**

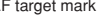

 $H$ 

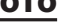

**En**

# **Recording movies**

ရ

- **1 Open the lens barrier fully.**
- $2$  **Press OKE.** 
	- The top menu is displayed.
- $\mathbf 3$  Press  $\vartriangle$  to select  $\mathbf 2$  .
	- Movie recording is set and the camera returns to the shooting mode.
	- The  $\boxtimes$  mark and the total recordable time depending on the card memory capacity are displayed on the monitor.
- **4 Decide the composition while looking at the image on the monitor.**
- **5 Press the shutter button halfway.**
	- The focus is locked.

# **6 Press the shutter button fully to start recording.**

- The orange lamp on the right of the viewfinder lights.
- The camera always sets the best exposure, even if the subject moves.
- During movie recording,  $\boxed{29}$  lights red and the time you can shoot is displayed.

#### **7 Press the shutter button again to stop recording.**

- The orange lamp blinks while the movie is stored on the card.
- When the remaining recording time has been used up, recording stops automatically.

# **Zoom (Digital zoom)**

# **1 Open the lens barrier fully.**

- **2** Press  $\triangle$ .
	- The zoom levers are displayed on the monitor. The subject is magnified by 1.3 times.

# **3** Press  $\triangle \triangledown$  while looking at the image on the monitor.

• Each time you press  $\triangle$ , the zoom magnification changes in the following sequence:

1 time  $\rightarrow$  1.3 times  $\rightarrow$  1.6 times  $\rightarrow$  2.0 times  $\rightarrow$  2.5 times.

• Each time you press  $\nabla$ , the zoom magnification changes in the following sequence:

```
2.5 times \rightarrow 2.0 times \rightarrow 1.6 times \rightarrow 1.3 times \rightarrow 1 time.
```
• The zoom magnification changes continuously while holding down  $\Delta$  or  $\nabla$ .

#### **4 Take the picture.**

#### *Shooting*

# **Using the flash**

**En**

Select the flash mode best suited to the light conditions and the effect you want to achieve.

- **1 Open the lens barrier fully.**
- **2** Press  $\triangleright$  ( **4** ).
	- The current flash setting is displayed on the monitor.
- **3** Press  $\triangleright$  again to set the flash mode.
	- Each time you press  $\triangleright$ , the flash mode changes in the following sequence: "AUTO" – " $\bullet$  Red-eye reduction" – " $\bullet$  Fill-in flash" – " $\bullet$  Flash off".
- **4 Press the shutter button halfway.**
	- When the flash fires, the orange lamp lights steady.
- **5 Press the shutter button fully to take the picture.**

#### **Auto-flash (No indication)**

The flash fires automatically in low light or backlight conditions. To shoot a subject with backlight, position the AF target mark over the subject.

### **• Red-eye reduction flash (** $\circledcirc$ **)**

The light from the flash may make the subject's eyes appear red in the picture. The red-eye reduction flash mode reduces this phenomenon by emitting pre-flashes before firing the regular flash. This helps accustom the subject's eyes to the bright light and minimizes the red-eye phenomenon.

# $\bullet$  Fill-in flash ( $\bullet$ )

The flash fires regardless of the available light. This mode is useful for eliminating shadows on the subject's face (such as shadows from tree leaves), in a backlight situation, or for correcting the color shift produced by artificial lighting (especially fluorescent light).

# $\bullet$  Flash off  $(\circledcirc)$

The flash does not fire even in low light conditions. Use this mode in situations where flash photography is not desired or is prohibited. You can also use this mode when you want to shoot a natural-looking twilight or night scene.

#### **En Self-timer shooting**

This function lets you take pictures using the self-timer. Fix the camera securely on a tripod or set it on a level surface for self-timer shooting. This function is useful for taking pictures where you want to be included in the photograph.

- **1 Open the lens barrier fully.**
- $2$  **Press**  $\triangleleft$  ( $\circlearrowright$ ).
	- The current selftimer setting is displayed on the monitor.
- **3 Press** É **again to set the self-timer mode.**
	- The setting changes between  $\dot{\heartsuit}$  OFF and  $\dot{\heartsuit}$  ON each time  $\triangleleft$  is pressed. When the self-timer mode is selected,  $\dot{\heartsuit}$  is displayed on the monitor.
- **4 Take the picture. Press the shutter button to start the timer and take the picture.**
	- The self-timer lamp lights for approximately 10 seconds, then starts blinking. After blinking for approximately 2 seconds, the picture is taken.
	- The self-timer mode is automatically canceled after one shot.

**26**

Ý)

# **Playback**

# **Viewing still pictures**

ஈ **En**

ஈ

- **1** Press **E** with the lens barrier closed.
	- The monitor turns on and displays the last picture taken. (Single-frame playback)
- **2 Use the arrow pad to play back other pictures.**
- **3** Press **E** to cancel playback.
	- The monitor and camera turn off.

Displays the previous picture.  $(\triangleleft)$ 

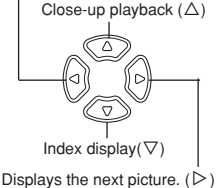

# **Viewing movies**

- **1** Press  $\boxed{\blacktriangleright}$  with the lens barrier closed.
- The monitor turns on.
- Use the arrow pad to display the picture with  $\mathfrak{B}$ .
- $3$  **Press OKE.** 
	- The top menu is displayed.
- **4 Press** Ñ **to select MOVIE PLAYBACK.**
- $\mathbf 5$  Press  $\triangle\nabla$  to select PLAYBACK, then press  $\mathsf{OK} \mathbf \Xi$  .
	- The movie is played back.
	- After playback, the menu is displayed.

**PLAYBACK** : Plays back the entire movie again.

**FRAME BY FRAME**

- : Plays back the movie manually one frame at a time.
- **EXIT** : Leaves the movie playback mode.

Press  $\Delta \nabla$  to select from PLAYBACK, FRAME BY FRAME or EXIT, then press OKI≡.

### ●**When FRAME BY FRAME is selected**

- $\triangle$  : Displays the first frame of the movie.<br> $\nabla$  : Displays the last frame of the movie
- $\nabla$  : Displays the last frame of the movie.<br> $\triangleright$  : Displays the next frame. The movie of
- í : Displays the next frame. The movie can be displayed continuously by holding the button down.
- $\triangleleft$ : Displays the previous frame. The movie can be displayed continuously in reverse by holding the button down.
- OKE: Displays the MOVIE PLAYBACK menu.

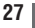

#### **En Protecting pictures**

You are recommended to protect important pictures to avoid accidentally erasing them. Protected pictures cannot be erased by the single-frame/allframe erase function.

- **1** Press  $\boxed{\blacktriangleright}$  with the lens barrier closed.
	- The monitor turns on.
- **2 Use the arrow pad to display the picture you want to protect.**
- $3$  Press  $OKE$ .
	- The top menu is displayed.
- **4** In the top menu, select MODE MENU  $\rightarrow$  PLAY  $\rightarrow$  0 $\rightarrow$  , and press í**.**
- $5$  Press  $\triangle \triangledown$  to select ON, then press OK $\blacksquare$ .
	- To cancel protection, select OFF.

# **Erasing pictures**

Recorded pictures can be erased. There are two types of erase: Singleframe erase, which erases only the picture that is displayed on the monitor, and all-frame erase, which erases all the pictures on the card.

#### **Single-frame erase**

This function erases the picture that is displayed on the monitor.

- **1** Press  $\boxed{\rightarrow}$  with the lens barrier closed.
	- The monitor turns on.
- **2 Use the arrow pad to display the picture you want to erase.**
- $3$  Press  $OKE$ .
	- The top menu is displayed.
- **4** Press  $\nabla$  to select  $\hat{\mathbf{w}}$  ERASE.
- $5$  Press  $\triangle \triangledown$  to select YES, then press OK $\blacksquare$ .
	- The picture is erased and the menu is closed.

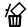

倫

伶

## **All-frame erase**

**En**

This function erases all the pictures on the card.

- In the playback mode top menu, select MODE MENU  $\rightarrow$  CARD  $\rightarrow$ **CARD SETUP, and press**  $\triangleright$ **.**
- **2** Press  $\triangle \triangledown$  to select  $\widehat{\mathfrak{m}}$  ALL ERASE, then press OK $\equiv$ .
- **3** Press  $\triangle \triangledown$  to select YES, then press OK $\blacksquare$ .
	- All the pictures are erased. Protected pictures are not erased.

# **Formatting cards (CARD SETUP)**

This function lets you format a card. Formatting prepares cards to receive data. Before using non-Olympus cards or cards which have been formatted on a PC, you must format the card with this camera.

**All existing data, including protected pictures, are erased when the card is formatted. Make sure that you save or transfer important data to a PC before formatting a used card.**

- **1** In the top menu, select MODE MENU  $\rightarrow$  CARD  $\rightarrow$  CARD SETUP, and press  $\triangleright$ .
	- Shooting mode: The  $\overline{D}$  FORMAT screen is displayed.
	- Playback mode: The CARD SETUP screen is displayed.
- **2** If the  $\mathbb D$  FORMAT screen is displayed, press  $\triangle \triangledown$  to select YES.
	- If the CARD SETUP screen is displayed, press  $\Delta \nabla$  to select  $\mathbb D$  FORMAT, then press  $OKE$ .

When the  $\mathbb D$  FORMAT screen appears, press  $\triangle$  to select YES.

# $3$  **Press OKE.**

• The BUSY bar is displayed and the card is formatted.

# **Print settings/Direct printing**

# **En With print reservation (DPOF)**

**DPOF** is short for Digital Print Order Format. DPOF is the format used to record automatic print information from digital cameras. If a card containing print reservation data is taken to a print shop that supports the DPOF format, the pictures can be printed according to the DPOF reservations. Or pictures can be printed out at home on a personal DPOF-compatible printer.

#### **All-frame reservation**

Use this feature to print all pictures stored on the card. Select the desired number of prints and whether you want the date and time included.

#### **Single-frame reservation**

Use this feature to print only selected pictures. It is also used to change the reserved number of prints and the date/time settings. Display the frame to be printed and select the desired number of prints.

#### **Resetting the print reservation data**

This function allows you to reset all the print reservation data for pictures stored on the card.

# **Direct printing (PictBridge)**

By connecting the camera to a PictBridge-compatible printer with the USB cable, you can print out recorded pictures directly without the use of a computer.

**PictBridge** is the standard for connecting digital cameras and printers of different makers and printing out pictures directly.

**PRINT** Prints the selected picture.<br>**ALL PRINT** Prints all the pictures store Prints all the pictures stored on the card. **MULTI PRINT** Prints one picture in multiple layout format. **ALL INDEX** Prints an index of all the pictures stored on the card.<br>**PRINT ORDER** Prints the pictures according to the print reservation Prints the pictures according to the print reservation data on the card. If no print reservations have been made, this option is not available.

#### **Options for the print mode and other settings**

Available options for some settings such as the print mode and paper size may differ depending on the type of printer. For details, refer to the instruction manual of your printer.

For more details, refre to the camera Reference Manual on the CD-ROM enclosed in the camera package.

# **Transferring pictures to a computer**

By connecting the camera to a computer with the provided USB cable, images on a card can be transferred to the computer. Some OS's (operating systems) may need a special setup when connecting to the camera for the first time. Follow the chart below. For details on the procedures in the chart, refer to the "Reference Manual" on the CD-ROM and the "Software Installation Guide" (included in the CD-ROM package).

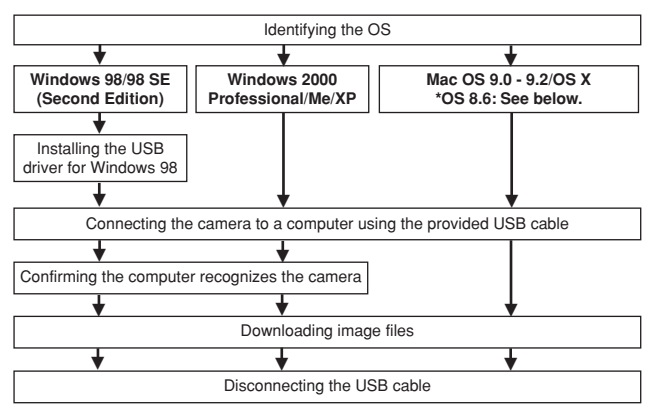

- \* Even if your computer has a USB connector, data transfer may not function correctly if you are using one of the operating systems listed below or if you have an add-on USB connector (extension card, etc.).
- ●Windows 95/NT 4.0
- ●Windows 98/98 SE upgrade from Windows 95
- Mac OS 8.6 or lower (except Mac OS 8.6 equipped with USB MASS Storage support 1.3.5 installed at the factory)
- Data transfer is not guaranteed on a home-built PC system or PCs with no factory installed OS.
- 

• You can view images using: graphics applications that support the JPEG file format (Paint Shop Pro, Photoshop, etc.); Internet browsers

**Note** 

(Netscape Communicator, Microsoft Internet Explorer, etc.); CAMEDIA Master software; or other software. For details on using commercial graphics applications, refer to their instruction manuals.

- QuickTime is needed for playing back movies. QuickTime is included on the provided software CD.
- If you want to process images, make sure to download them to your computer first.Depending on the software, image files may be destroyed if the images are processed (rotated, etc.) while they are on the card.

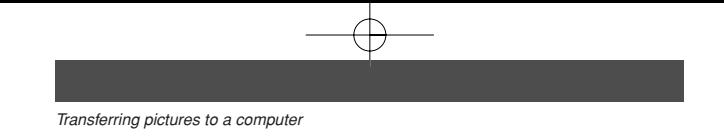

#### **En For other OS users**

Users running other OS cannot use the provided USB cable to connect the camera directly to a computer.

#### **Windows 95 Windows NT Mac OS before OS 9**

You can download images directly to your computer using an optional PC card adapter.

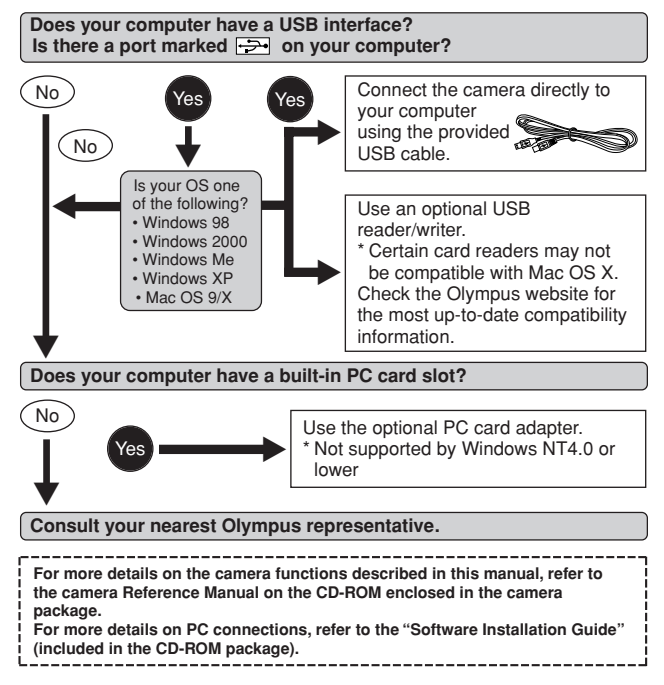

# **Error codes**

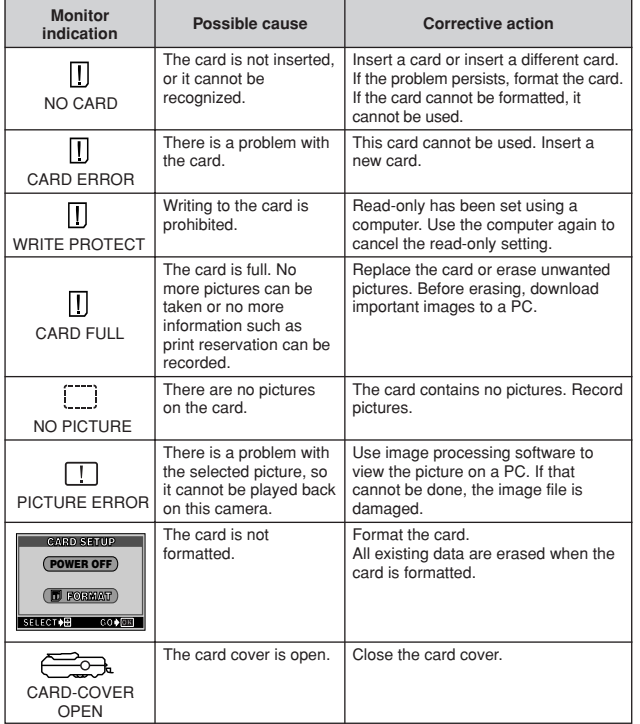

# **Specifications**

**En**

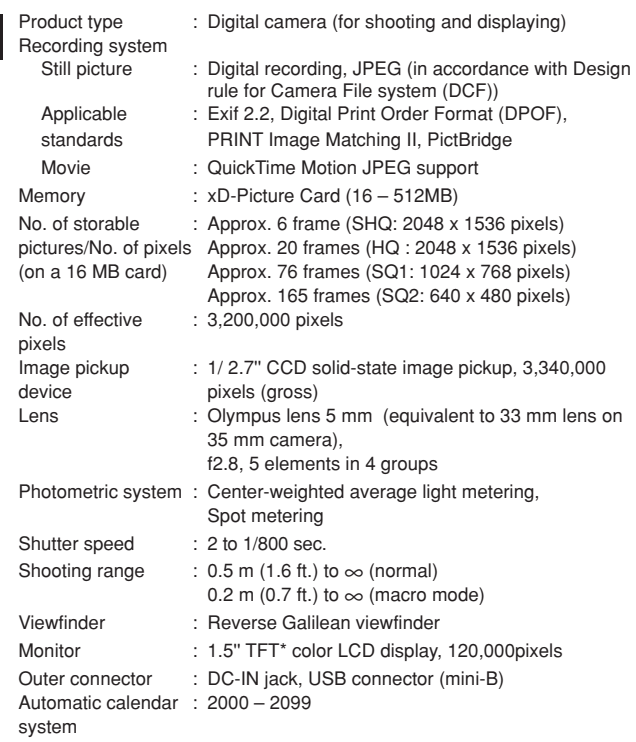

**\*** A color monitor using a transistor made from thin-film.

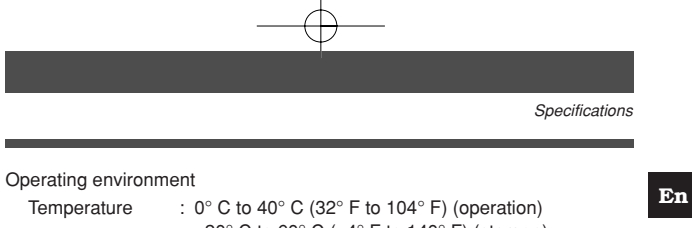

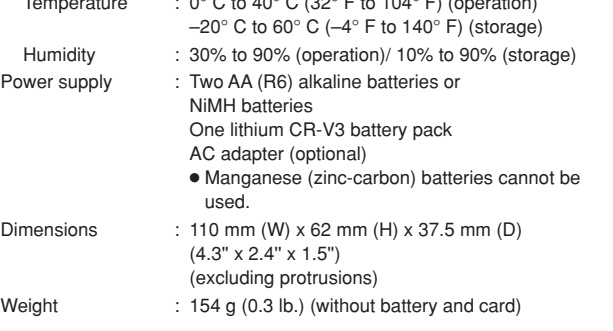

SPECIFICATIONS ARE SUBJECT TO CHANGE WITHOUT ANY NOTICE OR OBLIGATION ON THE PART OF THE MANUFACTURER.

Nous vous remercions de la confiance témoignée à Olympus par l'achat de cet appareil photo numérique. De manière à garantir un fonctionnement optimal et une haute longévité, nous vous prions de lire attentivement le mode d'emploi avant d'utiliser votre nouvel appareil pour la première fois. Conservez-le soigneusement afin de pouvoir vous y reporter ultérieurement.

# **TABLE DES MATIÈRES**

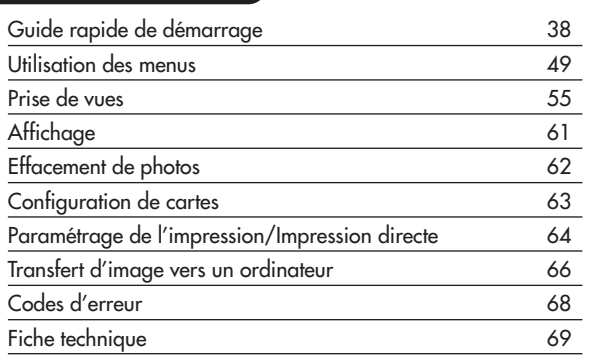

*Ces instructions ne sont que pour une référence rapide. Pour plus de détails sur les fonctions de l'appareil décrites dans ce manuel, se référer au manuel de référence de l'appareil sur le CD-ROM inclus dans l'emballage de l'appareil.*

**Fr**
**Pour les consommateurs d'Amérique du Nord et du Sud**

#### **Pour les utilisateurs aux Etats-Unis**

Déclaration de conformité

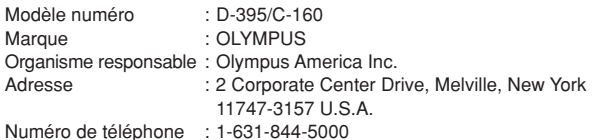

Testé pour être en conformité avec la réglementation FCC POUR L'UTILISATION A LA MAISON OU AU BUREAU

Cet appareil est conforme aux normes de la Section 15 des directives FCC. Son utilisation est soumise aux deux conditions suivantes:

- (1) Cet appareil ne doit pas causer de brouillage radioélectrique.
- (2) Cet appareil doit pouvoir résister à toutes les interférences, y compris celles susceptibles d'entraver son bon fonctionnement.

#### **Pour les utilisateurs au Canada**

Cet appareil numérique de la catégorie B est conforme à la législation canadienne sur les appareils générateurs de parasites.

#### **Pour les utilisateurs en Europe**

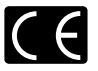

La marque "CE" indique que ce produit est conforme aux normes européennes en matière de sécurité, de santé, d'environnement et de protection du consommateur. Les appareils photo marqués "CE" sont prévus pour la vente en Europe.

#### **Marques déposées**

- IBM est une marque déposée de la société International Business Machines Corporation.
- Microsoft et Windows sont des marques déposées de la société Microsoft Corporation.
- Macintosh est une marque de Apple Computer Inc.
- Tous les autres noms de sociétés et appellations de produits sont des marques, déposées ou non, des propriétaires respectifs.
- Les normes pour les systèmes de fichiers d'appareil photo indiquées dans ce manuel sont les normes "Design Rule for Camera File System/DCF" stipulées par l'association JEITA (Japan Electronics and Information Technology Industries Association).

**Fr**

**37**

# **Guide rapide de démarrage**

# **Nomenclature des pièces**

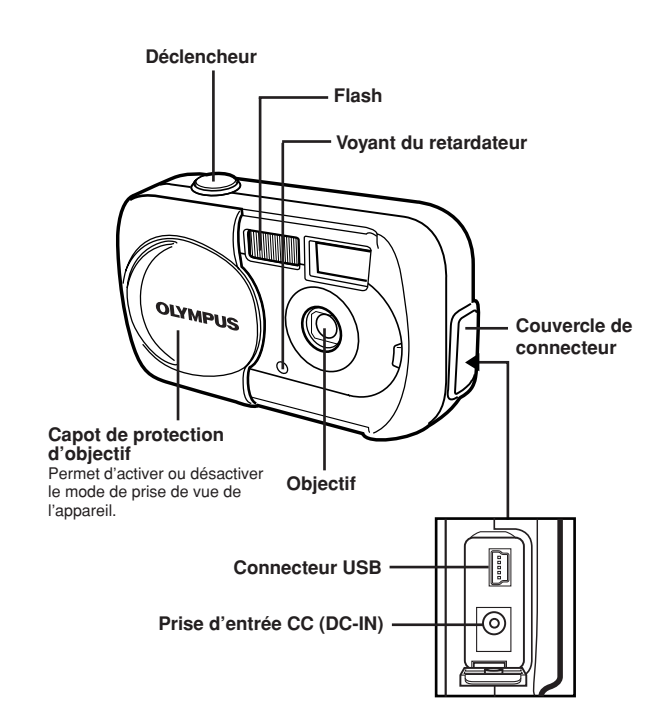

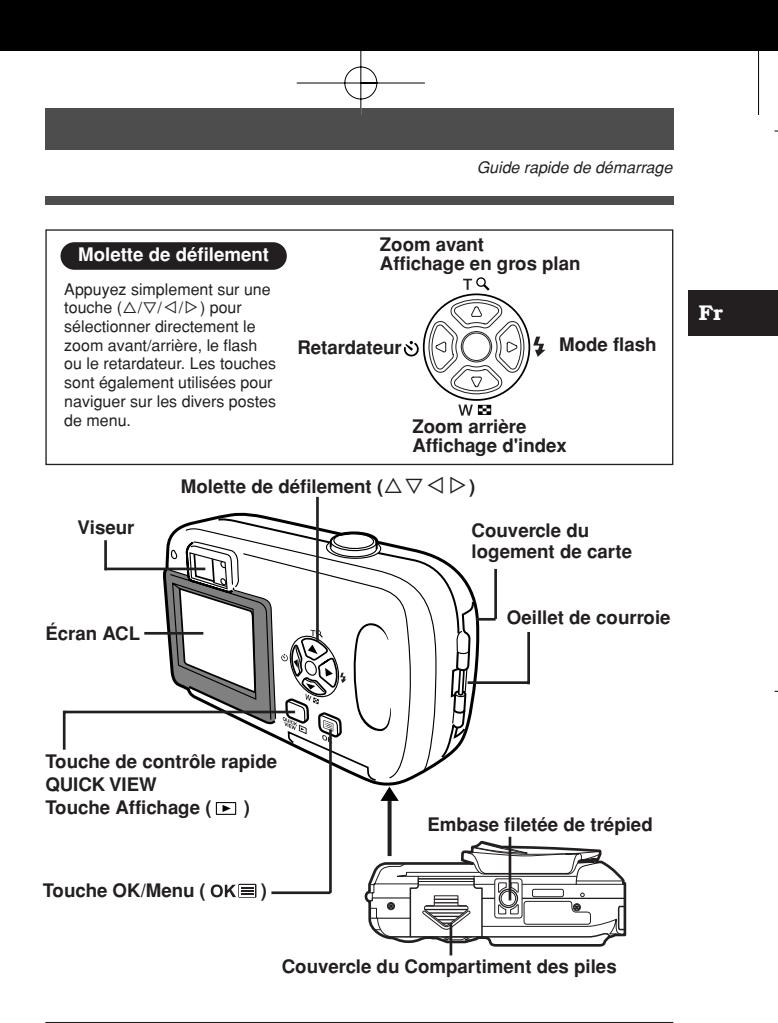

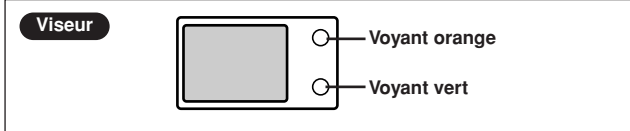

**39**

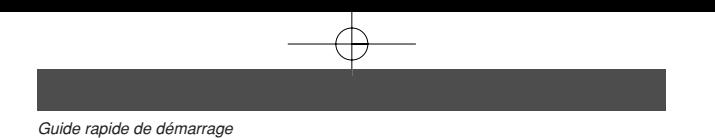

# **Indications concernant l'écran ACL**

# ●**Mode prise de vue**

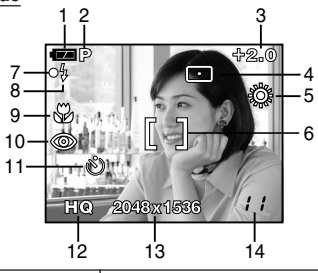

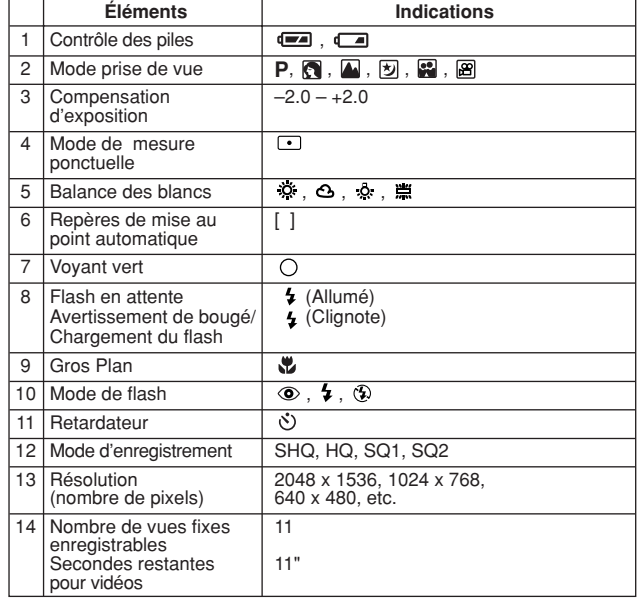

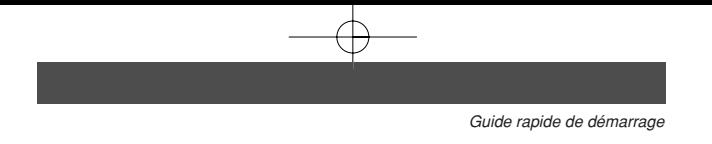

# ●**Mode affichage**

Ţ **Remarque** 

Le paramètre INFO vous permet de sélectionner la quantité d'informations à afficher sur l'écran ACL. Ci-dessous l'aspect des écrans lorsque l'affichage d'informations est activé.

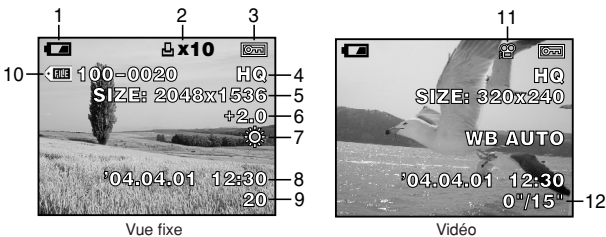

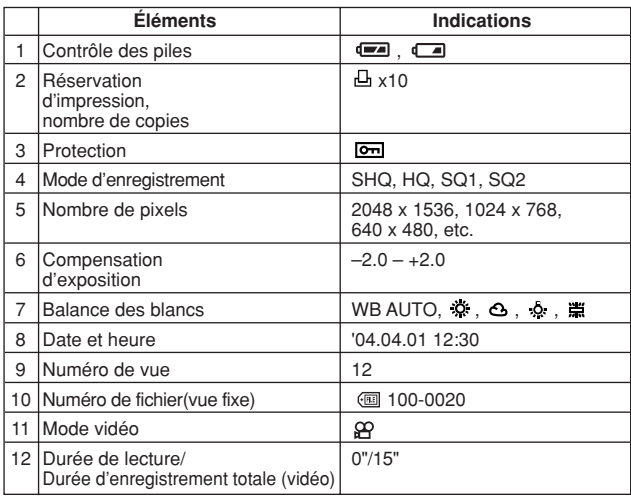

• Les indications qui apparaissent sur une image vidéo qui a été sélectionnée et affichée à partir de l'affichage d'index sont différentes de celles qui apparaissent quand l'image vidéo est affichée en utilisant la fonction de lecture vidéo.

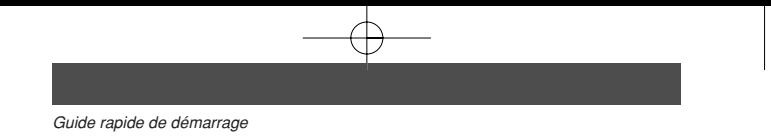

#### ●**Contrôle des piles**

Si l'énergie des piles est presque épuisée, le voyant de contrôle sur l'écran ACL prend l'aspect indiqué ci-dessous lorsque l'appareil est mis en marche ou pendant son utilisation.

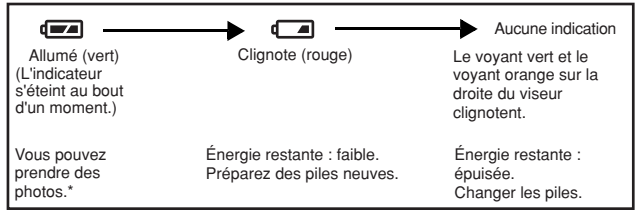

\* La quantité d'énergie utilisée par l'appareil photo varie beaucoup avec la façon d'utiliser l'appareil. Il peut s'éteindre soudainement sans signaler que l'énergie des piles est presque épuisée.

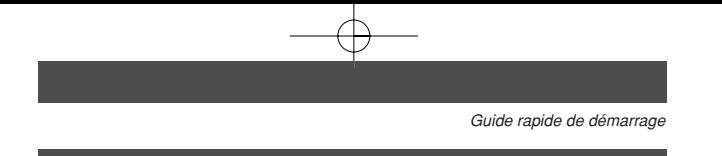

# **Fixation de la courroie**

- **1 Passez l'extrémité courte de la courroie dans l'oeillet de courroie.** Oeillet de courroie
	- La courroie ne peut entrer que du côté de l'objectif.
- **2 Passez l'extrémité longue de la courroie dans la boucle qui est déjà passée par l'oeillet.**
- **3 Tirez fermement sur la courroie, puis vérifiez qu'elle est solidement attachée et qu'elle ne peut pas se détacher.**

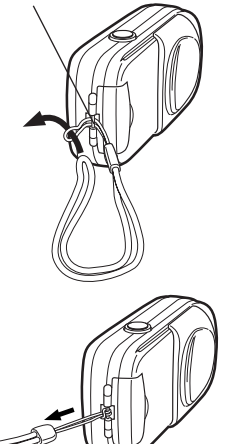

**Fr**

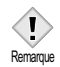

- Prenez garde que la courroie de l'appareil ne s'accroche pas à des objets qui traînent, vous pourriez provoquer de sérieux dégâts.
- Fixez correctement la courroie de la manière indiquée afin que l'appareil ne risque pas de tomber. En cas de chute de l'appareil provoquée par une courroie mal fixée, Olympus décline toute responsabilité pour les dommages occasionnés.

**43**

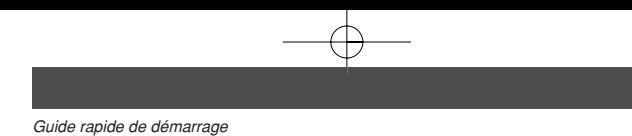

# **Mise en place des piles/batteries**

Cet appareil utilise une pile au lithium CR-V3 ou deux batteries NiMH AA (R6), ou deux piles alcalines AA (R6).

**Important**

- **Les piles au lithium CR-V3 ne peuvent pas être rechargées.**
- Ne pas détacher l'étiquette sur les piles au lithium CR-V3.
- Les piles au manganèse (zinc-carbone) ne peuvent pas être utilisées.

#### **1 Assurez-vous que:**

- Le capot de protection d'objectif est fermé.
- L'écran ACL est éteint.
- Les voyants à la droite du viseur sont éteints.

# **2 Faites glisser le couvercle du compartiment des piles vers (A) (direction** indiquée par la marque  $\Rightarrow$  sur le couvercle), puis soulevez-le vers  $\overline{B}$ .

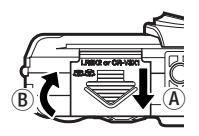

## **3 Insérez les piles dans le sens illustré.**

En utilisant des piles AA (R6) En utilisant une pile au lithium CR-V3

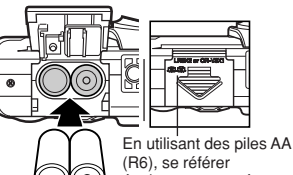

également au repère sur le fond de l'appareil qui montre le sens correct pour insérer les piles.

- **4 Fermez le couvercle du compartiment des piles de manière à ce qu'il pousse les piles à l'intérieur.Tout en appuyant sur la marque , faites glisser le couvercle**  $\mathbf{vers}$  $(\mathbf{\widehat{C}})$ .
	- Si vous avez des difficultés pour fermer le couvercle du compartiment des piles, ne pas le forcer. Avec le couvercle du compartiment des piles en place, appuyer fermement sur le repère et pousser dans le sens  $\mathbb C$ .

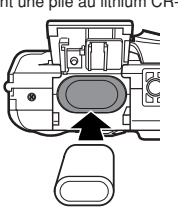

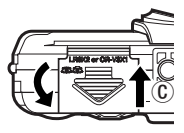

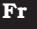

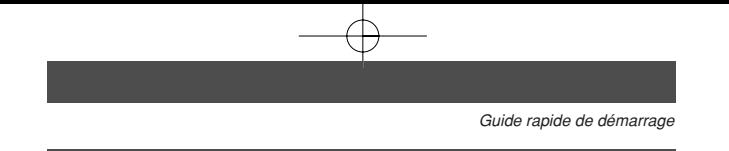

# **Insertion/retrait d'une carte**

Le terme "carte" dans ce manuel désigne une carte xD-Picture Card. L'appareil utilise la carte pour enregistrer les images.

#### ●**Insertion d'une carte**

- **1 Assurez-vous que:**
	- Le capot de protection d'objectif est fermé.
	- L'écran ACL est éteint.
	- Les voyants à la droite du viseur sont éteints.
- **2 Ouvrez le couvercle du logement de carte.**
- **3 Orientez la carte dans le bon sens et introduisez-la dans son logement comme montré.**
	- Tenez la carte droite pendant que vous l'insérez.
	- Lorsque la carte est insérée complètement, vous sentirez qu'elle est verrouillée en place. Lorsque la carte est insérée correctement.
	- Si la carte est insérée à l'envers ou en biais, vous risquez d'endommager la zone de contact ou de coincer la carte.
	- Si la carte n'est pas entièrement insérée, les données ne pourront pas y être enregistrées.
- **4 Fermez le couvercle du logement de la carte.**
- ●**Retrait de la carte**

#### **1 Assurez-vous que:**

- Le capot de protection d'objectif est fermé.
- L'écran ACL est éteint.
- Les voyants à la droite du viseur sont éteints.
- **2 Ouvrez le couvercle du logement de carte.**
- **3 Poussez la carte à fond pour la déverrouiller puis laissez-la sortir lentement.**
	- La carte est éjectée sur une courte distance puis s'arrête.
- **4 Tenez la carte droite et sortez-la.**
- **5 Refermez le couvercle du logement de carte.**

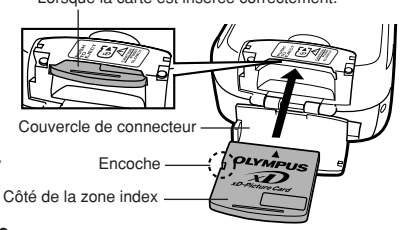

# **Mise en marche/arrêt**

#### ●**Lors de la prise de vue**

**Fr**

**Mise sous tension: Ouvrez le capot de protection d'objectif.** L'écran ACL s'allume, et l'appareil photo passe en mode de prise de vue.

#### **Mise hors-tension: Fermez le capot de protection d'objectif.** L'écran ACL et l'appareil photo

s'éteignent.

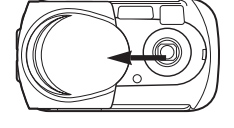

#### ●**Lors de l'affichage de photos**

**Mise sous tension: Appuyez sur**  $\blacktriangleright$  **avec le capot de protection d'objectif fermé.**

L'appareil se met en marche en mode affichage. L'écran ACL s'allume et affiche la dernière photo prise.

# ہ۔<br>ا [★

#### **Mise hors-tension: Appuyez sur ▶**.

L'écran ACL et l'appareil photo s'éteignent.

Appuyez sur WEWE (QUICK VIEW) en mode de prise de vues. L'appareil se met immédiatement en mode affichage et affiche la dernière photo prise.

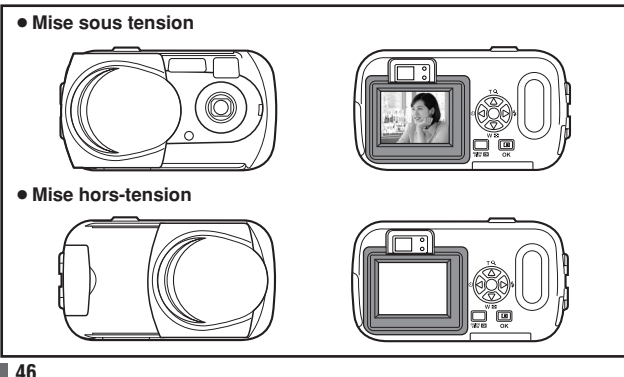

## **Sélection de la langue**

Vous pouvez choisir la langue des messages affichés. Ce manuel représente les messages en anglais dans les illustrations et les explications. Les langues disponibles dépendent de la région dans laquelle vous avez acheté cet appareil photo.

- **1 Ouvrez complètement le capot de protection d'objectif.**
- **2** Appuyez sur OK■. • Le menu principal s'affiche.
- **3** Appuyez sur  $\triangleright$  pour sélectionner MODE **MENU.**

**4** Appuver sur ∆ $∇$  pour sélectionner **l'onglet SETUP et appuyez sur**  $\triangleright$ **.** 

Onglet SETUP[CONFIG]

- **5** Appuyez sur ∆ $∇$  pour sélectionner  $\bigcirc$ **.**  $\Box$ , puis appuyez sur  $\triangleright$ .
	- L'encadré vert passe sur l'élément sélectionné.

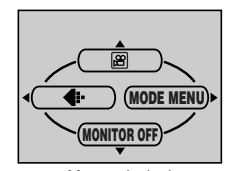

окі≡

Menu principal

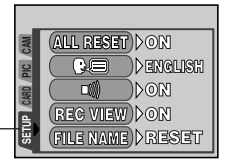

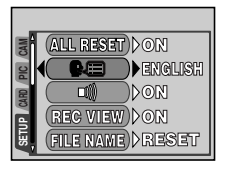

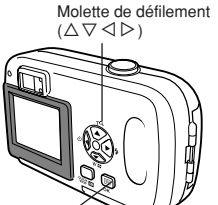

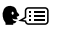

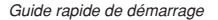

**6** Appuyez sur  $\triangle \triangledown$  pour sélectionner une langue, puis appuyez sur OK<sup>.</sup>,

**Fr**

**Appuyez de nouveau sur OKE pour quitter le menu.**

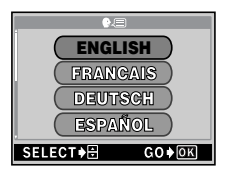

**8 Fermez le capot de protection d'objectif pour éteindre l'appareil.**

#### **Réglage de la date et de l'heure**

Θ

- **1 Ouvrez complètement le capot de protection d'objectif.**
- $2$  Appuyez sur  $OK \equiv .$ 
	- Le menu principal s'affiche.
- **3** Appuyez sur  $\triangleright$  pour sélectionner MODE MENU.
- **4** Appuyer sur ∆ $∇$  pour sélectionner l'onglet SETUP et appuyez sur í**.**
- **5 Appuyez sur** Ññ **pour sélectionner , puis appuyez sur** í**.**
	- L'encadré vert passe sur l'élément sélectionné.
- **6** Appuyez sur  $\triangle \triangledown$  pour sélectionner l'un des formats de date **suivants :Y-M-D (Année/Mois/Jour), M-D-Y (Mois/Jour/ Année), D-M-Y (Jour/Mois/Année). Appuyez ensuite sur**  $\triangleright$ **.** 
	- Passez au réglage de l'année.
	- Les étapes suivantes montrent la procédure utilisée lorsque le format de date est Y-M-D.
- **7** Appuyez sur ∆∇ pour régler l'année, puis appuyez sur ▷ pour **passer au réglage du mois.**
	- Pour revenir au réglage précédent, appuyez sur  $\triangleleft$ .
	- Les deux premiers chiffres de l'année sont fixes.
- **8 Répétez cette procédure jusqu'à ce que la date et l'heure soient complètement réglées.**
	- L'appareil n'affiche l'heure que dans le format 24 heures. ("2:00 PM" sera "14:00".)
- $9$  Appuyez sur  $OK \equiv .$ 
	- Pour un réglage plus précis, appuyez sur OKE lorsque l'horloge franchit 00 seconde. L'horloge démarre lorsque vous appuyez sur la touche.
- **10 Fermez le capot de protection d'objectif pour éteindre l'appareil.**

# **Utilisation des menus**

# **Postes de menu**

Lorsque vous mettez l'appareil sous tension et que vous appuyez sur  $OK \equiv$ , le menu principal s'affiche à l'écran. C'est à partir des menus que vous réglez chacune des fonctions de l'appareil. Ce chapitre explique les types de postes de menu que cet appareil photo dispose et leur fonctionnement, en utilisant des écrans du mode prise de vue.

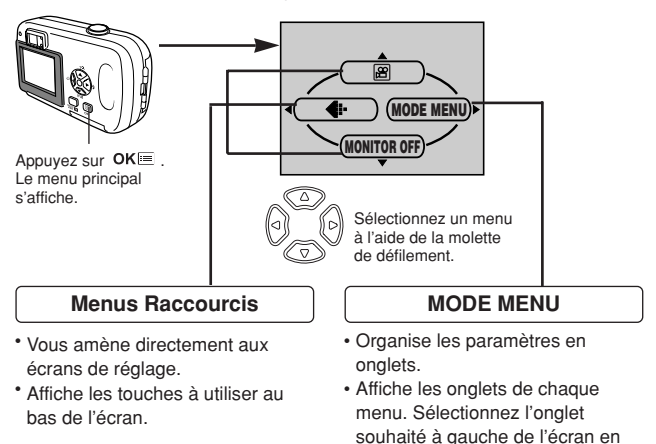

#### **Comment utiliser le menu Mode**

**1** Appuyez sur  $OK \equiv$  pour afficher le menu principal. Appuyez sur  $\triangleright$ .

appuyant sur  $\triangle \nabla$ .

- **2** Appuyez sur  $\triangle \triangledown$  pour sélectionner un onglet, puis appuyez sur  $\triangleright$ .
- $\boldsymbol{\beta}$  Appuyez sur  $\triangle\nabla$  pour sélectionner un élément, puis appuyez sur  $\triangleright$  .
- 4 Appuyez sur pour  $\Delta \nabla$  sélectionner un paramètre. Appuyez sur OK $\blacksquare$ pour terminer le réglage. Appuyez de nouveau sur OK<sup>■</sup> pour quitter le menu et retourner en mode prise de vue.

# **Menus Raccourcis**

#### ●**Mode prise de vue**

## 圖

Enregistre des vidéos. Cet icône apparaît lorsque le menu est affiché dans le mode de prise de vues fixes.

# **PHOTO**

Une simple pression sur le déclencheur vous donne l'exposition et la mise au point optimales pour la photographie normale. Cet icône apparaît lorsque le menu est affiché dans le mode d'enregistrement vidéo.

# €

```
Règle la qualité et résolution.
Vue fixe : SHQ, HQ, SQ1, SQ2
Vidéo : HQ, SQ
```
# **MONITOR ON/MONITOR OFF[ACL ALLUMÉ/ACL ÉTEINT]**

Noter que "MONITOR ON" [ACL ALLUMÉ] est affiché lorsque l'écran est éteint.

Allume ou éteint l'écran ACL lorsque l'appareil est en marche.

#### ●**Mode affichage**

# ild.

Affiche toutes les images enregistrées l'une après l'autre sous la forme d'un diaporama. Cet icône apparaît lorsque le menu est affiché alors qu'une vue fixe est affichée.

# **MOVIE PLAYBACK [LECT MOVIE]**

Lit les vidéos. Cet icône apparaît lorsque le menu est affiché alors qu'une image de vidéo est affichée.

[ ]: Lorsque le français est sélectionné.

#### **INFO**

Affiche toutes les informations de prise de vue sur l'écran ACL.

# **ERASE [EFFACER]**

Efface la photo ou la vidéo sélectionnée.

## **Menus Mode**

Le MODE MENU se divise en onglets. Appuyez sur  $\Delta \nabla$  pour sélectionner un onglet et afficher les options correspondantes.

*Ces instructions ne sont que pour une référence rapide. Pour plus de détails sur les fonctions de l'appareil décrites dans ce manuel, se référer au manuel de référence de l'appareil sur le CD-ROM inclus dans l'emballage de l'appareil.*

#### ●**Mode prise de vue**

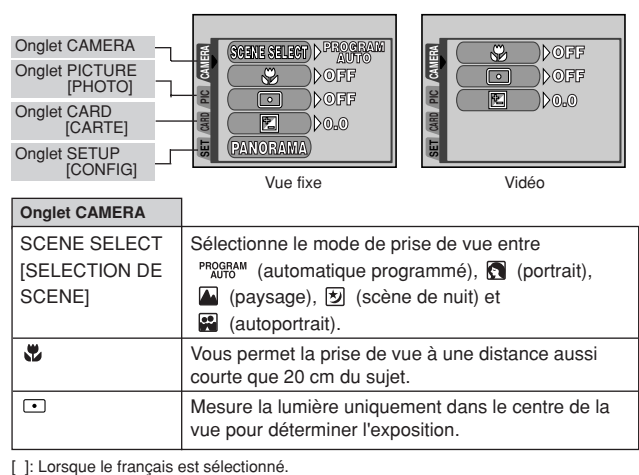

Mesure la lumière uniquement dans le centre de la vue pour déterminer l'exposition.

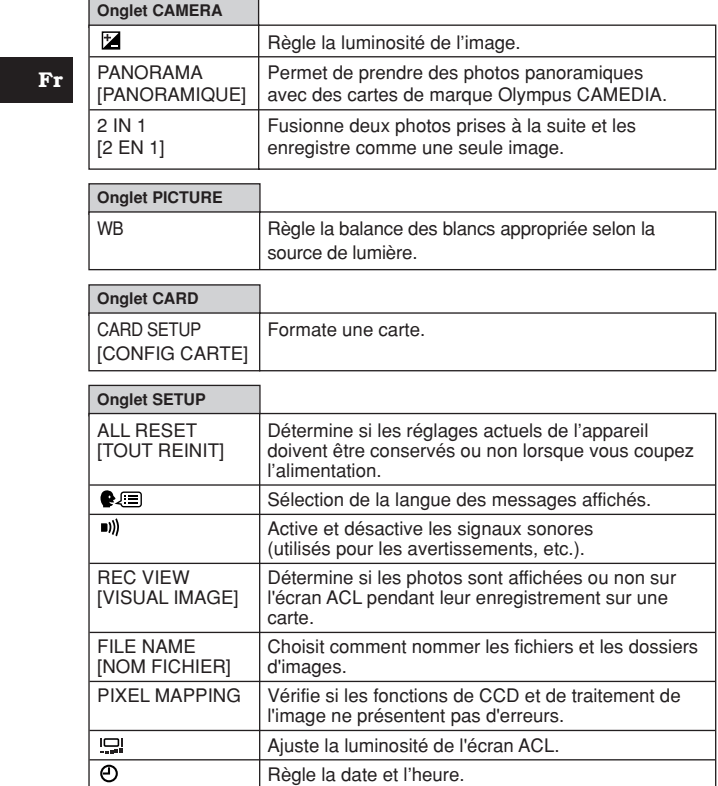

[ ]: Lorsque le français est sélectionné.

## ●**Mode affichage**

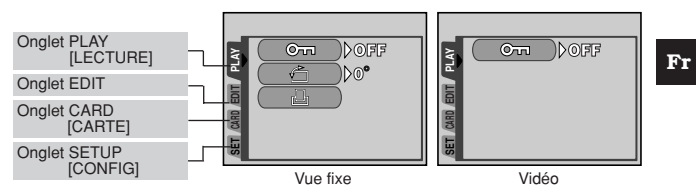

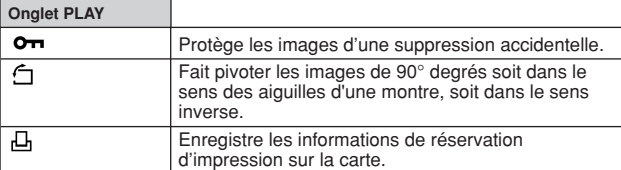

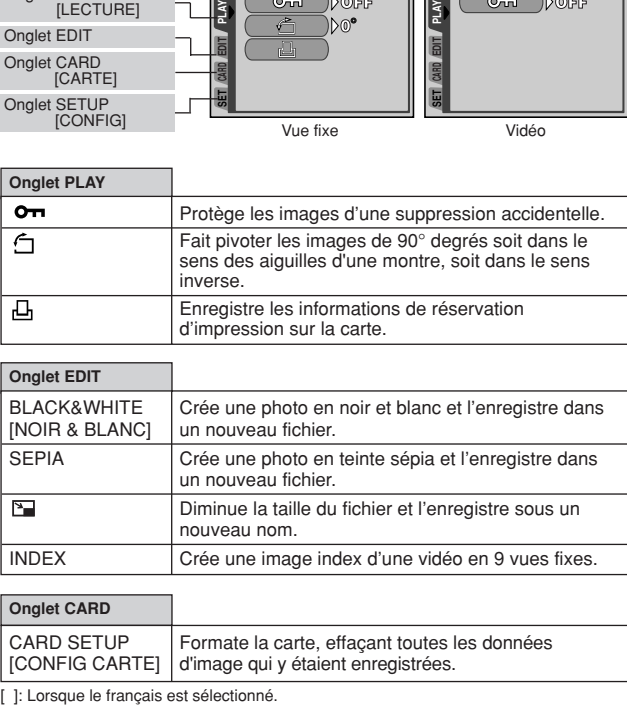

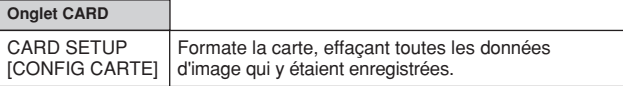

*Utilisation des menus*

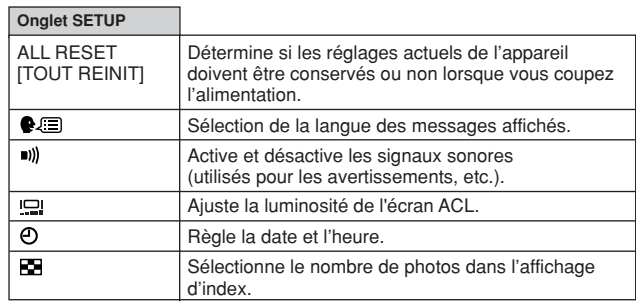

[ ]: Lorsque le français est sélectionné.

# **Prise de vues**

#### **Modes de prise de vues**

Cet appareil photo prend des vues fixes et des vidéos. Dans le mode de prise de vues fixes, sélectionnez un mode de prise de vue à partir de  $P_{\text{MIGM}}^{PROGRAM}$  /  $\left(\frac{1}{2}$  /  $\frac{1}{2}$  /  $\frac{1}{2}$  en fonction des conditions de prise de vue et de l'effet que vous voulez obtenir. Le réglage par défaut effectué en usine est PROGRAM (PROGRAM AUTO). Vous pourrez prendre des photos normalement même si vous ne sélectionnez pas un mode de prise de vue.

#### **PHOTO** Prise de vues fixes

Vous permet de prendre des vues fixes. Vous pouvez sélectionner un mode de prise de vue plus spécifique en fonction des scènes que vous voulez prendre.

#### **Enregistrement vidéo**

Permet de réaliser une film. Vous ne pouvez pas enregistrer de bande sonore avec le film.

#### **Modes de prise de vues fixes.**

#### **PROGRAM AUTO (Prise de vue programmée automatique)**

#### **(Réglage par défaut effectué en usine)**

Ce mode est utilisé pour la photographie courante. L'appareil adopte automatiquement les réglages pour un équilibre naturel des couleurs. D'autres fonctions, telles que le mode flash, peuvent être ajustées manuellement.

#### **Prise de vue de portrait**

Permet de prendre une photo-portrait d'une personne. L'appareil photo règle automatiquement des conditions de prise de vue optimales.

#### **Prise de vue de paysage**

Permet de photographier des paysages et des scènes en extérieur. L'appareil photo règle automatiquement des conditions de prise de vue optimales.

#### **Prise de vue de scène de nuit**

Convient pour prendre des photos de paysages et de personnes le soir ou de nuit. L'appareil photo ralentit la vitesse d'obturation par rapport à une prise de vue normale. Si vous prenez une photo dans la rue la nuit dans un autre mode, le manque de luminosité produira une vue sombre avec l'arrière-plan sous-exposé et sans détails. Ce mode permet de restituer l'aspect réel de la rue. L'appareil photo règle automatiquement des conditions de prise de vue optimales. Nous vous recommandons de régler le mode Flash sur AUTO.

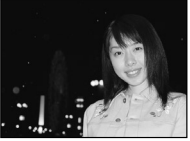

Prise de vue normale et flash activé

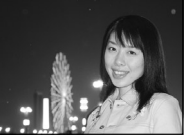

Prise de vue de scène de nuit et flash activé

# **Prise de vue d'autoportrait**

Vous permet de prendre une photo de vous-même tout en tenant l'appareil. Pointez l'objectif vers vous-même afin de mémoriser la mise au point sur vous. L'appareil photo règle automatiquement des conditions de prise de vue optimales.

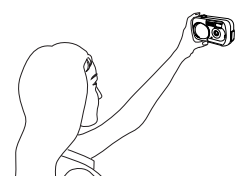

#### **Sélection des modes de prise de vue**

- **1 Ouvrez complètement le capot de protection d'objectif.**
	- L'écran ACL s'allume et le sujet est affiché.
- $2$  Appuyez sur  $OKE$ .
- Le menu principal est affiché.
- **3** Dans le menu principal, appuyez sur  $\triangleright$ **pour sélectionner MODE MENU.**
	- Enregistrement vidéo: Appuyez sur  $\triangle$  pour sélectionner  $\boxtimes$ .
- **4 Appuyez sur**  $\triangle \triangledown$  **pour sélectionner** l'onglet CAMERA, puis appuyez sur  $\triangleright$ .
- **5** Appuyez sur ∆ $∇$  pour sélectionner **SCENE SELECT, puis appuyez sur**  $\triangleright$ **.**
- **6** Appuyez sur  $\triangle \triangledown$  pour sélectionner un mode entre PROGRAM **3**, 4, 2 et **3**, puis appuyez sur OK<sup>II</sup>.

• Appuyez de nouveau sur OK<sup>E</sup> pour sortir du

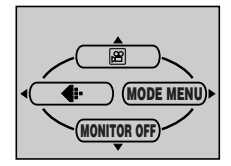

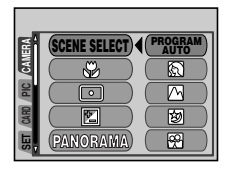

**57**

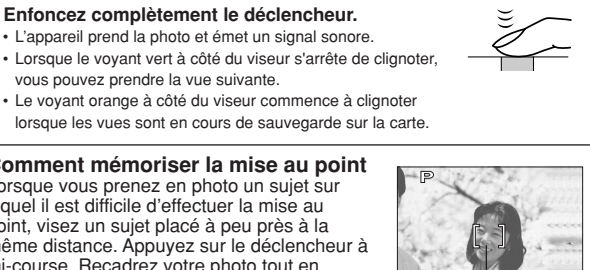

**HQ 2048 x 1536 HD** 

Repères de mise au point automatique

**Comment mémoriser la mise au point**

**mi-course pour effectuer la mise au point.** • Lorsque la mise au point et l'exposition sont mémorisées, le voyant vert reste allumé. (mémorisation de la mise au point) • Le flash se déclenche automatiquement si le symbole  $\overline{\mathbf{z}}$ 

Voyant vert

**4 Enfoncez complètement le déclencheur.** • L'appareil prend la photo et émet un signal sonore.

vous pouvez prendre la vue suivante.

Lorsque vous prenez en photo un sujet sur lequel il est difficile d'effectuer la mise au point, visez un sujet placé à peu près à la même distance. Appuyez sur le déclencheur à mi-course. Recadrez votre photo tout en maintenant le déclencheur enfoncé à micourse. Enfoncez complètement le déclencheur.

**2 Cadrez l'image tout en observant votre sujet sur l'écran ACL.** Mode de prise de vues

Repères de mise au point

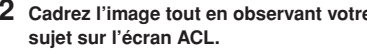

protection, jusqu'à ce qu'il se bloque avec un

• L'écran ACL s'allume et le sujet est affiché.

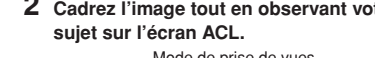

**protection d'objectif.**

déclic.

s'allume.

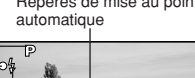

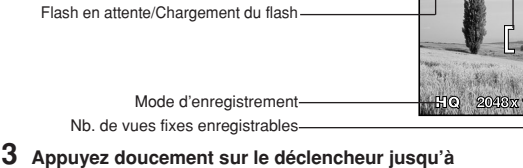

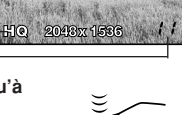

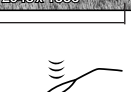

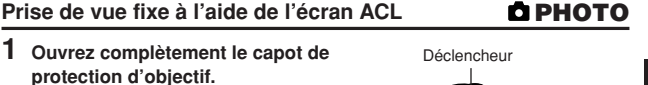

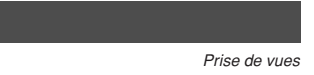

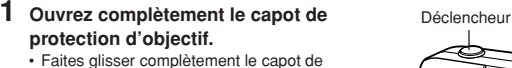

**Fr**

### **Enregistrement de vidéos**

တု

**1 Ouvrez complètement le capot de protection d'objectif.**

#### $2$  Appuyez sur  $OK \equiv$ .

- Le menu principal est affiché.
- **3** Appuyez sur  $\triangle$  pour sélectionner  $\mathbb{E}$ .
	- L'enregistrement de vidéos est activé et l'appareil revient en mode de prise de vues.
	- Le symbole  $\boxtimes$  et la durée totale d'enregistrement, qui dépendent de la capacité de la carte mémoire, s'affichent sur l'écran ACL.
- **4 Cadrez l'image tout en observant votre sujet sur l'écran ACL.**
- **5 Enfoncez le déclencheur à mi-course.**
	- La mise au point est mémorisée.
- **6 Appuyez complètement sur le déclencheur pour commencer l'enregistrement.**
	- Le voyant orange à droite du viseur s'allume.
	- L'appareil règle toujours la meilleure exposition même si le sujet bouge.
	- Pendant l'enregistrement d'une vidéo,  $\boxtimes$  s'allume en rouge et la durée d'enregistrement restante est affichée.
- **7 Appuyez de nouveau sur le déclencheur pour arrêter l'enregistrement.**
	- Le voyant orange clignote pendant l'enregistrement de la vidéo sur la carte.
	- Lorsque le temps d'enregistrement restant est épuisé, l'enregistrement s'arrête automatiquement.

# **Zoom (Zoom numérique)**

- **1 Ouvrez complètement le capot de protection d'objectif.**
- **2** Appuyez sur  $\triangle$ .
	- Les leviers de zoom sont affichés sur l'écran ACL. Le sujet est agrandi de 1,3 fois.
- **3** Appuyez sur  $\triangle \triangledown$  tout en regardant la vue sur l'écran ACL.
	- Chaque fois que vous appuyez sur  $\Delta$ , le grossissement zoom change dans l'ordre suivant:
		- 1 fois  $\rightarrow$  1.3 fois  $\rightarrow$  1.6 fois  $\rightarrow$  2.0 fois  $\rightarrow$  2.5 fois.
	- Chaque fois que vous appuyez sur  $\nabla$ , le grossissement zoom change dans l'ordre suivant:
		- 2.5 fois  $\rightarrow$  2.0 fois  $\rightarrow$  1.6 fois  $\rightarrow$  1.3 fois $\rightarrow$  1 fois.
	- Le grossissement zoom change en continu en maintenant pressée  $\Delta$  ou  $\nabla$ .
- **4 Prenez la photo.**

# **Utilisation du flash**

Sélectionnez le mode flash qui correspond aux conditions d'éclairage et à l'effet que vous voulez obtenir.

**1 Ouvrez complètement le capot de protection d'objectif.**

#### **2** Appuyez sur  $\triangleright$  ( **4** ).

• Le réglage courant du flash est affiché sur l'écran ACL.

# **3** Appuyez de nouveau sur  $\triangleright$  pour régler le mode de flash.

• A chaque fois que vous appuyez sur  $\triangleright$ , le mode flash passe par les états suivants :

"AUTO" – " $\odot$  réduction de l'effet yeux rouges" – " $\ddagger$  Flash d'appoint" – " Flash désactivé".

- **4 Enfoncez le déclencheur à mi-course.**
	- Lorsque le flash est prêt pour se déclencher, le voyant orange reste allumé.
- **5 Enfoncez complètement le déclencheur pour prendre la photo.**

#### **Flash automatique (Pas d'indication)**

Le flash se déclenche automatiquement lorsque l'éclairage est faible ou à contre-jour.

Avant de prendre un sujet en photo, placez les repères de mise au point automatique autour du sujet.

#### ● Flash atténuant l'effet "yeux rouges" (<sup>◎</sup>)

Il arrive que la lumière produite par le flash se reflète dans les yeux du sujet et les rende rouges. Ce mode permet d'atténuer l'effet "yeux rouges" en émettant une série de pré-éclairs avant de déclencher l'éclair principal. Ceci permet d'habituer les yeux du sujet à l'éclat de la lumière et réduit l'effet des yeux rouges.

#### **• Flash d'appoint (4)**

Le flash se déclenche quelles que soient les conditions d'éclairage. Ce mode est utile pour éliminer les ombres sur le visage du sujet (les ombres des feuilles d'un arbre, par exemple) en situation de contre-jour ou pour corriger le décalage de couleur provoqué par la lumière artificielle (notamment la lumière fluorescente).

#### **• Flash désactivé (** $\circled{e}$ **)**

Le flash ne se déclenche pas, même dans des situations de faible éclairage.

Ce mode est utile lorsque la photographie au flash est indésirable ou interdite. Vous pouvez également utiliser ce mode lorsque vous souhaitez photographier l'aspect naturel d'une scène au crépuscule ou la nuit.

*Prise de vues*

**Fr**

#### **Prise de vue avec le retardateur**

Ý)

Cette fonction vous permet d'effectuer des prises de vue en utilisant le retardateur. Pour la prise de vue avec retardateur, fixez solidement l'appareil sur un trépied ou placez-le sur une surface de niveau. Cette fonction est utile lorsque la personne qui prend la photo veut également y figurer.

- **1 Ouvrez complètement le capot de protection d'objectif.**
- **2** Appuyez sur  $\triangleleft$  ( $\circlearrowright$ ).
	- Le réglage courant du retardateur est affiché sur l'écran ACL.
- **3 Appuyez de nouveau sur** É **pour régler le mode retardateur.**
	- L'option bascule entre  $\ddot{\circ}$  OFF et  $\ddot{\circ}$  ON à chaque fois que vous appuyez sur la touche  $\triangleleft$ .

Le symbole  $\Diamond$  est affiché sur l'écran ACL lorsque le mode retardateur est sélectionné.

- **4 Prenez la photo. Appuyer sur le déclencheur pour démarrer le retardateur et prendre la photo.**
	- Le voyant du retardateur s'allume pendant 10 secondes environ, puis commence à clignoter. La photo est prise après environ 2 secondes de clignotement.
	- Le mode retardateur est automatiquement annulé après une prise de vue.

# **Affichage**

# **Affichage d'images fixes**

- **1** Appuyez sur **E** avec le capot de **protection d'objectif fermé.**
	- L'écran ACL s'allume et affiche la dernière photo prise. (Affichage d'une seule photo)
- **2 Utilisez la molette de défilement pour afficher d'autres photos.**
- **3** Appuyez sur  $\boxed{\triangleright}$  pour annuler **l'affichage.**
	- L'écran ACL et l'appareil photo s'éteignent.

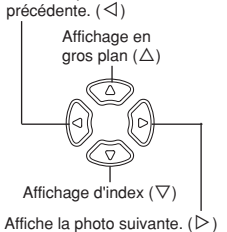

Affiche la photo

#### **LECT MOVIE (MOVIE PLAYBACK) - Lecture de vidéos**  [▶]

- **1** Appuyez sur  $\boxed{\triangleright}$  avec le capot de protection d'objectif fermé. • L'écran ACL s'allume.
- **2 Utilisez la molette de défilement pour afficher une image comportant le symbole .**
- $3$  Appuyez sur OK $\equiv$  .
	- Le menu principal s'affiche.
- **4 Appuyez sur** Ñ **pour sélectionner MOVIE PLAYBACK.**
- $\mathbf 5$  **Appuyez sur**  $\triangle\nabla$  **pour sélectionner PLAYBACK, puis appuyez sur**  $OK = .$ 
	- La vidéo est lue.
	- Après lecture, le menu est affiché.

**PLAYBACK** : Relit la vidéo intégralement.

**FRAME BY FRAME**

- : Vous permet de faire défiler la vidéo manuellement, une image à la fois.
- **EXIT** : Quitte le mode lecture de vidéos.

Appuyez sur  $\Delta \nabla$  pour sélectionner PLAYBACK, FRAME BY FRAME ou EXIT, puis appuyez sur  $OK \equiv$ .

#### ●**Lorsque l'option FRAME BY FRAME est sélectionnée**

- $\triangle$  : Affiche la première image de la vidéo.
- $\nabla$  : Affiche la dernière image de la vidéo.
- $\triangleright$  : Affiche l'image suivante. La vidéo défile en continu si vous maintenez la touche enfoncée.
- $\triangleleft$ : Affiche l'image précédente. La vidéo défile en continu en marche arrière si vous maintenez la touche enfoncée.
- OKE: Affiche le menu MOVIE PLAYBACK.

**61**

**Fr**

ஈ

#### **Protection des photos**

Il est conseillé de protéger les photos importantes pour éviter de les effacer accidentellement. En effet, les photos protégées ne peuvent pas être supprimées simplement à l'aide de la fonction d'effacement d'une photo/de toutes les photos.

- **Appuyez sur ▶ avec le capot de protection d'objectif fermé.** • L'écran ACL s'allume.
- **2 Utilisez la molette de défilement pour sélectionner la photo que vous voulez protéger.**
- $3$  Appuyez sur  $OKE$ .
	- Le menu principal s'affiche.
- **4** Dans le menu principal, sélectionnez MODE MENU  $\rightarrow$  PLAY  $\rightarrow$  0 $\rightarrow$ et appuyez sur  $\triangleright$ .
- **5** Appuyez sur  $\triangle \triangledown$  pour sélectionner ON, puis appuyez sur OK $\equiv$ . • Pour annuler la protection, sélectionnez OFF.

# **Effacement de photos**

Des photos enregistrées peuvent être effacées. Il y a deux types d'effacement: l'effacement d'une photo à la fois, qui efface uniquement la photo qui est affichée sur l'écran ACL et l'effacement de toutes les photos, qui efface toutes les photos sur la carte.

#### **Effacement d'une photo à la fois**

Cette fonction efface la photo qui est affichée sur l'écran ACL.

- **1** Appuyez sur  $\blacktriangleright$  avec le capot de protection d'objectif fermé. • L'écran ACL s'allume.
- **2 Utilisez la molette de défilement pour afficher l'image que vous voulez effacer.**
- $3$  Appuyez sur  $OK =$ .
	- Le menu principal s'affiche.
- **4** Appuyez sur  $\nabla$  pour sélectionner  $\hat{\mathbf{w}}$  ERASE.
- $\mathbf 5$  **Appuyez sur**  $\Delta \nabla$  **pour sélectionner YES, puis appuyez sur OK** $\blacksquare$ **.** • La photo est effacée et le menu est fermé.

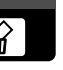

俗

 $\sigma$ 

**62**

#### **Effacement de toutes les photos**

Cette fonction efface toutes les images sur la carte.

- **1** Dans le menu principal, sélectionnez MODE MENU → CARD → **CARD SETUP et appuyez sur**  $\triangleright$ **.**
- **2** Appuyez sur △▽ pour sélectionner 偷 ALL ERASE puis appuyez  $sur OK$  $\equiv$ .
- **3** Appuyez sur  $\triangle \triangledown$  pour sélectionner YES, puis appuyez sur OK $\equiv$  .
	- Toutes les photos sont effacées. Les photos protégées ne sont pas effacées.

# **Configuration de cartes**

Cette fonction vous permet de formater une carte. Le formatage prépare les cartes à recevoir des données. Avant d'utiliser des cartes d'une marque autre que Olympus ou des cartes qui ont été formatées sur un ordinateur, vous devez les formater avec cet appareil photo.

**Toutes les données existantes, y compris les images protégées, sont effacées lorsque la carte est formatée. Veillez à sauvegarder ou à transférer les données importantes sur un ordinateur avant de formater une carte déjà utilisée.**

- **1** Dans le menu principal, sélectionnez MODE MENU  $\rightarrow$  CARD  $\rightarrow$ **CARD SETUP et appuyez sur**  $\triangleright$ **.** 
	- Mode prise de vue : L'écran  $\mathbb D$  FORMAT s'affiche.
	- Mode affichage: L'écran CARD SETUP s'affiche.
- **2** Si l'écran  $\mathbb D$  FORMAT s'affiche, appuyez sur  $\triangle \triangledown$  pour **sélectionner YES.**
	- Si l'écran CARD SETUP s'affiche, appuyez sur  $\Delta \nabla$  pour sélectionner  $\mathbb D$  FORMAT, puis appuyez sur  $OK \equiv$ .

Lorsque l'écran  $\overline{T}$  FORMAT s'affiche, appuyez sur  $\triangle$  pour sélectionner YES.

- $3$  Appuyez sur  $OK$  $\equiv$ .
	- La barre BUSY d'opération en cours s'affiche pendant le formatage de la carte.

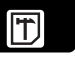

僀

# **Paramétrage de l'impression/Impression directe**

## **Avec réservation d'impression(DPOF)**

**DPOF** est l'abréviation de l'anglais "Digital Print Order Format" (Format de commande de tirage numérique). Il s'agit d'un format utilisé pour enregistrer automatiquement les informations d'impression à partir des appareils photo numériques.

Si vous apportez une carte qui contient des informations d'impression à un laboratoire photo qui prend en charge le format DPOF, il pourra effectuer les tirages d'après les réservations DPOF. Vous pouvez également effectuer les tirages vous-même sur une imprimante compatible DPOF.

#### **Réservation de toutes les images**

Cette fonction vous permet d'imprimer toutes les photos enregistrées sur la carte. Indiquez le nombre de tirages souhaités et précisez si la date et l'heure doivent ou non être imprimées.

#### **Réservation d'une seule image**

Utilisez cette fonction pour n'imprimer que les photos sélectionnées. Utiliser aussi pour modifier le nombre enregistré de tirages et les réglages de la date/l'heure. Affichez les photos à imprimer et sélectionnez le nombre souhaité de tirages.

#### **Réinitialisation des données de réservation d'impression**

Cette fonction vous permet de réinitialiser les données de réservation d'impression pour les images enregistrées sur la carte.

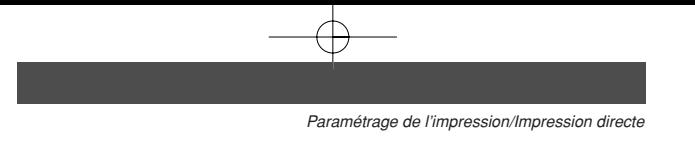

# **Impression directe (PictBridge)**

En connectant l'appareil à une imprimante compatible PictBridge à l'aide d'un câble USB, vous pouvez imprimer directement des photos enregistrées sans utiliser d'ordinnateur.

**PictBridge** est la norme utilisée pour connecter des appareils photo numériques et des imprimantes de différents fabricants et pour imprimer des photos directement.

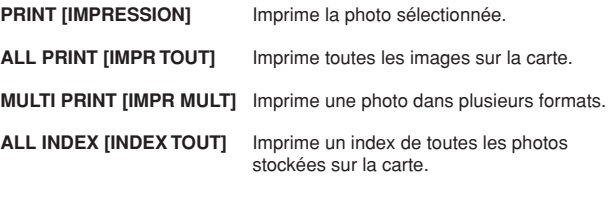

#### **PRINT ORDER [DEMANDE D'IMPRESSION]**

Imprime les photos selon les données de réservation d'impression. Si aucune réservation d'impression n'a été effectuée, l'option n'est pas affichée.

**Options pour le mode d'impression et autres réglages**

Les options disponibles pour certains réglages tels que le mode d'impression et la taille du papier peuvent être différentes selon le type d'imprimante. Pour plus de détails, reportez-vous au manuel d'instructions de votre imprimante.

Pour plus de détails, reportez-vous au manuel de référence de l'appareil photo sur le CD-ROM inclus dans l'emballage de l'appareil photo.

# **Transfert d'images vers un ordinateur**

En raccordant l'appareil photo à un ordinateur avec le câble USB fourni, des images sur une carte peuvent être transférées sur l'ordinateur. Certains systèmes d'exploitation peuvent nécessiter un réglage spécial en raccordant l'appareil pour la première fois. Suivre le schéma ci-dessous. Pour des détails sur les procédures dans le tableau, se référer au "Manuel de référence" sur le CD-ROM et au "Guide d'installation de logiciel" (inclus dans l'emballage du CD-ROM).

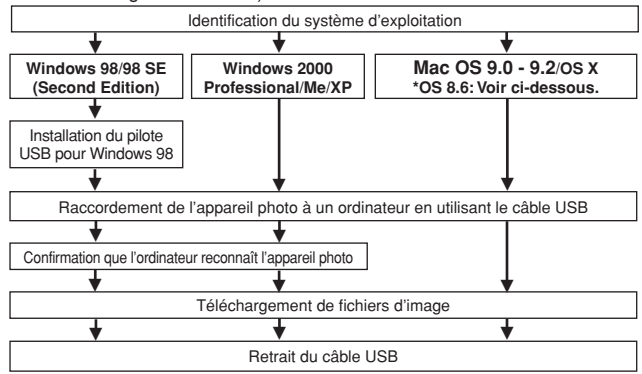

- Même si votre ordinateur dispose d'un connecteur USB, le transfert de données peut ne pas fonctionner correctement si vous utilisez l'un des systèmes d'exploitation indiqués cidessous ou si vous avez un connecteur USB additionnel (carte d'extension, etc.).
- ●Windows 95/NT 4.0
- ●Windows 98/98 SE actualisé à partir de Windows 95
- Mac OS 8.6 ou inférieur (sauf Mac OS 8.6 avec USB MASS Storage Support 1.3.5 installés en usine)
- Le transfert de données n'est pas garanti sur un système d'ordinateur construit à la maison ou sur un ordinateur sans système d'exploitation installé en usine.

• Vous pouvez visionner des images en utilisant: des applications graphiques qui supportent le format de fichier JPEG (Paint Shop Pro,

**Remarque** 

- Photoshop, etc.); des navigateurs Internet (Netscape Communicator, Microsoft Internet Explorer, etc.); CAMEDIA Master; ou d'autres logiciels. Pour des détails sur l'utilisation des applications graphiques disponibles dans le commerce, reportez-vous à leurs manuels d'utilisations.
- QuickTime est nécessaire pour visionner des vidéos. QuickTime figure sur le CD fourni.
- Si vous voulez éditer des images, vous devez d'abord les télécharger sur votre ordinateur. Avec certains types de logiciels, les fichiers d'image peuvent être détruits si vous tentez d'éditer (faire pivoter, etc.) alors qu'ils sont toujours sur la carte.

**Fr**

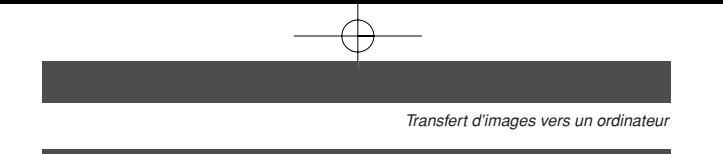

## **Pour les utilisateurs d'autres systèmes d'exploitation**

Les utilisateurs d'autres systèmes d'exploitation ne peuvent pas utiliser le câble USB fourni pour connecter l'appareil photo directement à un ordinateur.

 **Windows 95 Windows NT Mac OS avant OS 9** Vous pouvez télécharger des images directement vers votre ordinateur en utilisant un adaptateur de carte PC en option.

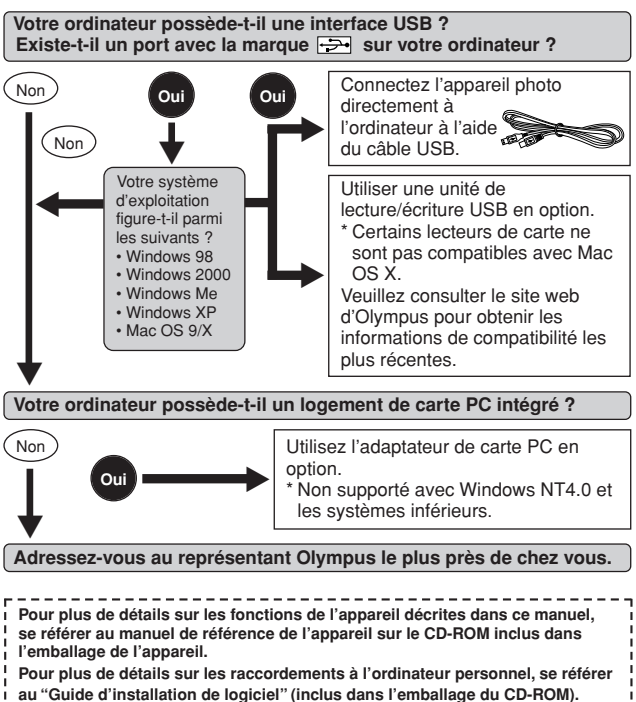

# **Codes d'erreur**

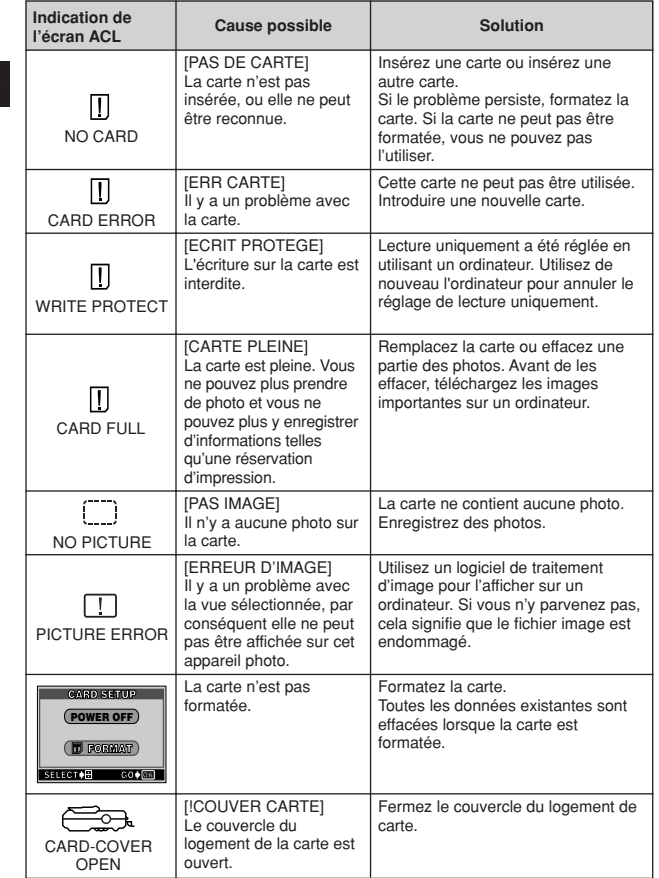

# **Fiche technique**

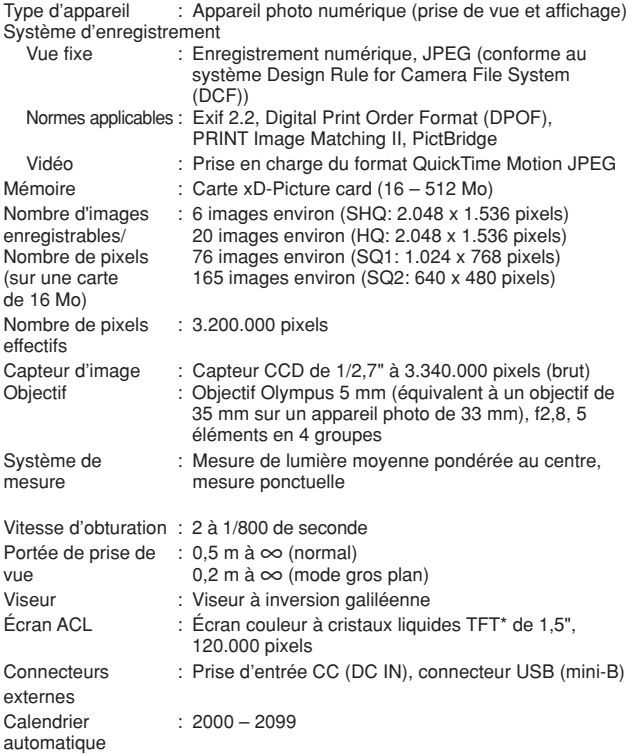

**Fr**

**\*** Un écran couleur utilisant des transistors à couche fine.

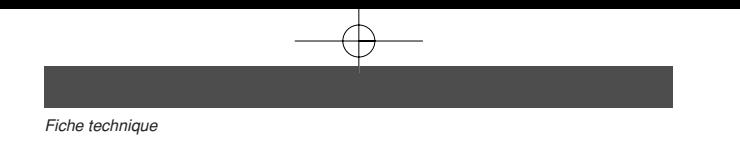

# Conditions de fonctionnement

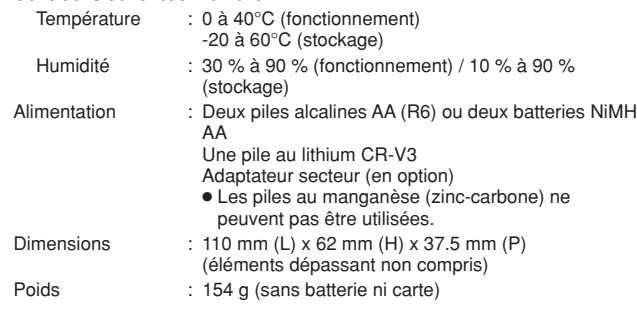

CARACTÉRISTIQUES MODIFIABLES SANS PRÉAVIS NI OBLIGATIONS DE LA PART DU FABRICANT.

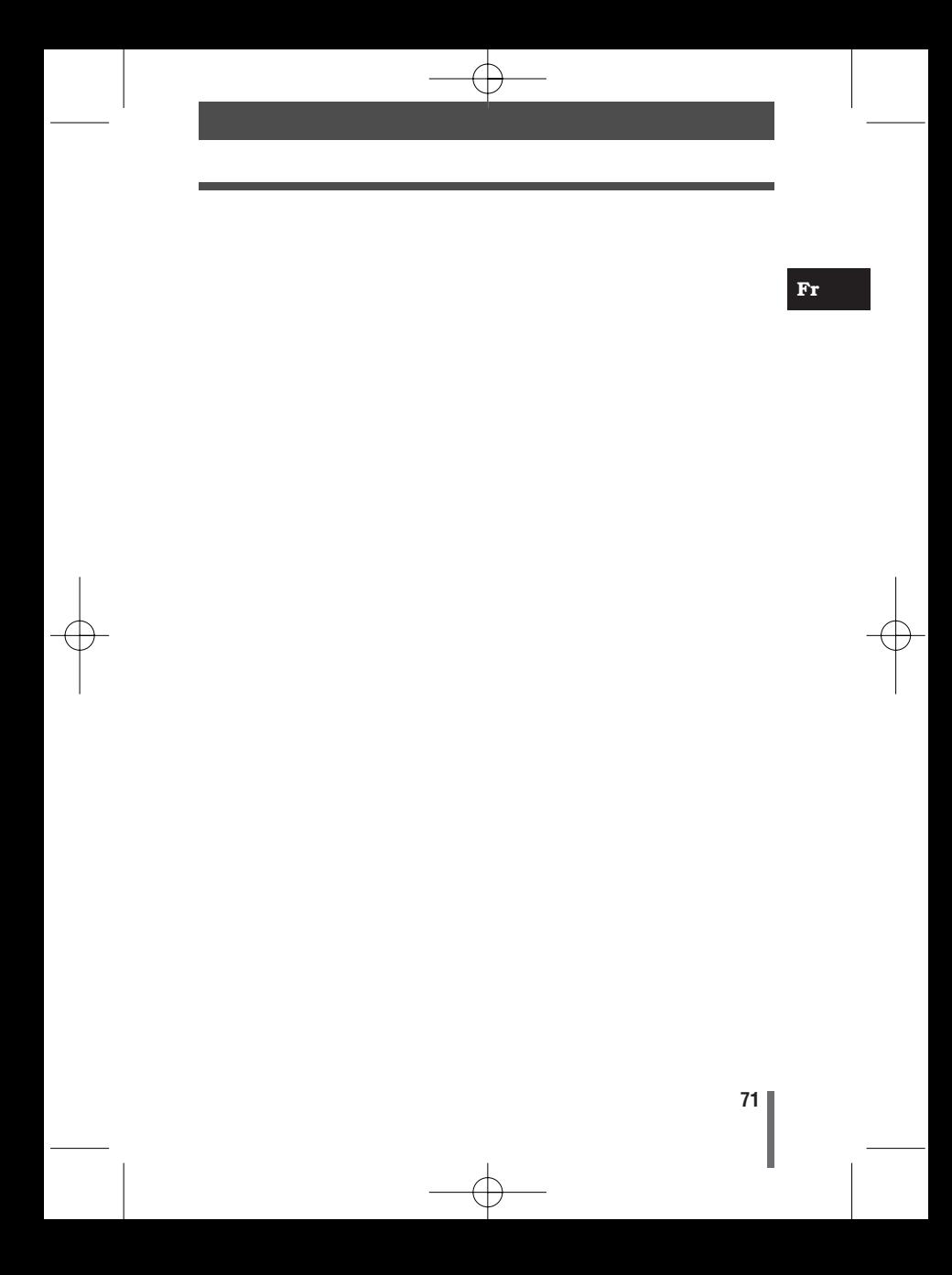

Wir bedanken uns für den Kauf dieser Olympus Digitalkamera. Bitte lesen Sie diese Anleitung vor der Inbetriebnahme sorgfältig, um die sachgemäße und sichere Handhabung zu gewährleisten. Bewahren Sie diese Anleitung bitte zur späteren Bezugnahme auf.

**De**

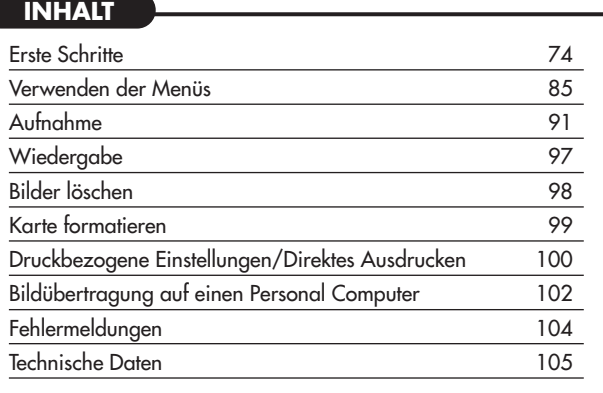

*Diese Einfache Anleitung dient dem ersten Kennenlernen Ihrer Kamera. Weitere und ausführliche Angaben zur Funktionsweise dieser Kamera finden Sie im Referenzhandbuch auf der CD-ROM, die zum Lieferumfang der Kamera gehört.*
#### **Für Kunden in Nord- und Südamerika**

#### **Für Kunden in den USA**

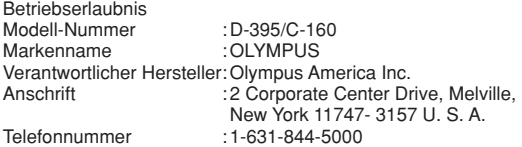

Auf Übereinstimmung mit den FCC-Bestimmungen geprüft. FÜR DEN HEIM- UND BÜROGEBRAUCH

Dieses Gerät erfüllt die Auflagen unter Abschnitt 15 der FCC-Bestimmungen. Das Betreiben dieses Geräts ist zulässig, wenn die nachfolgend genannten Auflagen erfüllt werden:

- (1) Von diesem Gerät dürfen keine schädlichen Störeinstreuungen ausgehen.
- (2) Dieses Gerät muss die Einwirkung von Störeinstreuungen zulassen. Dies schließt Störeinstreuungen ein, welche Beeinträchtigungen der Funktionsweise oder Betriebsstörungen verursachen können.

#### **Für Kunden in Kanada**

Dieses digitale Gerät der Klasse B erfüllt alle Anforderungen der kanadischen Vorschriften für Geräte, die Störeinstreuungen verursachen.

#### **Für Kunden in Europa**

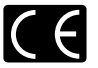

Das (CE)-Zeichen bestätigt, das dieses Produkt mit den europäischen Bestimmungen für Sicherheit, Gesundheit, Umweltschutz und Personenschutz übereinstimmt. Mit dem "CE"-Zeichen versehene Kameras sind für den europäischen Markt bestimmt.

#### **Warenzeichen**

- IBM ist ein eingetragenes Warenzeichen der International Business Machines Corporation.
- Microsoft und Windows sind eingetragene Warenzeichen der Microsoft Corporation.
- Macintosh ist ein Warenzeichen der Apple Computer Inc.
- Alle weiteren Firmen- und Produkteigennamen sind eingetragene Warenzeichen/ Handelsmarken der jeweiligen Rechteinhaber.
- Die Bilddatenverwaltung dieser Kamera unterstützt die DCF-Norm "Design Rule for Camera File System" der JEITA (Japan Electronics and Information Technology Industries Association).

# **Erste Schritte**

## **Beschreibung der Teile**

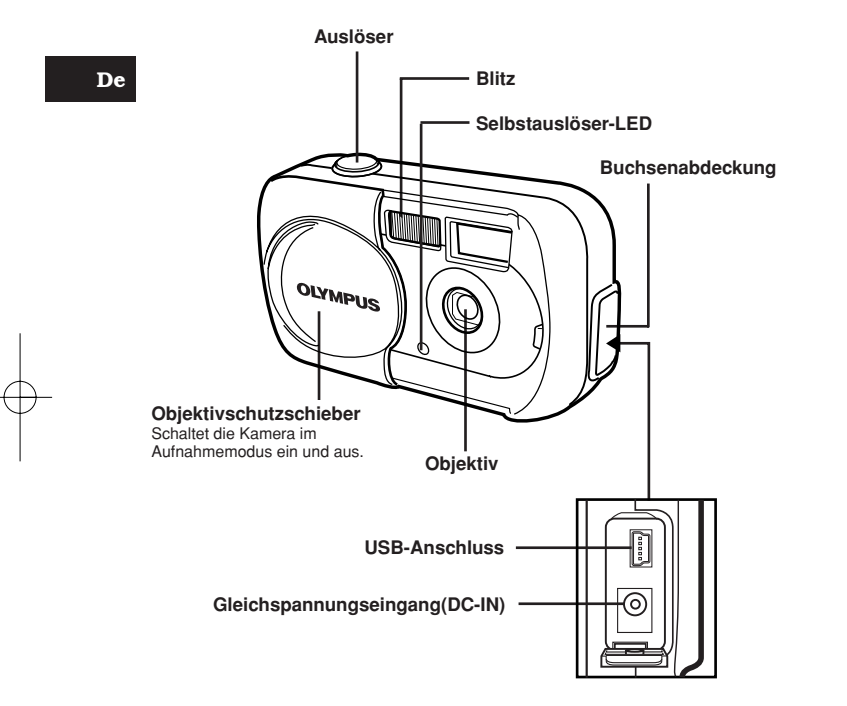

*Erste Schritte*

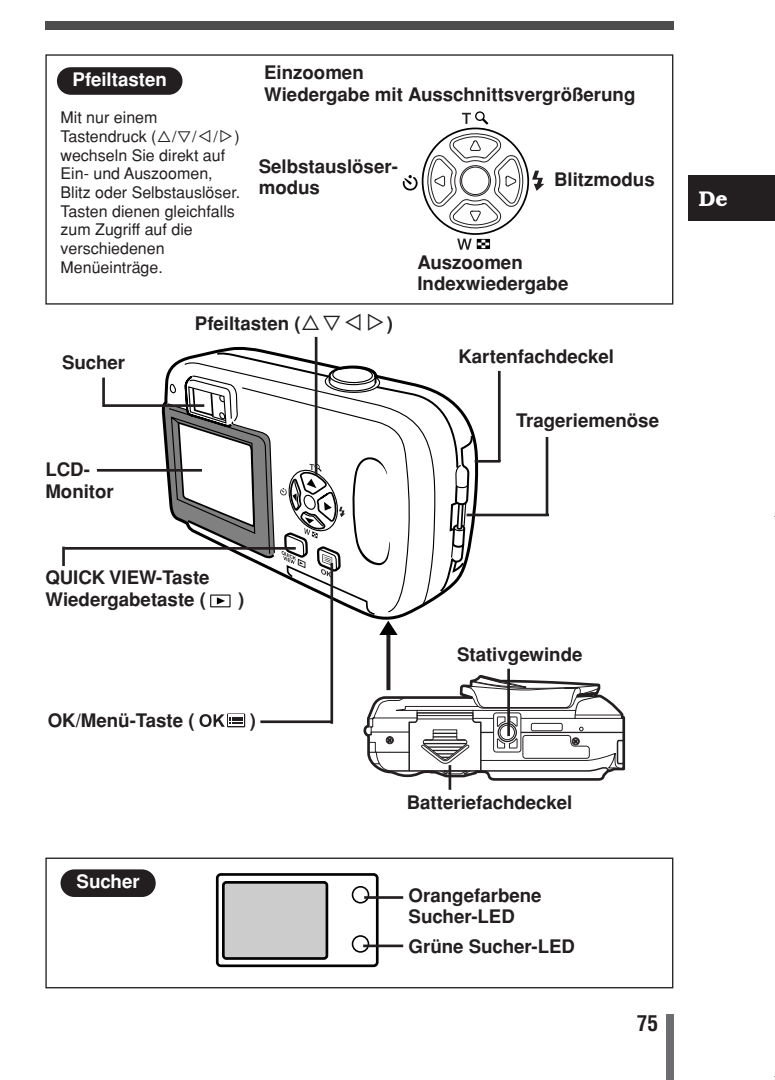

## **LCD-Monitor-Anzeigen**

## ●**Aufnahmemodus**

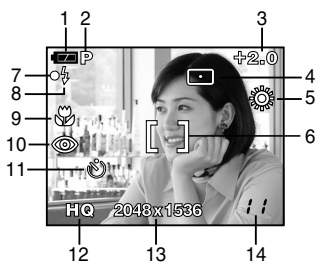

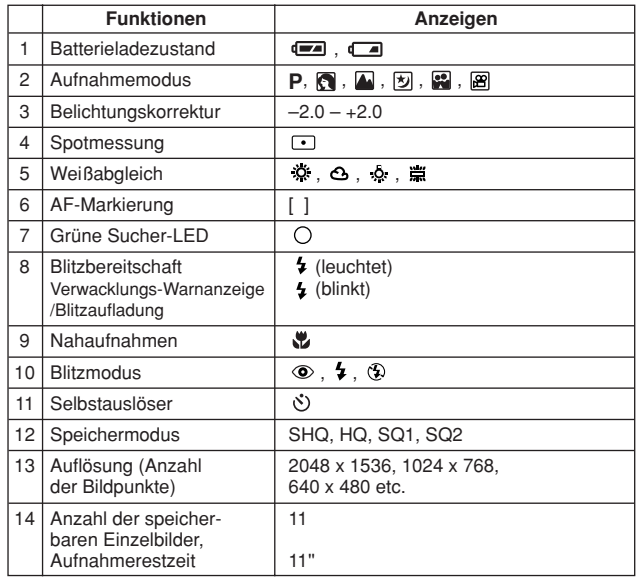

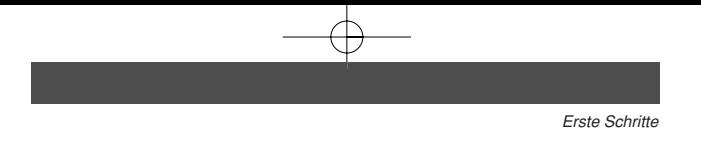

## ●**Wiedergabemodus**

Mit Hilfe der INFO-Einstellung können Sie auswählen, wie viele Informationen auf dem LCD-Monitor angezeigt werden. Bei den nachfolgenden Darstellungen wurde für die Informationsanzeige die Einstellung ON gewählt.

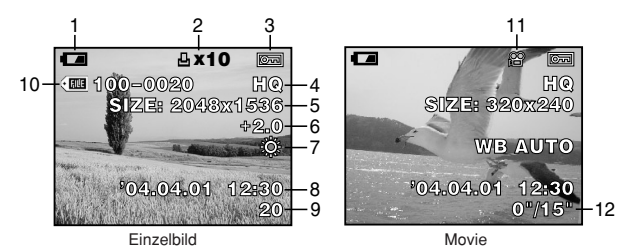

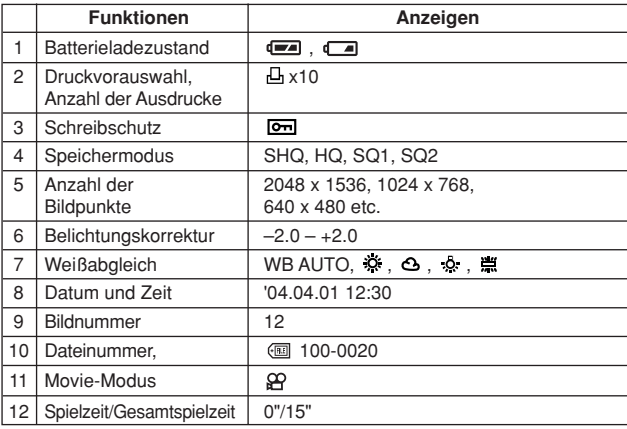

• Die Anzeigen für ein Movie-Bild, das aus einer Indextafel zur Wiedergabe ausgewählt wurde, und für ein Movie-Bild, das mit Hinweis

der Movie-Wiedergabefunktion angezeigt wird, stimmen nicht miteinander überein.

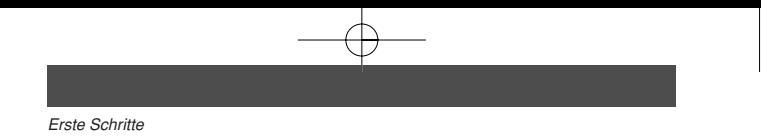

#### ●**Batterieladezustand**

Ist die verbleibende Batterieleistung gering, verändert sich die Batterieladezustandsanzeige auf dem LCD-Monitor wie folgt, wenn die Kamera eingeschaltet wird oder in Gebrauch ist:

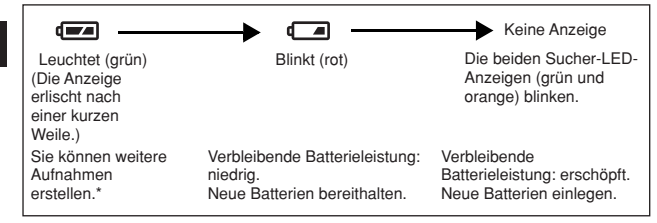

Der Stromverbrauch schwankt stark in Abhängigkeit von der Art und Anzahl der verwendeten Kamerafunktionen/-einstellungen. Die Kamera kann sich auch ohne vorheriges Anzeigen des Warnhinweises für geringe Batterieleistung abschalten.

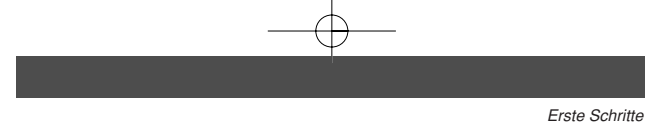

## **Anbringen des Trageriemens**

- **1 Führen Sie das kurze Ende des Trageriemens durch die Öse.**
	- Der Riemen kann nur von der Objektivseite her eingeführt werden.
- **2 Führen Sie den Trageriemen durch die Schlaufe, die bereits durch die Öse gefädelt wurde.**
- **3 Ziehen Sie den Riemen straff und achten Sie darauf, dass er sicher befestigt ist und sich nicht lösen kann.**

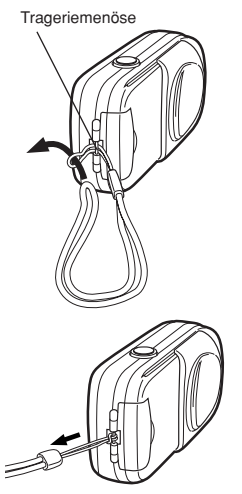

**De**

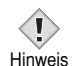

• Beim Transportieren der am Riemen befestigten Kamera darauf achten, dass sich der Riemen nicht an hervorstehenden Gegenständen verfängt, damit es dadurch nicht zu Verletzungen oder Sachschäden kommt.

• Bringen Sie den Trageriemen wie hier gezeigt richtig an, damit die Kamera nicht herunterfällt. Wenn der Trageriemen nicht ordnungsgemäß angebracht wurde und die Kamera herunterfällt, haftet Olympus nicht für die daraus resultierenden Schäden.

## **Einlegen der Batterien**

Verwenden Sie eine CR-V3 Lithium-Batterie oder zwei Mignon-Batterien (AA/R6; NiMH- oder Alkali-Ausführung).

- **Wichtig**
- **CR-V3 Lithium-Batterien können nicht wiederaufgeladen werden.**
- Niemals das Etikett von einer CR-V3 Lithium-Batterie entfernen.
- Manganbatterien (Zinkkohle) dürfen nicht verwendet werden!

#### **1 Achten Sie stets darauf, dass:**

- Der Objektivschutzschieber geschlossen ist.
- Der LCD-Monitor abgeschaltet ist.
- Die Sucher-LEDs nicht aktiv sind.
- **2 Schieben Sie den Batteriefachdeckel in Richtung** a **(die Richtung, die durch die Markierung auf dem Deckel vorgegeben wird) und heben Sie ihn in Richtung**  $\overline{B}$  **an.**

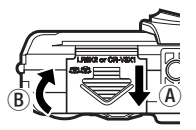

**3 Schieben Sie die Batterien wie in der Abbildung gezeigt in das Batteriefach ein.**

Bei Verwendung von Mignon-Batterien (AA/R6) Bei Verwendung einer CR-V3 Lithium-Batterie

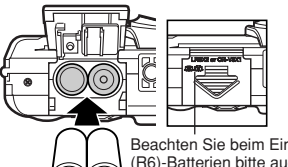

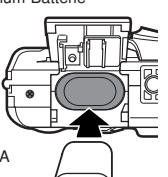

Beachten Sie beim Einlegen von AA (R6)-Batterien bitte auch die Markierung zur korrekten Batterieausrichtung, die sich an der Kameraunterseite befindet.

**4 Schließen Sie den Batteriefachdeckel, so dass die Batterien nun vollständig in das Batteriefach hineingedrückt werden. Schieben Sie den Deckel in Richtung**  $\mathbb{C}$ **während Sie auf die Markierung drücken.**

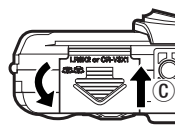

• Den Batteriefachdeckel niemals unter Gewaltanwendung schließen! Zum Schließen muss der korrekt ausgerichtete Batteriefachdeckel zuerst in dem mit  $\implies$  markierten Bereich fest nach unten gedrückt und dann in Richtung  $\circled$ geschoben werden.

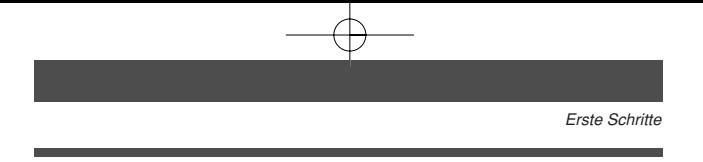

## **Einlegen/Entnehmen einer Karte**

Die Bezeichnung "Karte" bezieht sich in diesem Handbuch auf das Fabrikat xD-Picture Card. Die Kamera verwendet die Karte, um darauf Bilder abzuspeichern.

### ●**Einlegen einer Karte**

- **1 Achten Sie stets darauf, dass:**
	- Der Objektivschutzschieber geschlossen ist.
	- Der LCD-Monitor abgeschaltet ist.
	- Die Sucher-LEDs nicht aktiv sind.
- **2 Öffnen Sie den Kartenfachdeckel.**
- **3 Richten Sie die Karte einwandfrei aus und schieben Sie diese wie gezeigt in das Karteneinschubfach ein.**
	- Halten Sie die Karte dabei gerade.
	- Im vollständig eingeschobenen Zustand rastet die Karte spürbar ein.
	- Wenn Sie die Karte falsch herum oder schräg einführen, kann sich diese verkanten oder im Kontaktbereich beschädigt werden.
	- Wenn die Karte nicht vollständig eingeschoben ist, können keine Daten auf die Karte gespeichert werden.
- Wenn die Karte richtig eingesetzt ist.

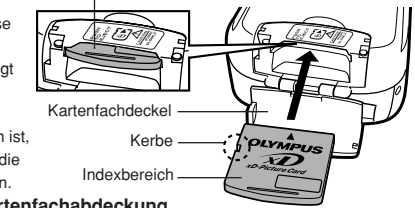

### **4 Schließen Sie die Kartenfachabdeckung.**

#### ●**Entnehmen einer Karte**

- **1 Achten Sie stets darauf, dass:**
	- Der Objektivschutzschieber geschlossen ist.
	- Der LCD-Monitor abgeschaltet ist.
	- Die Sucher-LEDs nicht aktiv sind.
- **2 Öffnen Sie den Kartenfachdeckel.**
- **3 Drücken Sie die Karte zum Entriegeln vorsichtig nach innen und lassen Sie diese anschließend langsam herausgleiten.**
	- Die Karte wird dabei ein kleines Stück aus dem Einschubfach ausgeschoben und bleibt danach stehen.
- **4 Halten Sie die Karte gerade und ziehen Sie sie heraus.**
- **5 Schließen Sie den Kartenfachdeckel.**

*Erste Schritte*

**De**

## **Ein- und Ausschalten der Kamera**

#### ●**Beim Aufnehmen**

#### **Einschalten: Den Objektivschutzschieber öffnen.**

Der LCD-Monitor wird aktiviert und die Kamera schaltet sich im Aufnahmemodus ein.

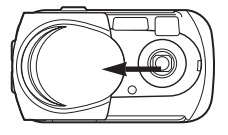

#### **Ausschalten: Schließen Sie den**

**Objektivschutzschieber.**

Der LCD-Monitor und die Kamera schalten sich ab.

#### ●**Bei der Bildwiedergabe**

#### **Einschalten: Bei geschlossenem Objektivschutzschieber drücken.**

Die Kamera wird im Wiedergabemodus eingeschaltet. Der LCD-Monitor schaltet sich ein

und zeigt die zuletzt erstellte Aufnahme.

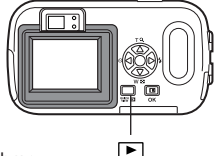

#### **Ausschalten: Drücken Sie**  $\boxed{\blacktriangleright}$ **.**

Der LCD-Monitor und die Kamera schalten sich ab.

Drücken Sie (QUICK VIEW) im Aufnahmemodus. Die Kamera aktiviert dadurch sofort den Wiedergabemodus und zeigt die zuletzt erstellte Aufnahme an.

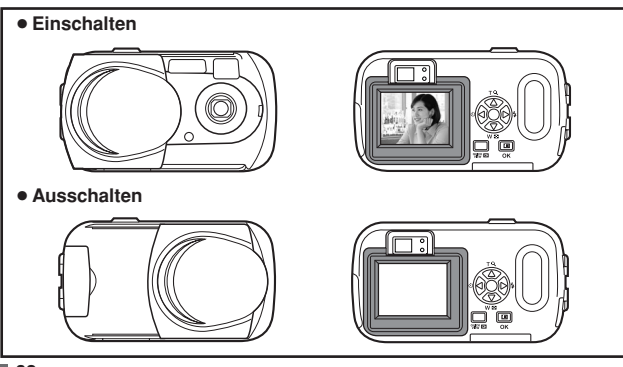

**82**

#### **Auswählen einer Sprache**

Die Sprache der Bildschirmmenütexte lässt sich verändern. In diesem Referenzhandbuch sehen Sie die Bildschirmmenütexte in den Abbildungen und Erklärungen in englischer Sprache. Die verfügbare Sprachauswahl richtet sich nach der Region, in der Sie diese Kamera gekauft haben.

- **1 Öffnen Sie den Objektivschutzschieber vollständig.**
- **2** Drücken Sie OK■. • Das Hauptmenü wird angezeigt.
- **3** Drücken Sie auf die Pfeiltaste  $\triangleright$  und **wählen Sie MODE MENU.**

**4 Drücken Sie** Ññ **und wählen Sie den Menüanzeiger SETUP. Drücken Sie** anschließend  $\triangleright$ .

Menüanzeiger SETUP[EINR]

- $\mathbf{5}$  Drücken Sie  $\triangle\nabla$  und wählen Sie  $\mathbf{\odot}$ . **Drücken Sie anschließend** í**.**
	- Der grüne Begrenzungsrahmen bewegt sich zur gewählten Funktion.

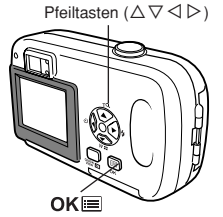

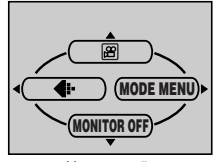

Hauptmenü

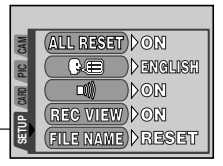

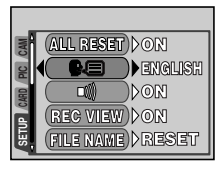

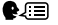

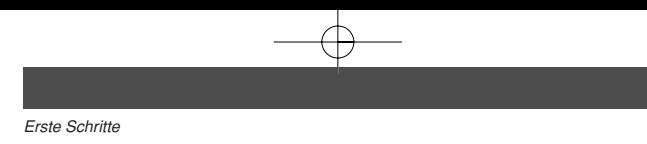

**6 Drücken Sie △**▽ und wählen Sie die **gewünschte Sprache. Drücken Sie anschließend .**

**7 Drücken Sie erneut, um das Menü zu schließen.**

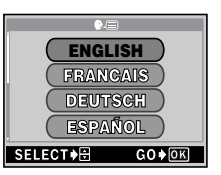

**8 Schließen Sie den Objektivschutz-schieber, um die Kamera auszuschalten.**

#### **Einstellen von Datum und Zeit**

Θ

- **1 Öffnen Sie den Objektivschutzschieber vollständig.**
- $2$  Drücken Sie OK $\equiv$  .

- Das Hauptmenü wird angezeigt.
- **3 Drücken Sie auf die Pfeiltaste**  $\triangleright$  **und wählen Sie MODE MENU.**
- **4 Drücken Sie △**▽ und wählen Sie den Menüanzeiger SETUP. **Drücken Sie anschließend** í**.**
- ${\bf 5}$   $\,$  Drücken Sie  $\triangle\nabla$  und wählen Sie  $\bf 0$  . Drücken Sie anschließend  $\triangleright$  . • Der grüne Suchrahmen bewegt sich zur gewählten Funktion.
- **6 Drücken Sie ∆** $∇$  und wählen Sie eines der nachfolgenden **Datumsformate:Y-M-D (Jahr/Monat/Tag), M-D-Y (Monat/Tag/ Jahr), D-M-Y (Tag/Monat/Jahr). Drücken Sie anschließend** í**.**
	- Wechseln Sie auf die Einstellung der Jahreszahl.
	- In diesem Anwendungsbeispiel wird das Datumsformat Y-M-D verwendet.
- **7** Drücken Sie  $\triangle \triangledown$  zum Einstellen des Jahres und anschließend  $\triangleright$ , **um zur Einstellung für die Monatszahl zu gelangen.**
	- Drücken Sie  $\triangleleft$ , um zur vorherigen Einstellung zurückzugelangen.
	- Die ersten beiden Ziffern der Jahreszahl lassen sich nicht ändern.
- **8 Wiederholen Sie diese Bedienungsschritte, bis Datum und Zeit vollständig eingestellt sind.**
	- Die Zeitanzeige dieser Kamera arbeitet im 24-Stunden-Zyklus (2 Uhr nachmittags wird als 14:00 angezeigt).
- **9** Drücken Sie OK■.
	- Zur sekundengenauen Zeitmessung zur vollen Minute (00 Sekunden) OK drücken. Die Zeitmessung wird beim Drücken dieser Taste aktiviert.
- **10 Schließen Sie den Objektivschutzschieber, um die Kamera auszuschalten.**

## **Verwenden der Menüs**

## **Menüeinträge**

Wenn Sie die Kamera einschalten und OK<sup>I</sup> drücken, erscheint das Hauptmenü auf dem LCD-Monitor. Die Funktionen der Kamera werden über Menüs eingestellt. In diesem Kapitel werden die Menüeinträge dieser Kamera vorgestellt und ihre Funktionen erläutert, wenn Sie die Menüs bei der Aufnahme verwenden.

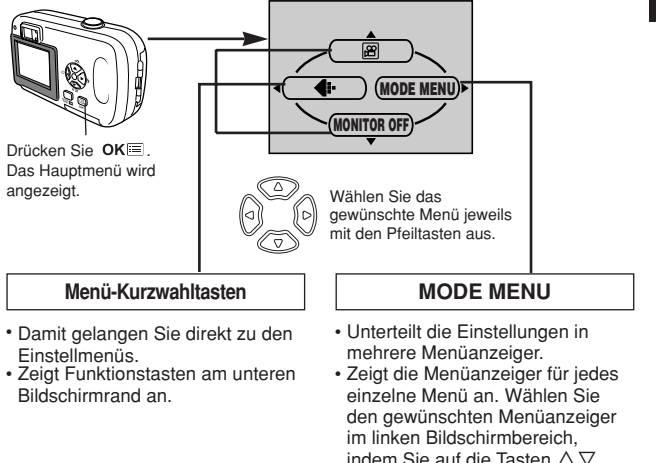

#### **So verwenden Sie das Modusmenü**

**1** Drücken Sie  $OK \equiv$ , um das Hauptmenü anzuzeigen. Drücken Sie  $\triangleright$ .

drücken.

- **2** Drücken Sie  $\Delta \nabla$ , um einen Menüanzeiger auszuwählen, und anschließend  $\triangleright$
- $\boldsymbol{\beta}$  Drücken Sie  $\triangle\nabla$  und wählen Sie die gewünschte Funktion. Drücken Sie anschließend  $\triangleright$ .
- 4 Drücken Sie  $\Delta\nabla$ , um eine Einstellung auszuwählen. Drücken Sie OK图, um die Einstellung zu übernehmen. Drücken Sie OK图 erneut. um das Menü zu schließen und zum Aufnahmestatus zurückzukehren.

**85**

## **Menü-Kurzwahltasten**

#### ●**Aufnahmemodus**

圄

**De**

Movie-Aufnahme. Dieses Symbol erscheint, wenn das Menü im Einzelbild-Aufnahmemodus angezeigt wird.

## **PHOTO [FOTO]**

Sie brauchen nur den Auslöser zu drücken, um bei Schnappschüssen die optimale Belichtung und Entfernung zu erhalten. Dieses Symbol erscheint, wenn das Menü im Movie-Aufnahmemodus angezeigt wird.

## €

Zum Einstellen von Bildqualität und Bildauflösung. Einzelbild : SHQ, HQ, SQ1, SQ2 Movie-Aufnahme : HQ, SQ

## **MONITOR ON/MONITOR OFF [MONITOR EIN/MONITOR AUS]**

Beachten Sie, dass beim Ausschalten des Monitors die Anzeige "MONITOR ON" [MONITOR EIN] erscheint.

Legt fest, ob der LCD-Monitor eingeschaltet wird oder nicht, wenn die Kamera eingeschaltet wird.

#### ●**Wiedergabemodus**

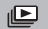

Mit dieser Funktion lassen sich alle gespeicherten Bilder wie bei einer Diapräsentation automatisch hintereinander anzeigen. Dieses Symbol erscheint, wenn das Menü im Einzelbild- Wiedergabemodus angezeigt wird.

## **MOVIE PLAYBACK [FILM-WIEDERG.]**

Spielt ein Movie ab. Dieses Symbol erscheint, wenn das Menü im Movie-Wiedergabemodus (Movie-Bild) angezeigt wird.

[ ]: Bei der Anzeige der deutschsprachigen Menüs.

## **INFO**

Zeigt alle Aufnahmeinformationen auf dem LCD-Monitor an.

## **ERASE [BILD LÖSCHEN]**

Löscht das ausgewählte Einzelbild oder Movie.

**De**

#### **MODE-Menü**

Das MODE MENU ist in verschiedene Menüanzeiger unterteilt. Drücken Sie  $\Delta \nabla$ , um einen Menüanzeiger auszuwählen und die zugehörigen Menüfunktionen anzuzeigen.

*Diese Einfache Anleitung dient dem ersten Kennenlernen Ihrer Kamera. Weitere und ausführliche Angaben zur Funktionsweise dieser Kamera finden Sie im Referenzhandbuch auf der CD-ROM, die zum Lieferumfang der Kamera gehört.*

#### ●**Aufnahmemodus**

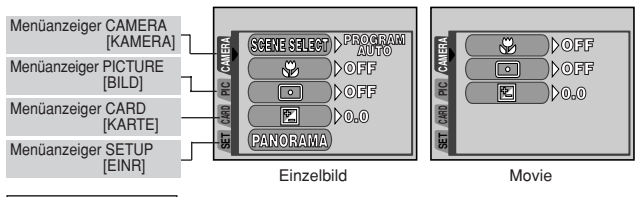

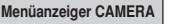

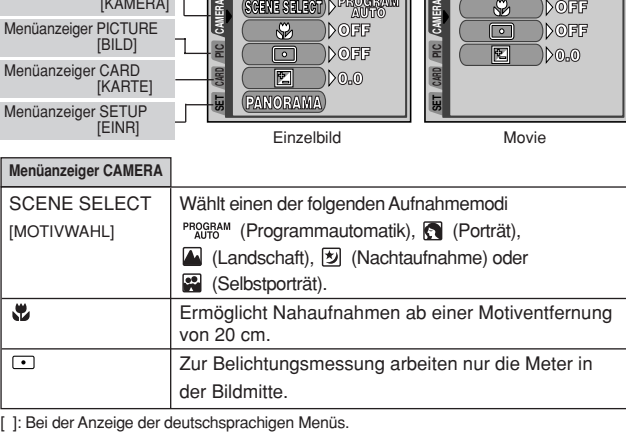

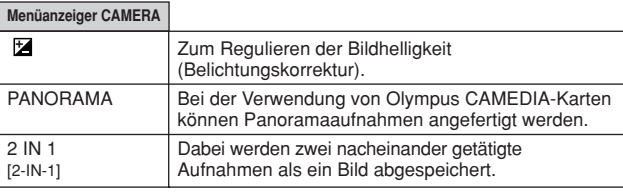

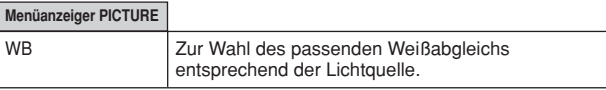

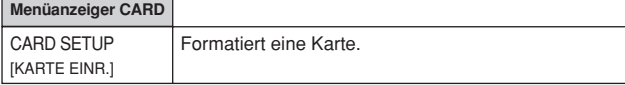

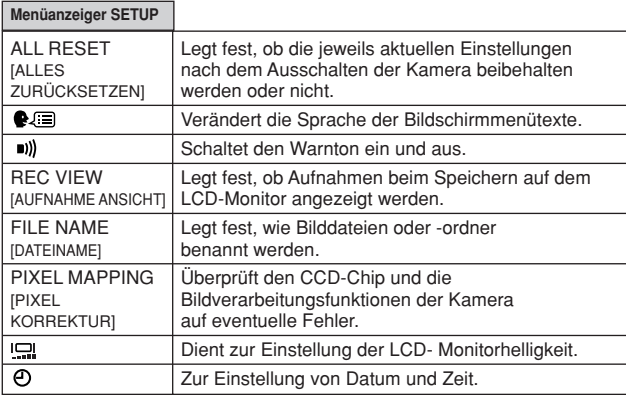

[ ]: Bei der Anzeige der deutschsprachigen Menüs.

## ●**Wiedergabemodus**

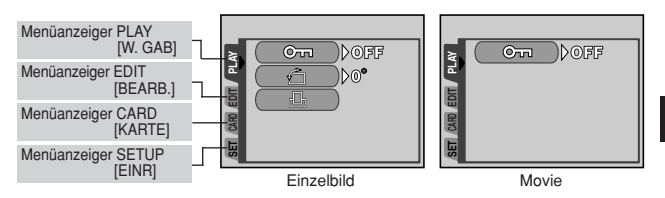

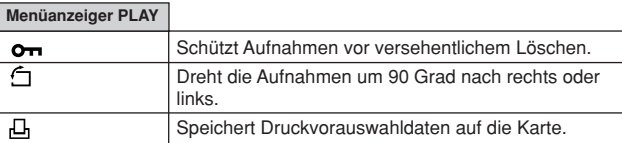

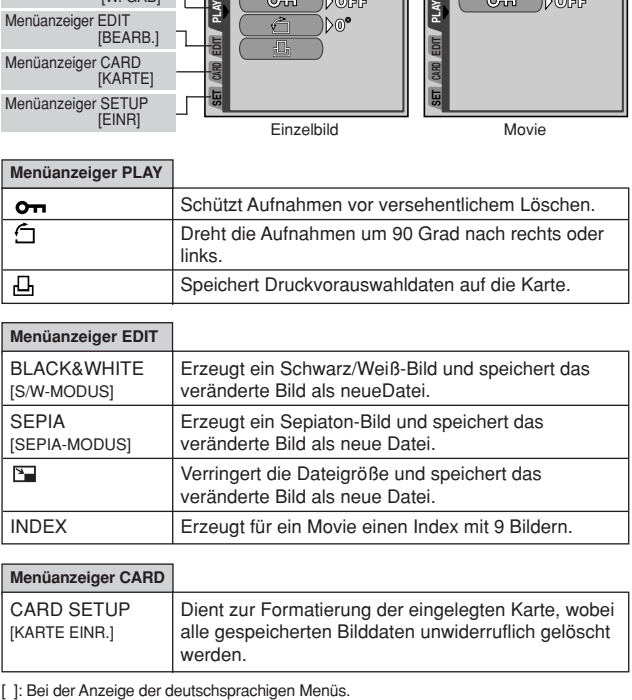

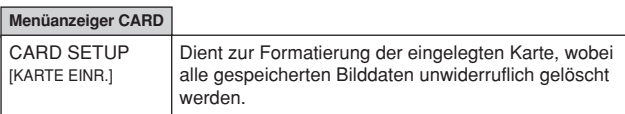

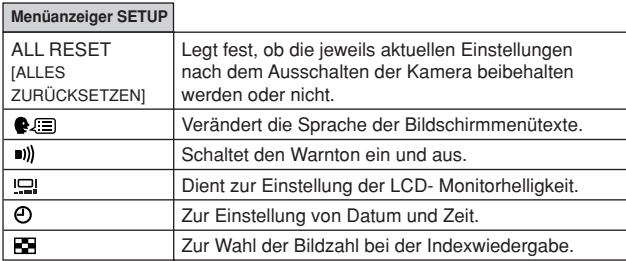

[ ]: Bei der Anzeige der deutschsprachigen Menüs.

## **Aufnahme**

## **Aufnahmemodi**

Diese Kamera kann Einzelbilder und Movie-Sequenzen aufnehmen. Im Einzelbildaufnahmemodus können Sie je nach Aufnahmebedingungen und gewünschtem Aufnahmeeffekt einen der folgenden Aufnahmemodi wählen: PROGRAM / ( / 2 / 5 / 2 . Die Grundeinstellung ab Werk ist

PROGRAM (PROGRAM AUTO). Sie können normal fotografieren, ohne dabei eine sonstige Einstellung vornehmen zu müssen.

#### *<b>A* PHOTO Einzelbildaufnahme

Sie können einzelne Bilder aufnehmen. Je nach Motivbeschaffenheit können Sie wahlweise einen spezifischen Aufnahmemodus wählen.

#### **Movie-Aufnahme**

Dieser Modus ermöglicht Ihnen die Aufnahme von Movie-Filmsequenzen. Sie können keine Movies mit Ton aufnehmen.

#### **Einzelbildaufnahmemodi**

#### **PROGRAM AUTO (Grundeinstellung ab Werk)**

Zur Verwendung bei normalen Aufnahmen. Die Kamera nimmt automatisch die Einstellungen vor, durch die ein natürlicher Farbabgleich erzielt wird. Andere Funktionen, wie der Blitzmodus, können manuell eingestellt werden.

#### **Porträtaufnahme**

Mit diesem Modus können Sie eine Porträtaufnahme anfertigen. Die Kamera wählt hierfür automatisch die optimalen Aufnahmeeinstellungen.

#### **Landschaftsaufnahme**

Dieser Modus eignet sich zum Fotografieren von Landschaften und anderen Außenmotiven. Die Kamera wählt hierfür automatisch die optimalen Aufnahmeeinstellungen.

#### **M** Nachtaufnahme

Geeignet zur Aufnahme von Landschaften und Personen bei Dämmerung oder Dunkelheit. Dabei verwendet die Kamera eine längere Verschlusszeit als sonst. Wenn Sie in einem anderen Aufnahmemodus eine Straße bei Nacht fotografieren, genügt im Normalfall das vorhandene Licht außerhalb der Blitzreichweite nicht, um den Hintergrund hell genug und detailliert abzubilden. In diesem Modus wird jedoch das tatsächliche Aussehen der Straße abgebildet. Die Kamera wählt hierfür automatisch die optimalen Aufnahmeeinstellungen. Wir empfehlen, das Blitzprogramm AUTO zu verwenden.

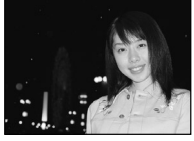

Normale Aufnahme mit Blitz

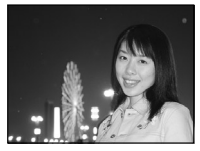

Nachtaufnahme mit Blitz

#### *Aufnahme*

### **Selbstporträtaufnahme**

Die fotografierende Person kann sich bei von Hand gehaltener Kamera selber aufnehmen. Richten Sie die Kamera auf sich, damit diese sich auf Sie scharfstellen kann.

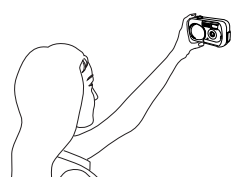

**De**

## **Wahl der Aufnahmemodi**

- **1 Öffnen Sie den Objektivschutzschieber vollständig.**
	- Der LCD-Monitor schaltet sich ein und das Motiv wird abgebildet.
- $2$  Drücken Sie OKIII.
	- Das Hauptmenü wird geöffnet.
- **3 Drücken Sie bei angezeigtem Hauptmenü** í**, um MODE MENU zu öffnen.**

• Movie-Aufnahme: Drücken Sie  $\triangle$  und wählen Sie **. .** 

- **4 Drücken Sie** Ññ **und wählen Sie den Menüanzeiger CAMERA. Drücken Sie** anschließend  $\triangleright$ .
- **5** Drücken Sie ∆ $∇$  und wählen Sie SCENE **SELECT. Drücken Sie anschließend** í**.**
- **6** Drücken Sie ∆ $∇$  und wählen Sie einen **der folgenden Aufnahmemodi:**

**PROGRAM** 图, 2, f oder 2. Drücken Sie anschließend OK<sup>E</sup>.

• Drücken Sie nochmals  $OK \equiv$ . um das Menü zu schließen.

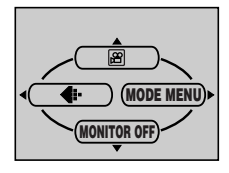

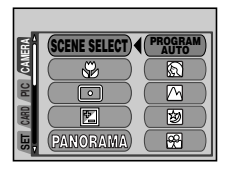

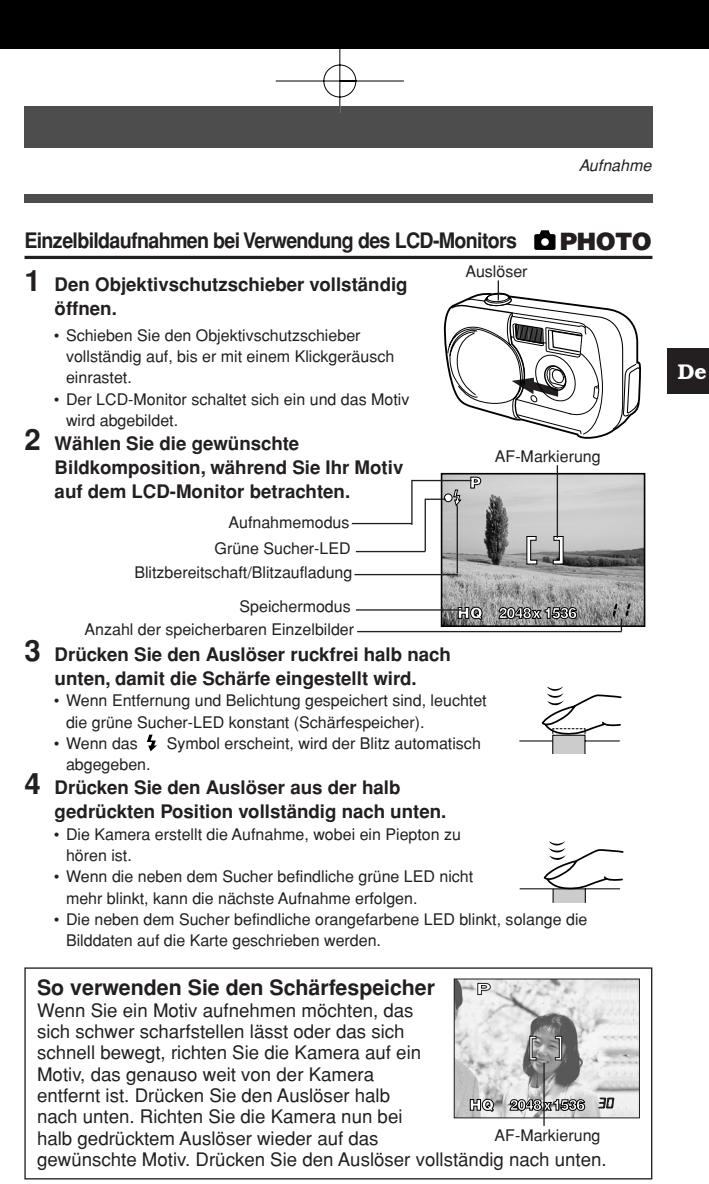

**93**

### **Movie-Aufnahme**

ရ

- **1 Öffnen Sie den Objektivschutzschieber vollständig.**
- **2** Drücken Sie OK■.
	- Das Hauptmenü wird geöffnet.
- **3** Drücken Sie  $\triangle$  und wählen Sie  $\mathbb{B}$ .
	- Der Movie-Aufnahmemodus wird eingestellt, und die Kamera kehrt in den Aufnahmemodus zurück.
	- Die verbleibende Gesamtaufnahmezeit wird in Abhängigkeit von der Kartenspeicherkapazität mit dem  $B$  Symbol auf dem LCD-Monitor angezeigt.
- **4 Wählen Sie den gewünschten Bildausschnitt, während Sie Ihr Motiv auf dem LCD-Monitor betrachten.**
- **5 Drücken Sie den Auslöser halb nach unten.**
	- Die Entfernung wird gespeichert.
- **6 Drücken Sie den Auslöser vollständig, um die Aufnahme zu starten.**
	- Die orangefarbene Sucher-LED leuchtet.
	- Die Kamera behält die optimale Belichtung bei, selbst wenn sich das Motiv bewegt.
	- Während der Movie-Aufnahme leuchtet das Symbol <a>B</a>l rot, und die Aufnahmerestzeit wird angezeigt.
- **7 Drücken Sie den Auslöser erneut vollständig nach unten, um die Aufnahme zu beenden.**
	- Die orangefarbene Sucher-LED blinkt, solange das Movie auf die Karte gespeichert wird.
	- Wenn die verbleibende Aufnahmezeit verstrichen ist, stoppt die Aufnahme automatisch.

## **Zoom (Digitalzoom)**

- **1 Öffnen Sie den Objektivschutzschieber vollständig.**
- $2$  Drücken Sie  $\triangle$ .
	- Auf dem LCD-Monitor wird der Zoomregler abgebildet. Das Motiv wird bei 1,3 facher Vergrößerung abgebildet.
- **3 Schauen Sie auf den LCD-Monitor und drücken Sie**  $\triangle \triangledown$ .
	- Mit jedem Betätigen der Taste  $\triangle$  wechselt die Zoomvergrößerung wie nachfolgend beschrieben in diesen Stufen:
		- Einfach  $\rightarrow$  1,3-fach  $\rightarrow$  1,6-fach  $\rightarrow$  2,0-fach  $\rightarrow$  2,5-fach.
	- Mit jedem Betätigen der Taste  $\nabla$  wechselt die Zoomvergrößerung wie nachfolgend beschrieben in diesen Stufen:

2,5-fach  $\rightarrow$  2,0-fach  $\rightarrow$  1,6-fach  $\rightarrow$  1,3-fach  $\rightarrow$  Einfach.

- Bei gedrückt gehaltener Taste  $\triangle$  oder  $\nabla$  erfolgt die Einstellung der Zoomvergrößerung stufenlos.
- **4 Tätigen Sie die Aufnahme.**

**94**

#### *Aufnahme*

#### **Blitzprogrammwahl**

Wählen Sie jeweils den Blitzmodus, der am besten zu den vorherrschenden Lichtbedingungen und dem Effekt passt, den Sie erzielen möchten.

- **1 Öffnen Sie den Objektivschutzschieber vollständig.**
- **2** Drücken Sie  $\triangleright$  ( $\frac{1}{2}$ ).
	- Auf dem LCD-Monitor wird die aktuelle Blitzeinstellung angezeigt.

### **3** Drücken Sie nochmals  $\triangleright$ , um den Blitzmodus einzustellen.

• Jedes Mal, wenn Sie  $\triangleright$  drücken, ändert sich der Blitzmodus in folgender Reihenfolge:

"Automatische Blitzabgabe" – " Blitz mit Rote-Augen-Effekt-Reduzierung"–

- $\bullet$  Aufhellblitz"  $\bullet$  Zwangsabgeschalteter Blitz".
- **4 Drücken Sie den Auslöser halb nach unten.** • Bei Blitzbereitschaft leuchtet die orangefarbene Sucher-LED konstant.
- **5 Drücken Sie den Auslöser vollständig nach unten, um die Aufnahme zu tätigen.**

#### **Automatische Blitzabgabe (Keine Anzeige)**

Bei niedriger Umgebungshelligkeit oder starkem Gegenlicht löst der Blitz automatisch aus.

Um ein Motiv bei Gegenlicht aufzunehmen, richten Sie die AF-Markierung auf das Motiv.

#### **Blitz mit Rote-Augen-Effekt-Reduzierung (©)**

Durch den Blitz können die Augen aufgenommener Personen rot erscheinen. Der Blitz mit Rote-Augen-Effekt-Reduzierung mindert dieses Phänomen, indem er vor dem eigentlichen Blitz mehrere Vorblitze aussendet. Dadurch gewöhnen sich die Augen der aufzunehmenden Person besser an das helle Licht, und der Rote-Augen-Effekt reduziert sich entsprechend.

#### **Aufhellblitz ( )**

Der Blitz wird unabhängig von der aktuellen Umgebungslichtsituation ausgelöst. Dieser Modus eignet sich zum Beseitigen von Schatten auf dem Gesicht der aufzunehmenden Person (z. B. von Baumblättern), bei Gegenlicht oder zum Ausgleich von Farbabweichungen, die durch künstliche Beleuchtung (insbesondere bei Leuchtstoffröhrenlicht) entstehen.

#### ●Zwangsabgeschalteter Blitz ( <sup>①</sup> )

Die Blitzabgabe unterbleibt auch bei unzureichender Umgebungshelligkeit. Verwenden Sie diesen Modus, wenn Blitzaufnahmen nicht erwünscht oder untersagt sind. Sie können diesen Modus auch dazu verwenden, um eine natürlich wirkende Nacht- oder Dämmerungsaufnahme zu erstellen.

### **Selbstauslöser-Aufnahmen**

Mit dieser Funktion können Sie Bilder unter Verwendung des Selbstauslösers erstellen. Bei Verwendung des Selbstauslösers sollte die Kamera auf einem Stativ montiert oder anderweitig stabil aufgestellt werden. Diese Funktion ist dann hilfreich, wenn Sie selbst auf einer Aufnahme erscheinen möchten.

Ý)

## **1 Öffnen Sie den Objektivschutzschieber vollständig.**

- **2** Drücken Sie  $\triangleleft$  ( $\circlearrowright$ ).
	- Auf dem LCD-Monitor wird die aktuelle Selbstauslösereinstellung angezeigt.
- **3 Drücken Sie nochmals** É**, um auf den Selbstauslösermodus zu schalten.**
	- Die Einstellung wechselt stets zwischen  $\mathcal O$  OFF und  $\mathcal O$  ON, wenn Sie  $\vartriangleleft$ drücken. Wenn der Selbstauslösermodus ausgewählt ist, erscheint die Anzeige auf dem LCD-Monitor.
- **4 Führen Sie die Aufnahme durch. Drücken Sie den Auslöser, um den Timer zu starten und die Aufnahme herzustellen.**
	- Die Selbstauslöser-LED leuchtet für ca. 10 Sekunden und wechselt dann auf ein Blinksignal. Die Aufnahme erfolgt nach ungefähr 2 Sekunden Blinken.
	- Nach einer Aufnahme wird der Selbstauslösermodus automatisch deaktiviert.

## **Wiedergabe**

## **Wiedergabe von Einzelbildern**

- **1 Drücken Sie bei geschlossenem Objektivschutzschieber.**
	- Der LCD-Monitor schaltet sich ein und zeigt die zuletzt erstellte Aufnahme (Wiedergabe eines Bildes).
- **2 Verwenden Sie die Pfeiltasten, wenn Sie andere Bilder wiedergeben möchten.**
- **3** Drücken Sie **E**, um die Wiedergabe zu **beenden.**
	- Der LCD-Monitor und die Kamera schalten sich aus.

Wiedergabe des vorherigen Bildes.  $(\triangleleft)$ 

Wiedergabe mit Ausschnittsvergrößerung ( $\triangle$ )

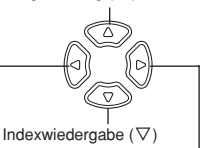

Wiedergabe des nächsten Bildes.  $(\triangleright)$ 

#### **Movie-Wiedergabe**

- **1 Drücken Sie bei geschlossenem Objektivschutzschieber.** • Der LCD-Monitor wird eingeschaltet.
- **2** Verwenden Sie die Pfeiltasten, um ein Bild mit  $\mathfrak{B}$  (Movie) **anzuzeigen.**
- **3** Drücken Sie OK■.
	- Das Hauptmenü wird angezeigt.
- **4 Drücken Sie** Ñ **und wählen Sie MOVIE PLAYBACK.**
- **Drücken Sie ∆** $∇$  **und wählen Sie PLAYBACK. Drücken Sie** anschließend OK**I** 
	- Das Movie wird wiedergegeben.
	- Nach der Wiedergabe erfolgt erneut die Menüanzeige.
		- **PLAYBACK** : Erneute Wiedergabe der gesamten Movie-Aufnahme.

#### **FRAME BY FRAME**

- : Bild-für-Bild-Wiedergabe der gewählten Movie-Aufnahme.
- **EXIT** : Beendet den Movie-Wiedergabemodus.

Drücken Sie  $\Delta \nabla$  und wählen Sie PLAYBACK, FRAME BY FRAME oder EXIT. Drücken Sie anschließend OKE.

#### ●**Funktionen im Modus FRAME BY FRAME (Bild-für-Bild-Wiedergabe)**

- $\triangle$  : Zeigt das erste Bild des Movies an.
- $\nabla$  : Zeigt das letzte Bild des Movies an.
- $\triangleright$  : Zur Wiedergabe des nächsten Bildes. Die Taste gedrückt halten, um die Movie-Bilder durchgehend anzuzeigen.
- $\triangleleft$  : Zur Wiedergabe des vorherigen Bildes. Diese Taste gedrückt halten, um die Movie-Bilder durchgehend rücklaufend zu zeigen.
- OK | : Ruft das Menü MOVIE PLAYBACK auf.

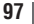

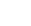

ஈ

▣

**De**

## **Bilder vor dem Löschen schützen**

Wichtige Bilder sollten Sie vor dem Löschen schützen, damit diese nicht versehentlich gelöscht werden. Vor dem Löschen geschützte Bilder lassen sich nicht mit der Funktion "Einzelbild/Alle Bilder löschen" entfernen.

## **1 Drücken Sie bei geschlossenem Objektivschutzschieber.**

- Der LCD-Monitor wird eingeschaltet.
- **2 Verwenden Sie die Pfeiltasten, um das zu schützende Bild auszuwählen.**
- **3** Drücken Sie OK<sup>■</sup>.
	- Das Hauptmenü wird angezeigt.
- **4** Wählen Sie vom Hauptmenü ausgehend MODE MENU → PLAY → **O<sup>π</sup>** und drücken Sie anschließend ▷.
- **5 Drücken Sie △**▽ und wählen Sie ON. Drücken Sie anschließend  $OK = .$ 
	- Um den Schreibschutz zu annullieren, wählen Sie OFF.

## **Bilder löschen**

Gespeicherte Bilder können gelöscht werden. Hierzu stehen zwei Methoden zur Verfügung: Einzelbildlöschung (Löschung des zu diesem Zeitpunkt angezeigten Bildes) oder Gesamtlöschung (Löschung aller auf der Karte gespeicherten Bilder).

## **Löschen einzelner Bilder**

Hierbei wird das zu diesem Zeitpunkt auf dem LCD-Monitor angezeighte Bild gelöscht.

- **1** Bei geschlossenem Objektivschutzschieber **▶ drücken.** • Der LCD-Monitor wird eingeschaltet.
- **2 Verwenden Sie die Pfeiltasten, um das zu löschende Bild auszuwählen.**
- $3$  Drücken Sie OK $\equiv$ .
	- Das Hauptmenü wird angezeigt.
- **4** Drücken Sie ∇ und wählen Sie 俗 ERASE.
- **5** Drücken Sie ∆ $∇$  und wählen Sie YES. Drücken Sie anschließend  $OK =$ .
	- Das Bild wird gelöscht und das Menü geschlossen.
	- **98**

俗

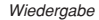

## **Löschen aller Bilder**

僀

Diese Funktion löscht alle Bilder auf der Karte.

- **1 WähIen Sie vom Wiedergabe-Hauptmenü ausgehend MODE MENU**  $\rightarrow$  CARD  $\rightarrow$  CARD SETUP und drücken Sie anschließend  $\triangleright$ .
- $\mathbf 2$  Drücken Sie ∆ $\triangledown$  und wählen Sie  $\overset{\leftharpoonup }{w}$  ALL ERASE. Drücken Sie anschließend OK<sup>E</sup>.
- $\mathbf 3$  **Drücken Sie**  $\triangle\nabla$  **und wählen Sie YES. Drücken Sie anschließend .** ОК⊟.
	- Alle Bilder werden gelöscht. Schreibgeschützte Bilder können nicht gelöscht werden.

## **Karte formatieren**

Mit dieser Funktion können Sie eine Karte formatieren. Die Formatierung richtet die Karte so ein, dass Daten darauf geschrieben werden können. Wenn Sie Karten von Fremdherstellern verwenden möchten oder Karten, die auf einem Personal Computer formatiert wurden, müssen Sie diese in der Kamera formatieren.

**Alle vorhandenen Daten einschließlich der schreibgeschützten Daten werden gelöscht, wenn die Karte formatiert wird. Laden Sie daher wichtige Bilddaten stets auf einen Personal Computer herunter, bevor Sie eine benutzte Karte formatieren.**

- **1** Wählen Sie vom Hauptmenü ausgehend MODE MENU → CARD → **CARD SETUP und drücken Sie anschließend** í**.**
	- Aufnahmemodus: Das Menü HD FORMAT wird angezeigt.
	- Wiedergabemodus: Das Menü CARD SETUP wird angezeigt.
- $\mathbf 2$  Wenn das Menü  $\mathbb D$  FORMAT angezeigt wird, drücken Sie  $\triangle \triangledown$  und **wählen YES.**
	- Wenn das Menü CARD SETUP angezeigt wird, drücken Sie  $\triangle \triangledown$  und wählen Sie  $\mathbb D$  FORMAT. Drücken Sie anschließend  $\mathsf{OK}\equiv$ .
		- Wenn das Menü  $\overline{1}$  FORMAT angezeigt wird, drücken Sie  $\triangle$  und wählen YES.
- 3 Drücken Sie OK<sup>E</sup>.
	- Die Fortschrittsanzeige wird angezeigt, während die Karte formatiert wird.

## **Druckbezogene Einstellungen/Direktes Ausdrucken**

#### **Mit Druckvorauswahl (DPOF)**

**DPOF** ist die Abkürzung für Digital Print Order Format. Das DPOF-Format wird dazu verwendet, die Druckinformationen von Kameras automatisch aufzuzeichnen.

Wenn Sie eine Karte mit Druckvorauswahldaten zu einem DPOF-Fotolabor bringen, können die Bilder entsprechender der DPOF-Druckvorauswahl ausgedruckt werden. Oder die Bilder lassen sich zuhause auf einem persönlichen DPOF-kompatiblen Drucker ausdrucken.

#### **Druckvorauswahl für alle Bilder**

Mit dieser Funktion lassen sich alle auf der Karte gespeicherten Bilder ausdrucken. Sie können die gewünschte Anzahl der Ausdrucke festlegen und ebenfalls, ob das Aufnahmedatum und die Aufnahmezeit mit ausgedruckt werden sollen.

#### **Druckvorauswahl für Einzelbilder**

Mit dieser Funktion lassen sich ausgewählte Bilder ausdrucken. Sie wird auch dazu verwendet, um die Anzahl der Druckreservierungen und die Datums- und Uhrzeit-Einstellungen zu verändern. Lassen Sie sich das zu druckende Bild anzeigen und wählen Sie die gewünschte Anzahl der Ausdrucke.

#### **Zurücksetzen der Druckvorauswahldaten**

Mit dieser Funktion können Sie alle Druckvorauswahldaten für die auf der Karte gespeicherten Bilder zurücksetzen.

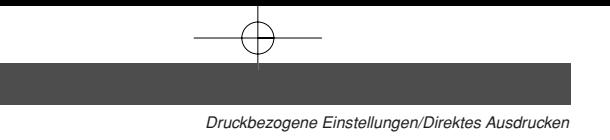

## **Direktes Ausdrucken (PictBridge)**

Wenn Sie die Kamera mit dem USB-Kabel an einen PictBridge-kompatiblen Drucker anschließen, können Sie Ihre Bilder ohne Zwischenschaltung eines Computers direkt ausdrucken.

**PictBridge** ist ein gemeinsamer Standard, über den sich Digitalkameras und Drucker unterschiedlicher Hersteller miteinander verbinden lassen, damit Sie Ihre Digitalfotos direkt ausdrucken können.

**De**

**PRINT[DRUCKEN]** Druckt das angezeigte Bild.

**ALL PRINT[ALLES DR.]** Druckt alle auf der Karte gespeicherten Bilder.

**MULTI PRINT[MEHRF. DR.]** Druckt ein Bild in mehreren Druckformaten aus.

**ALL INDEX[GES. INDEX]** Druckt alle auf der Karte gespeicherten Bilder als Index.

#### **PRINT ORDER[DRUCKVORAUSWAHL]**

Druckt die Bilder anhand der auf der Karte gespeicherten Druckvorauswahldaten aus. Falls keine Druckvorauswahl erstellt wurde, wird diese Option nicht angezeigt.

**Optionen für den PRINT-Modus und andere Einstellungen**

Die für einige Einstellungen verfügbaren Optionen, wie PRINT-Modus und Papiergröße, können abhängig vom Druckertyp variieren. Für Einzelheiten beachten Sie bitte die Gebrauchsanweisung Ihres **Druckers** 

Wenn Sie weitere Einzelheiten benötigen, lesen Sie bitte das "Referenzhandbuch", das auf der zur Kamera mitgelieferten CD-ROM enthalten ist.

## **Bildübertragung auf einen Personal Computer**

Wird die Kamera mittels des mitgelieferten USB-Kabels an einen Personal Computer angeschlossen, können Bilder auf diesen Computer heruntergeladen werden. Je nach Betriebssystem des Computers kann vor dem ersten Anschluss der Kamera eine spezifische Softwareinstallation erforderlich sein. Beachten Sie bitte die diesbezüglichen Angaben in der nachfolgenden Tabelle.

Weitere Angaben zu den zu dieser Übersicht gehörigen Funktionsabläufen siehe das auf der CD-ROM enthaltene "Referenzhandbuch" und die "Software-Installationsanleitung" (in der CD-ROM-Packung enthalten).

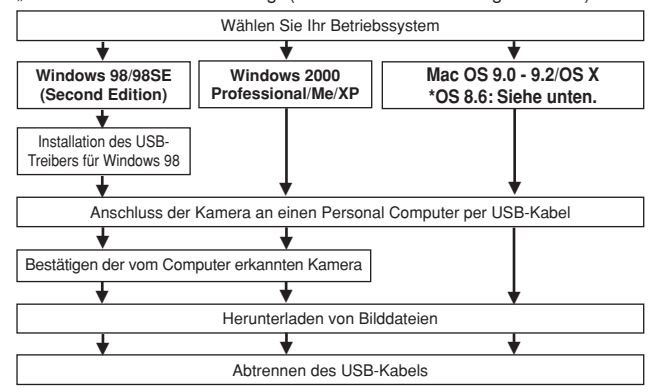

- \* Auch wenn der verwendete Personal Computer eine USB-Schnittstelle hat, kann die Datenübertragung ggf. nicht ausgeführt werden, wenn der Personal Computer mit einem der nachfolgend aufgelisteten Betriebssysteme arbeitet oder wenn eine externe USB-Schnittstelle (Steckkarte etc.) verwendet wird.
- $\bullet$  Windows 95/NT 4.0
- ●Windows 98/98 SE als Upgrade-Version von Windows 95
- Mac OS 8.6 oder darunter (außer ab Werk installiertem Betriebssystem Mac OS 8.6 mit USB AutoConnect-Unterstützung (Version 1.3.5))
- ●Auf Eigenbau-PCs oder Personal Computer ohne vorinstalliertes Betriebssystem funktioniert der Datentransfer ggf. nicht richtig.

Hinweis

• Zur Darstellung der Bilddaten auf dem Computerbildschirm ist eine geeignete Anwendungssoftware erforderlich: Grafiksoftware mit JPEG-Unterstützung (wie Paint Shop Pro oder Photoshop); Internet-Browser (wie Netscape Communicator oder Microsoft Internet Explorer); CAMEDIA Master-Software. Weitere Angaben zur Verwendung einer geeigneten Anwendungssoftware siehe die jeweilige Software-Bedienungsanleitung.

- Für die Movie Wiedergabe ist QuickTime erforderlich; QuickTime befindet sich auf der beigefügten Software-CD.
- Wenn Sie Bilder bearbeiten möchten, müssen Sie diese zunächst von Ihrem Computer herunterladen. Je nach verwendeter Software ist es möglich, dass Bilddateien auf der Karte zerstört werden, wenn Sie diese direkt bearbeiten (z. B. drehen usw.).

**De**

**102**

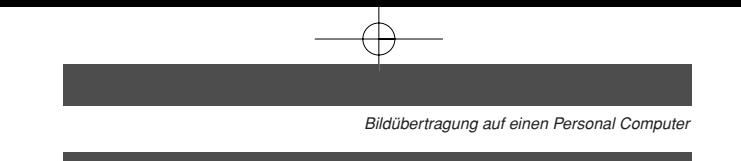

## **Für die Anwender anderer Betriebssysteme**

Wenn Sie andere Betriebssysteme verwenden, können Sie die Kamera nicht mittels des mitgelieferten USB-Kabels direkt an einen Computer anschließen.

 **Windows 95 Windows NT Betriebssystem Mac OS vor der Version 9** Bilder können direkt auf einen Personal Computer heruntergeladen werden, wenn hierzu ein PC-Kartenadapter (optional) verfügbar ist.

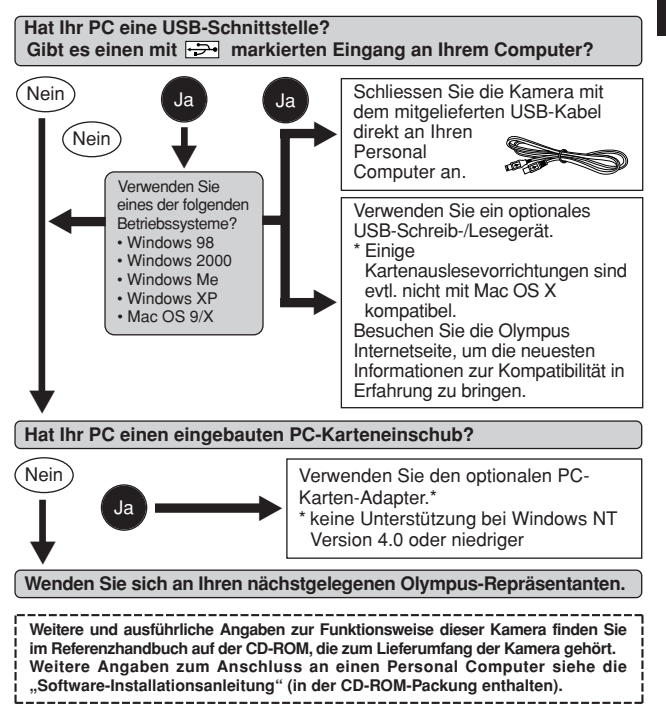

# **Fehlermeldungen**

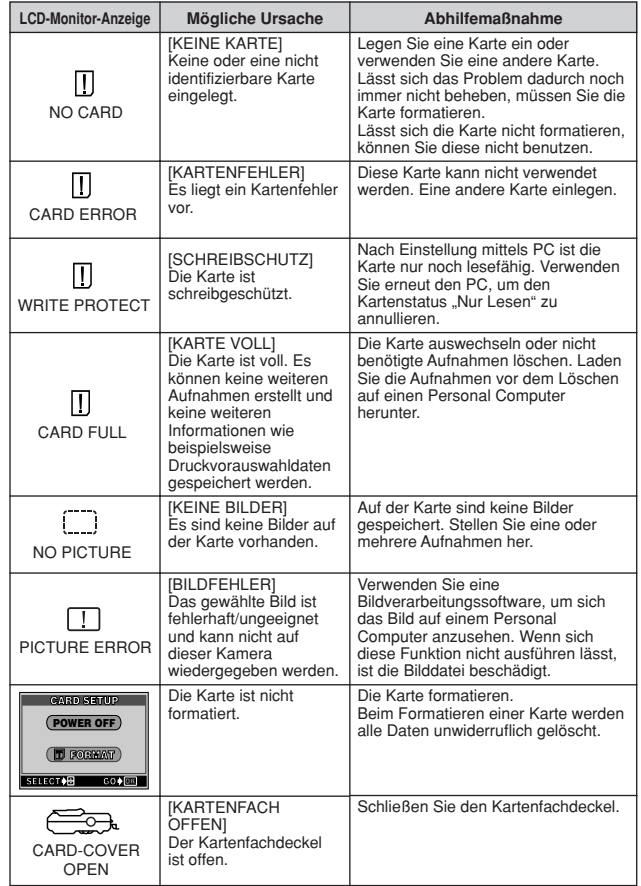

# **Technische Daten**

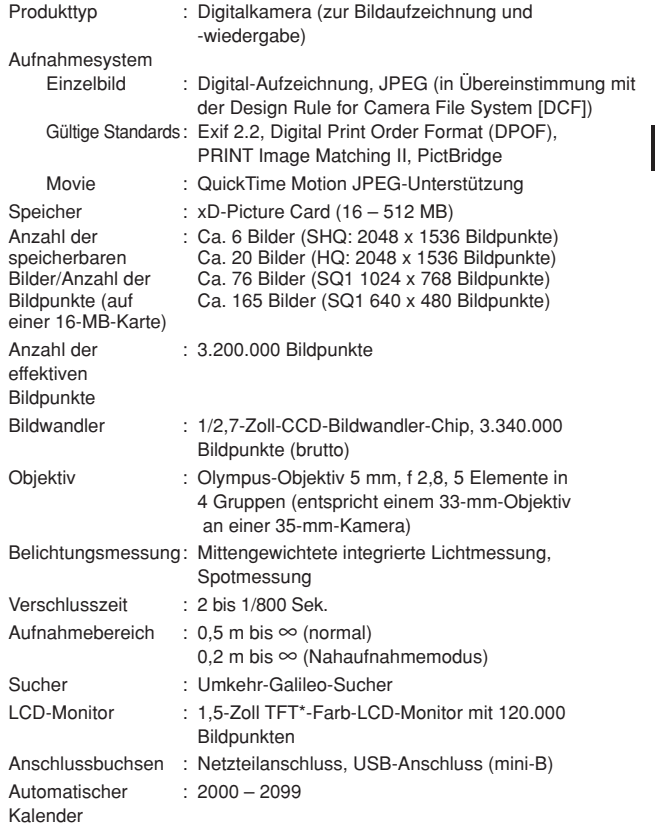

**\*** Ein LCD-Farbmonitor, der mit einem aus dünnem Folienmaterial gefertigten Transistor arbeitet.

*Technische Daten*

Umgebungsbedingungen

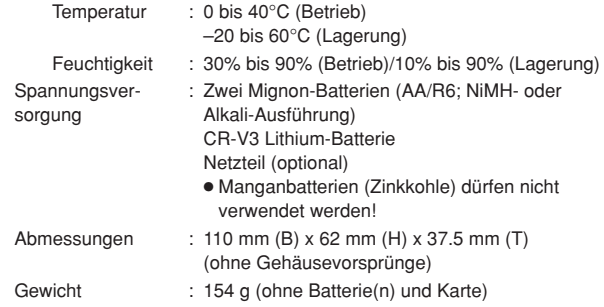

Änderungen der technischen Daten sind ohne Vorankündigung und Verpflichtung seitens des Herstellers möglich.

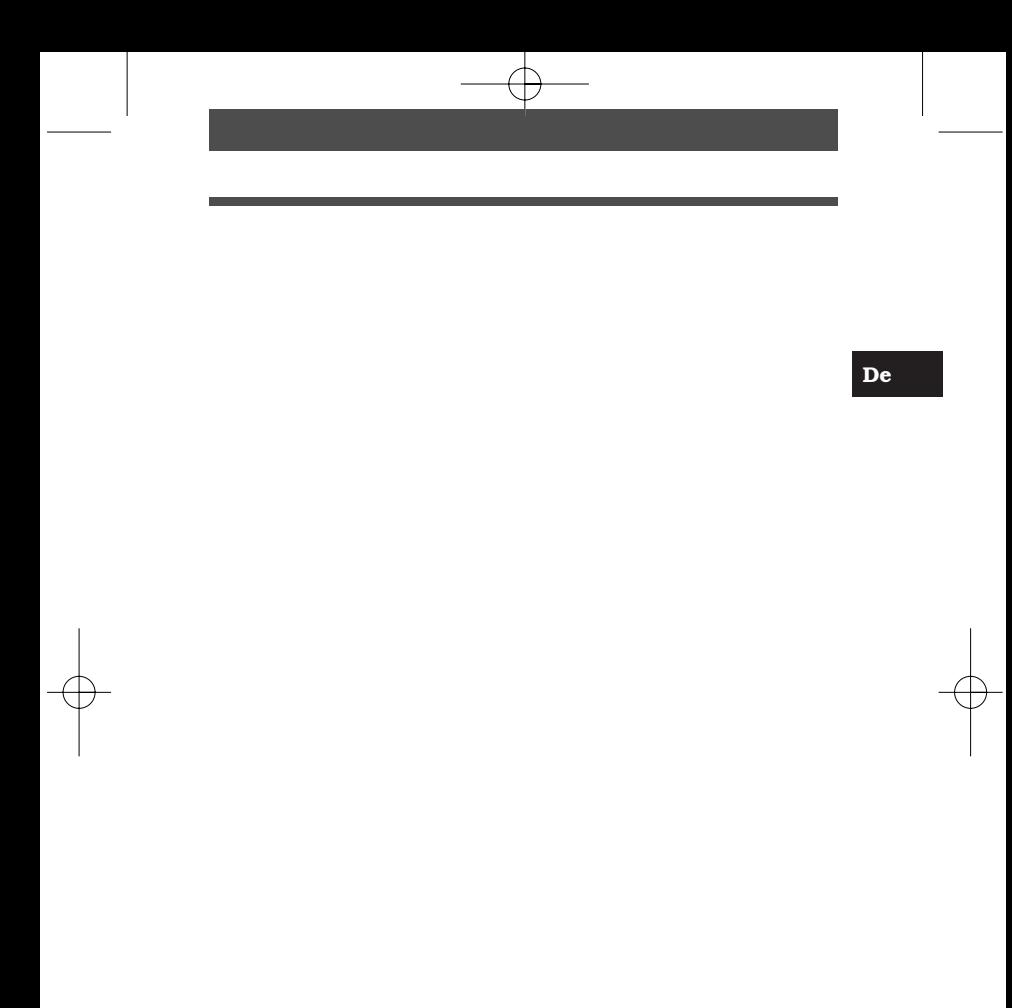

**107**

Le agradecemos la adquisición de la cámara digital Olympus. Antes de usar su nueva cámara, lea detalladamente estas instrucciones para obtener las prestaciones óptimas y una vida de servicio más larga de la unidad. Conserve este manual en un lugar seguro para referencia futura.

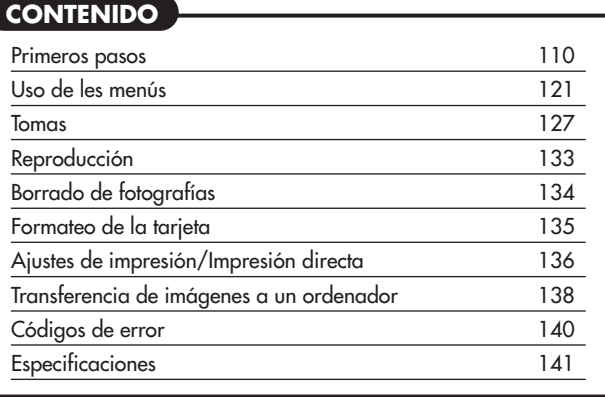

*Estas instrucciones son sólo de referencia rápida. Para más detalles de las funciones de la cámara descritas en este manual, refiérase al manual de consulta del CD-ROM adjunto en el paquete de la cámara.*
#### **Para clientes de Norte y Sudamérica**

### **Para los clientes de Estados Unidos**

Declaración de Conformidad

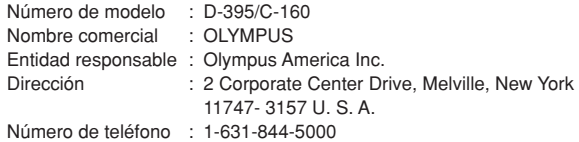

Se ha probado su cumplimiento con las normas FCC PARA USO DOMÉSTICO O COMERCIAL

Este dispositivo cumple con el Apartado 15 de las normas FCC. La operación se encuentra sujeta a las dos condiciones siguientes:

- (1) Este dispositivo podría no causar interferencia perjudicial.
- (2) Este dispositivo debe aceptar cualquier interferencia que se reciba, incluyendo aquellas interferencias que pueden provocar un funcionamiento no deseado.

#### **Para los clientes de Canadá**

Este aparato digital de Clase B cumple con todos los requerimientos de las reglamentaciones canadienses sobre equipos generadores de interferencia.

#### **Para los clientes de Europa**

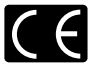

La marca "CE" indica que este producto cumple con los requisitos europeos sobre protección al consumidor, seguridad, salud y protección del medio ambiente. Las cámaras con la marca "CE" están destinadas a la venta en Europa.

#### **Marcas comerciales**

- IBM es una marca registrada de International Business Machines Corporation.
- Microsoft y Windows son marcas registradas de Microsoft Corporation.
- Macintosh es una marca comercial de Apple Computer Inc.
- Todos los demás nombres de compañías y productos son marcas registradas y/ o marcas comerciales de sus respectivos propietarios.
- Las normas para sistemas de archivos de cámara referidas en este manual son las "Normas de Diseño para Sistema de Archivos de Cámara/DCF" estipuladas por la Asociación de Industrias Electrónicas y de Tecnología de Información de Japón (JEITA).

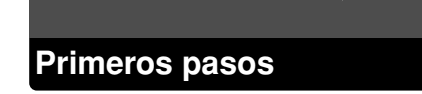

## **Nombres de las partes**

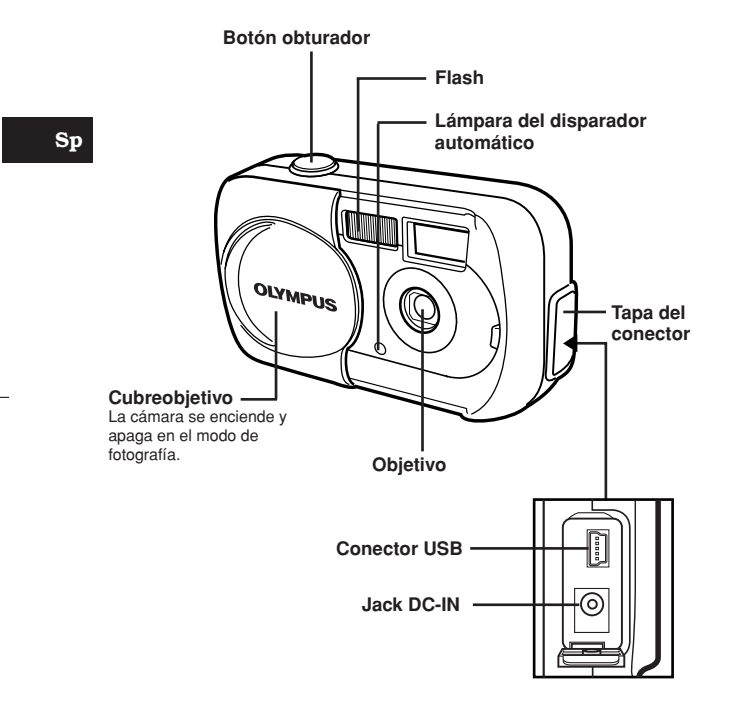

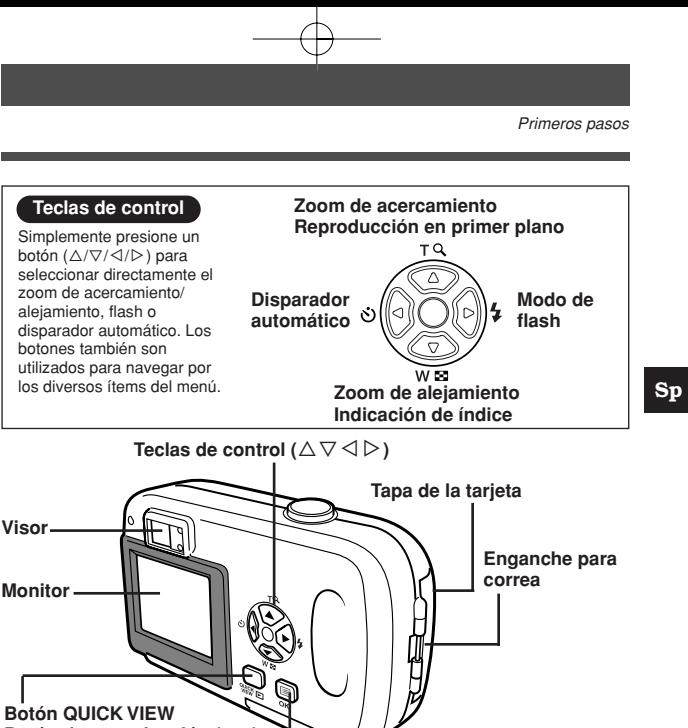

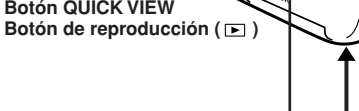

Botón OK/menú (OK<sup>el</sup>)

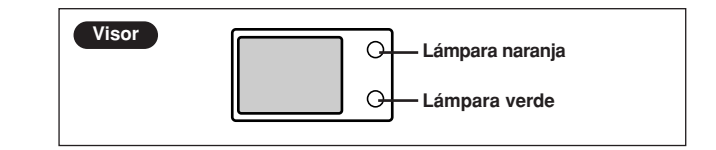

**111**

**Tapa del compartimento**

**Rosca trípode**

**de la batería**

## **Indicaciones del monitor**

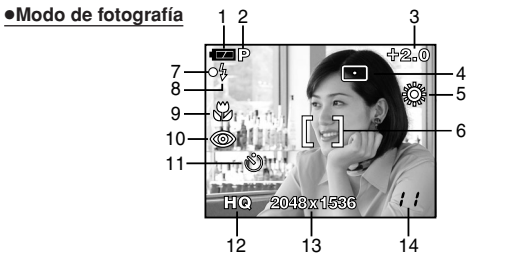

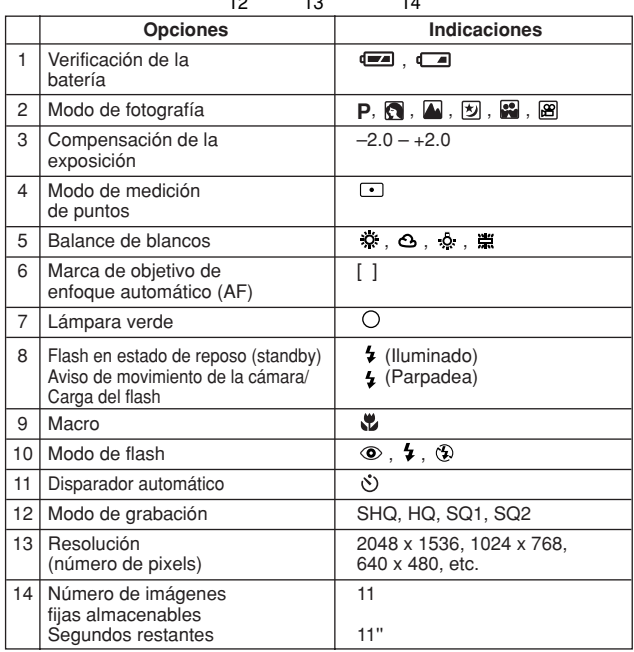

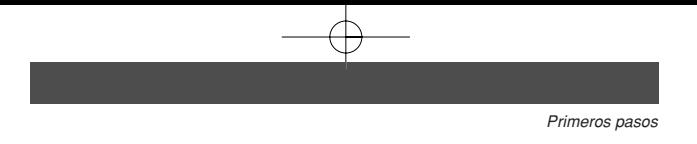

#### ●**Modo de reproducción**

El ajuste INFO le permite seleccionar cuánta información aparecerá en el monitor. Las pantallas disponibles cuando la opción Visualización de información está activada (ON) se muestran abajo.

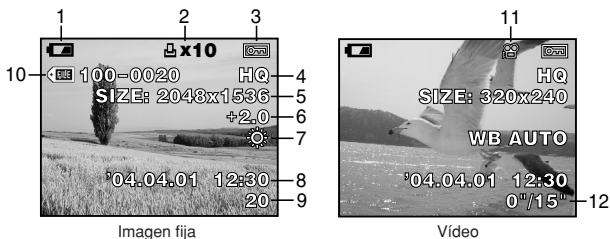

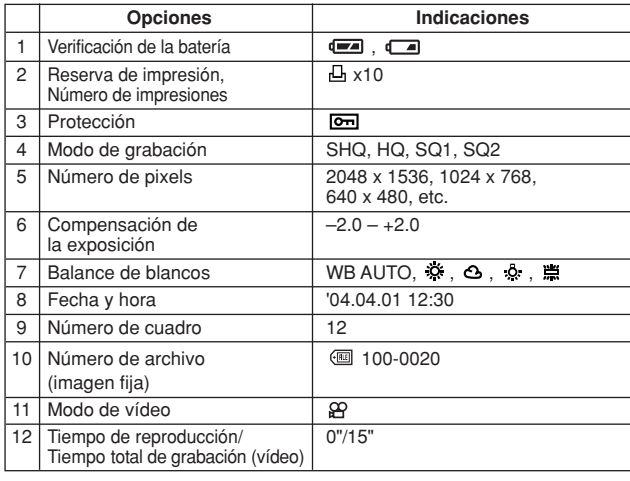

• Las indicaciones que aparecen en la imagen de vídeo mostrada y visualizada desde una visualización de índice son diferentes de

aquellas que aparecen cuando la imagen de vídeo es mostrada empleando la función de reproducción de imágenes de vídeo. Nota

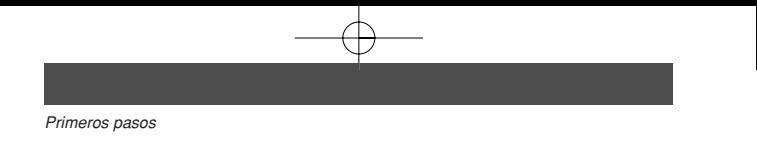

#### ●**Verificación de la batería**

Si la carga restante de la batería es baja, la indicación de verificación de la batería en el monitor cambiará de la manera indicada abajo mientras la cámara se encuentre encendida o mientras la cámara esté en uso.

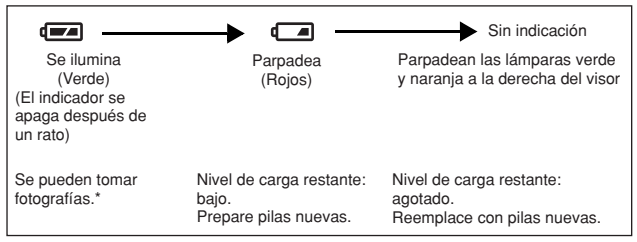

El consumo de energía que emplea la cámara varía enormemente según la manera como se opere la cámara. La cámara podría apagarse sin llegar a mostrar la advertencia de carga baja de la batería. Recargue lo antes posible.

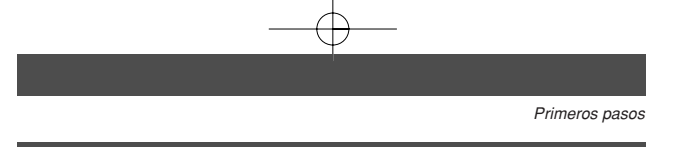

## **Fijación de la correa**

- **1 Haga pasar el extremo corto de la correa a través del enganche para correa.**
	- Sólo se puede introducir la correa desde el lado del objetivo.
- **2 Haga pasar el extremo largo de la correa a través del lazo que ha pasado a través del enganche para correa.**
- **3 Tire de la correa con fuerza para comprobar que ha quedado firmemente sujeta, sin riesgos de que se afloje.**

- Nota
- Tenga cuidado con la correa cuando transporte la cámara, puesto que podría quedar enganchada en los objetos dispersos y causar daños de gravedad.
- Fije la correa correctamente, siguiendo el procedimiento indicado, para evitar que la cámara se caiga. Si la cámara se llegara a caer por haber colocado la correa incorrectamente, Olympus no se hace responsable de ningún daño.

**Sp**

Enganche para correa

## **Carga de las pilas**

Utilice un juego de pilas de litio CR-V3, o 2 pilas de NiMH R6 (tamaño AA) o pilas alcalinas.

**Importante**

- **Las pilas de litio CR-V3 no pueden ser recargadas.**
- No retire la etiqueta de la pila de litio CR-V3.
- No es posible utilizar pilas de manganeso (carbonato de cinc).
- **Sp**

#### **1 Compruebe que:**

- El cubreobjetivo esté cerrado.
- El monitor esté apagado.
- Las lámparas de la derecha del visor están apagadas.
- **2 Deslice la tapa del compartimento de la batería en la dirección de**  $\overline{A}$  **(la dirección indicada por la marca**  $\oplus$  en la tapa) y **levántela en la dirección de**  $(B)$ **.**

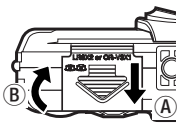

**3 Inserte la batería en la dirección indicada en la ilustración.**

Cuando utilice pilas R6 (tamaño AA)

Cuando utilice un juego de pilas de litio CR-V3

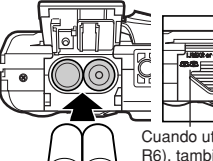

Cuando utilice AA (pilas R6), también refiérase a la marca en la parte inferior de la cámara que muestra la manera correcta de insertar las pilas.

- 
- **4 Cierre la tapa del compartimento de la batería de forma que presione la batería hacia el interior. Mientras presiona sobre** la marca <del>↓</del>, deslice la tapa en la dirección de  $\widehat{\mathbb{C}}$ .

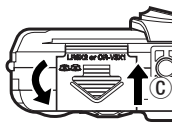

• Si tiene dificultad para cerrar la cubierta del compartimiento de pilas, no la fuerce. Con la cubierta del compartimiento de pilas en posición, presione hacia abajo firmemente la marca  $\Rightarrow$  y empuje firmemente en la dirección  $\circled$ .

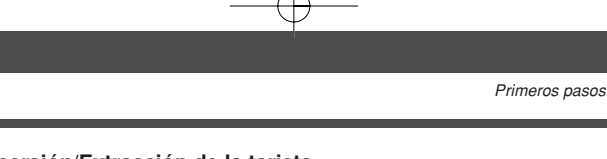

## **Inserción/Extracción de la tarjeta**

En este manual se emplea el término "tarjeta" para referirse a la xD-Picture Card. La cámara utiliza la tarjeta para grabar imágenes.

#### ●**Inserción de una tarjeta**

- **1 Compruebe que:**
	- El cubreobjetivo esté cerrado.
	- El monitor esté apagado.
	- Las lámparas de la derecha del visor están apagadas.
- **2 Abra la tapa de la tarjeta.**
- **3 Coloque la tarjeta en la posición correcta e insértela en la ranura de tarjeta como se muestra en la ilustración.**
	- Al insertar la tarjeta, manténgala recta.
	- Cuando la tarjeta está insertada completamente, notará que la tarjeta se encaja perfectamente. Cuando la tarjeta es
	- Si inserta la tarjeta al revés o en ángulo oblicuo, podría dañarse el área de contacto o atascarse la tarjeta.
	- Si la tarjeta no está inserta da hasta el fondo, es posible que no se guarden los datos en la tarjeta.
- **4 Cierre la tapa de la tarjeta.**
- Ranura Al costado del área de índice insertada apropiadamente. Tapa de la tarjeta

### ●**Extraer la tarjeta**

#### **1 Compruebe que:**

- El cubreobjetivo esté cerrado.
- El monitor esté apagado.
- Las lámparas de la derecha del visor están apagadas.
- **2 Abra la tapa de la tarjeta.**
- **3 Empuje la tarjeta hasta el fondo para desengancharla, y luego déjela volver despacio.**
	- La tarjeta sale un poco hacia fuera y luego se detiene.
- **4 Mantenga la tarjeta recta y tire de ella hacia afuera.**
- **5 Cierre la tapa de la tarjeta.**

**Sp**

#### **Encendido/apagado de la cámara** ●**Al realizar las tomas Encendido: Abra el cubreobjetivo.** El monitor se activa, y la cámara se activa en el modo de toma fotográfica. **Apagado: Cierre el cubreobjetivo.** El monitor y la cámara se apagan. ●**Cuando se reproducen imágenes** ויֵר **Encendido:Presione F** con el **cubreobjetivo cerrado.** La cámara se enciende en el modo de reproducción. El monitor se enciende y se visualiza la última imagen fotografiada. [▼

#### Apagado: Presione  $\Box$ .

El monitor y la cámara se apagan.

Presione (QUICK VIEW) en el modo fotografía. La cámara entra inmediatamente en el modo de reproducción y se visualiza la última imagen tomada.

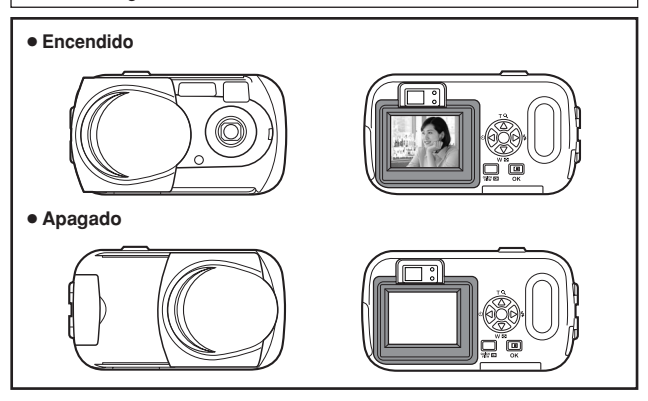

## **Selección de un idioma**

€∠⊟

Se puede seleccionar un idioma para las indicaciones en pantalla. Este manual de consulta muestra en inglés las indicaciones en pantalla de las ilustraciones y explicaciones. Los idiomas disponibles varían dependiendo de la zona donde usted ha adquirido la cámara.

- **1 Abra completamente el cubreobjetivo.**
- $2$  **Presione**  $0K \equiv 1$ 
	- Se visualiza el menú superior.

Teclas de control ( $\triangle \triangledown \triangle \triangleright$ )

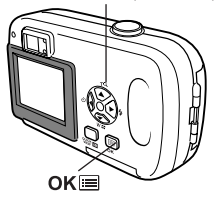

**3** Presione  $\triangleright$  en las teclas de control para **seleccionar MODE MENU.**

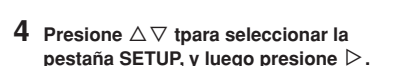

Pestaña SETUP[CONFIG.]

- **5** Presione  $\triangle \triangledown$  para seleccionar  $\blacklozenge \equiv$  , y  $l$ uego presione  $\rhd$ .
	- El marco verde se mueve a la opción seleccionada.

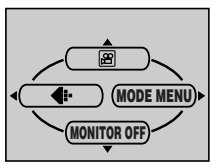

Menú superior

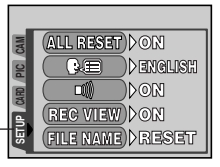

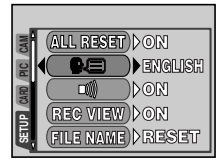

**Sp**

**119**

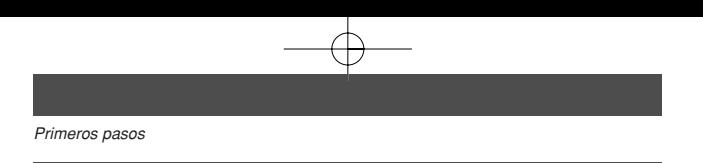

- **6 Presione** ∆ $∇$  **para seleccionar un**  $idioma$ , y luego presione  $OKE$ .
- **7** Vuelva a presionar OKE para salir del **menú.**

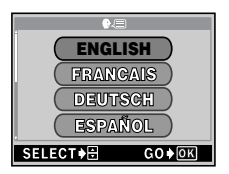

**8 Cierre el cubreobjetivo para apagar la cámara.**

## **Ajuste de la fecha y la hora**

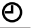

- **1 Abra completamente el cubreobjetivo.**
- **2** Presione OK■.

- Se visualiza el menú superior.
- **3** Presione  $\triangleright$  en las teclas de control para seleccionar MODE MENU.
- **4** Presione ∆⊽ para seleccionar la pestaña SETUP, y luego **presione**  $\triangleright$ .
- **5** Presione  $\triangle \triangledown$  para seleccionar  $\Theta$  , y luego presione  $\triangleright$ . • El marco verde se mueve a la opción seleccionada.
- **6 Presione** ∆ $∇$  para seleccionar uno de los siguientes formatos de **fecha:Y-M-D (Año/Mes/Día), M-D-Y (Mes/Día/Año), D-M-Y (Día/Mes/Año). Luego, presione** í**.**
	- Muévase hasta el ajuste de año.
	- Los pasos siguientes muestran el procedimiento a seguir para ajustar la fecha y hora a Y-M-D (Año/Mes/Día).
- **7** Presione  $\triangle \triangledown$  para ajustar el año, y luego presione  $\triangleright$  para **desplazarse al ajuste de mes.**
	- Presione  $\triangleleft$  para volver al aiuste del campo anterior.
	- Los dos primeros dígitos del año están fijados.
- **8 Repita el mismo procedimiento hasta terminar de ajustar la fecha y la hora.**
	- La cámara sólo indica la hora en el sistema de horario de 24 horas ("2pm" será indicado como "14:00").
- **9** Presione OK■.
	- Para un ajuste más preciso, presione OK<sup>E</sup> cuando el reloj marque 00 segundos. El reloj se pone en marcha cuando usted presiona el botón.
- **10 Cierre el cubreobjetivo para apagar la cámara.**

## **Uso de los menús**

## **Items del menú**

Al encender la cámara y presionar  $OK\equiv$ , se visualizará el menú superior en el monitor. Las funciones de esta cámara se ajustan con los menús. Este capítulo explica los tipos de ítems del menú que esta cámara posee y cómo funcionan, utilizando las pantallas del modo de fotografía.

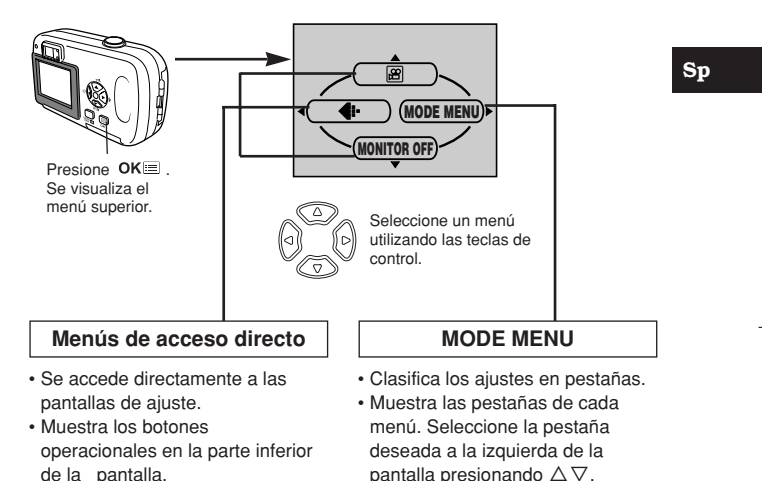

## **Cómo utilizar los menús de modo**

- **7** Presione  $OK \equiv$  para que se visualice el menú superior. Presione  $\triangleright$ .
- **2** Presione  $\triangle \triangledown$  para seleccionar una pestaña, y luego presione  $\triangleright$ .
- $\boldsymbol{\beta}$  Presione $\triangle\nabla$  para seleccionar una opción y luego presione  $\triangleright$ .
- **4** Presione  $\triangle \triangledown$  para seleccionar un ajuste. Presione **OK** $\equiv$  para concluir el ajuste. Vuelva a presionar  $OKE$  para salir del menú y volver al estado de disparo.

## **Menús de acceso directo**

#### ●**Modo de fotografía**

圄

Graba vídeos. Este icono aparece cuando el menú es indicado en el modo de toma de imágenes fijas.

#### **Sp PHOTO [FOTO]**

Una simple presión del botón del obturador le proporcionará una exposición y un enfoque óptimos para fotografías en general. Este icono aparece cuando el menú es indicado en el modo de grabación de imágenes de vídeo.

## €

Ajusta la calidad y resolución. Imagen fija: SHQ, HQ, SQ1, SQ2 Video : HQ, SQ

## **MONITOR ON/MONITOR OFF [MONITOR ACT/MONITOR DES]**

Tenga en cuenta que se visualiza "MONITOR ON" [MONITOR ACT] cuando el monitor está desactivado.

Ajusta el encendido o apagado de la cámara cuando la cámara está encendida.

#### ●**Modo de reproducción**

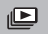

Recorre todas las imágenes almacenadas una por una, como una reproducción de diapositivas. Este icono aparece cuando el menú es indicado mientras se reproduce una imagen fija.

## **MOVIE PLAYBACK [REP. VIDEO]**

Reproduce imágenes de vídeo. Este icono aparece cuando el menú es indicado mientras se reproduce un cuadro de imagen de vídeo.

[ ]: Cuando se seleccione Español.

### **INFO**

Visualiza en el monitor toda la información sobre la toma de fotografías.

## **ERASE [BORRAR]**

Borra la imagen fija o el vídeo seleccionado.

## **Menús de modo Sp**

El menú de modo (MODE MENU) está dividido en pestañas. Presione  $\triangle \nabla$ para seleccionar una pestaña y que se muestren las opciones asociadas al menú.

*Estas instrucciones son sólo de referencia rápida. Para más detalles de las funciones de la cámara descritas en este manual, refiérase al manual de consulta del CD-ROM adjunto en el paquete de la cámara.*

#### ●**Modo de fotografía**

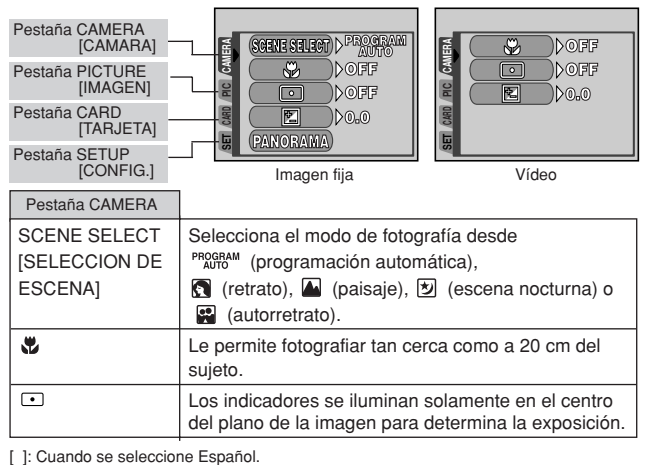

*Uso de los menús*

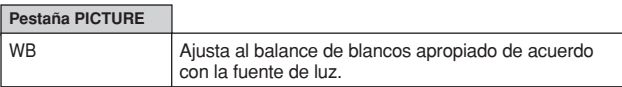

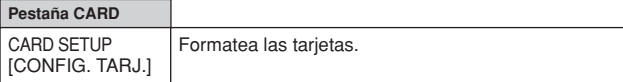

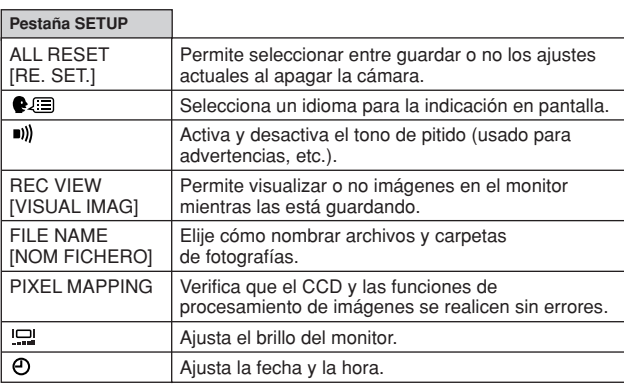

[ ]: Cuando se seleccione Español.

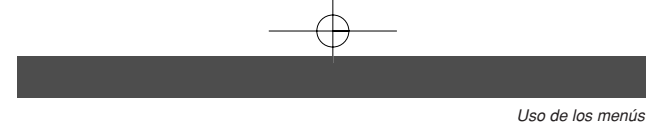

## ●**Modo de reproducción**

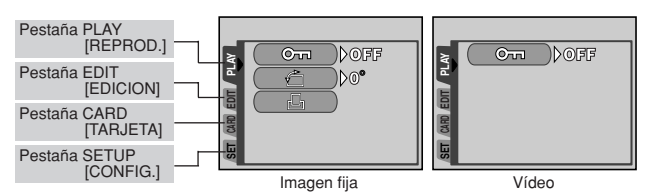

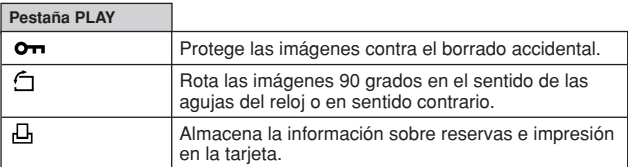

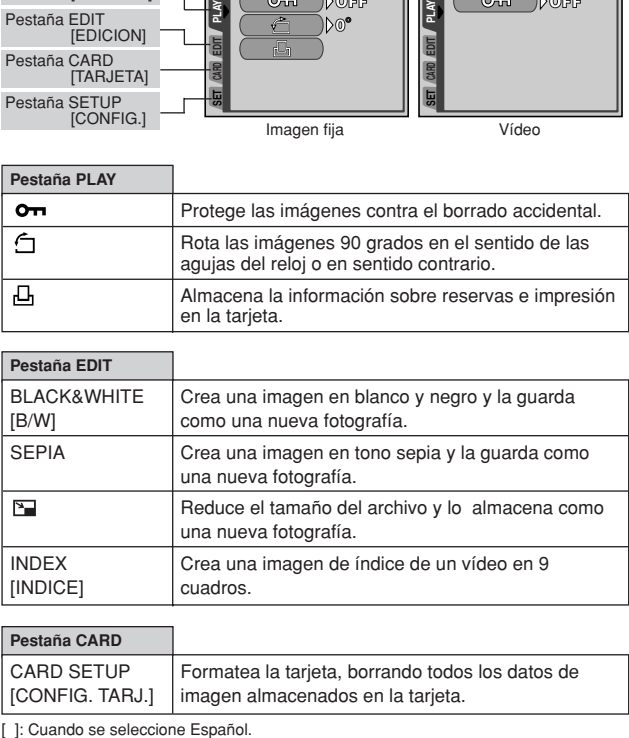

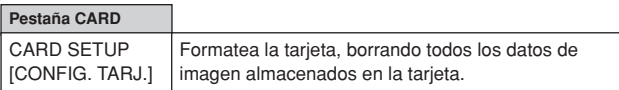

*Uso de los menús*

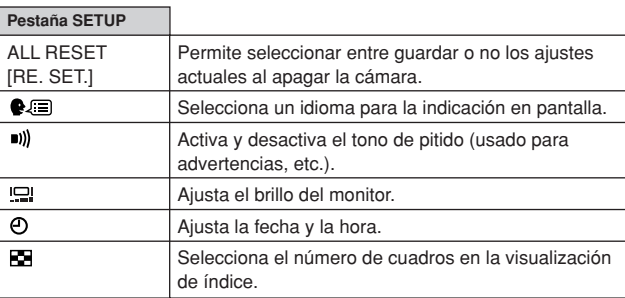

[ ]: Cuando se seleccione Español.

## **Tomas**

## **Modos de fotografía**

Esta cámara toma fotografías fijas e imágenes de vídeo. En el modo de toma de fotografías fijas, seleccione un modo de toma desde PROGRAM /  $\sqrt{2}$  /  $\sqrt{3}$  , de acuerdo con las condiciones de la toma y del efecto que desea. El ajuste por defecto de fábrica es PROGRAM (PROGRAM AUTO). Podrá fotografiar normalmente aunque no seleccione un modo de toma.

## **PHOTO Toma de fotografías**

Le permite tomar fotografías. Es posible seleccionar un modo de fotografía más específico dependiendo de las escenas que desea fotografiar.

### **Grabación de vídeo**

Este modo le permite grabar vídeos. No podrá grabar vídeo con sonido.

#### **Modos de toma de fotografías.**

#### **PROGRAM AUTO (ajuste por defecto de fábrica)**

Utilizado para fotografía normal. La cámara selecciona automáticamente los ajustes para un balance de colores naturales. Otras funciones, tal como el modo de flash, pueden ser ajustadas manualmente.

### **Toma de retrato**

Adecuada para tomar la foto de una persona (retrato). La cámara se ajusta automáticamente a las condiciones óptimas de fotografía.

#### **Toma de paisaje**

Adecuada para fotografiar paisajes y otras escenas exteriores. La cámara se ajusta automáticamente a las condiciones óptimas de fotografía.

### **Toma de escenas nocturnas**

Disponible para tomar fotos de paisajes y personas de tarde o de noche. La cámara se ajusta a una velocidad de obturación más lenta que en condiciones normales de fotografía. Si se fotografía una calle de noche en cualquier otro modo, por la ausencia de brillo, el resultado será una imagen oscura con el fondo subexpuesto y sin detalles. En este modo, se reproducirá el aspecto real de la calle. La cámara se ajusta automáticamente a las condiciones óptimas de fotografía. Recomendamos que ajuste el modo de flash en AUTO.

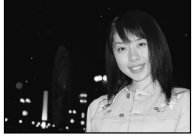

Toma normal con flash encendido

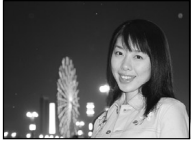

Toma de escena nocturna con flash encendido

#### *Tomas*

**Sp**

## **Toma de autorretrato**

Le permite tomar una foto de sí mismo mientras sostiene la cámara. Dirija hacia usted el objetivo y el enfoque quedará bloqueado sobre usted. La cámara se ajusta automáticamente a las condiciones óptimas de fotografía.

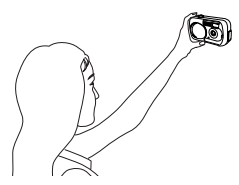

## **Selección de los modos de fotografía**

- **1 Abra completamente el cubreobjetivo.** • El monitor se activa y el sujeto se visualiza.
- $2$  Presione OK $\equiv$ .
	- El menú principal es exhibido.
- **3 En el menú principal, presione**  $\triangleright$  para **seleccionar MODE MENU**

• Grabación de vídeo: Presione  $\triangle$  para seleccionar 圖.

- **4 Presione** ∆∇ para seleccionar la **pestaña CAMERA, luego presione** í**.**
- $\overline{5}$  Presione  $\triangle \triangledown$  para seleccionar SCENE SELECT, luego presione  $\triangleright$ .
- **6 Presione** ∆∇ **para seleccionar un modo** desde PROGRAM **Q.** 4. 2 o 2 , luego presione OK<sub>三</sub>.

• Presione  $OK \equiv$  nuevamente para salir del menú.

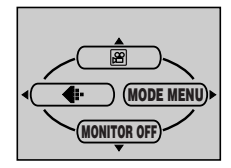

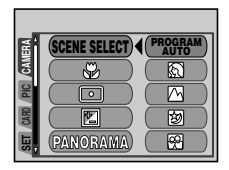

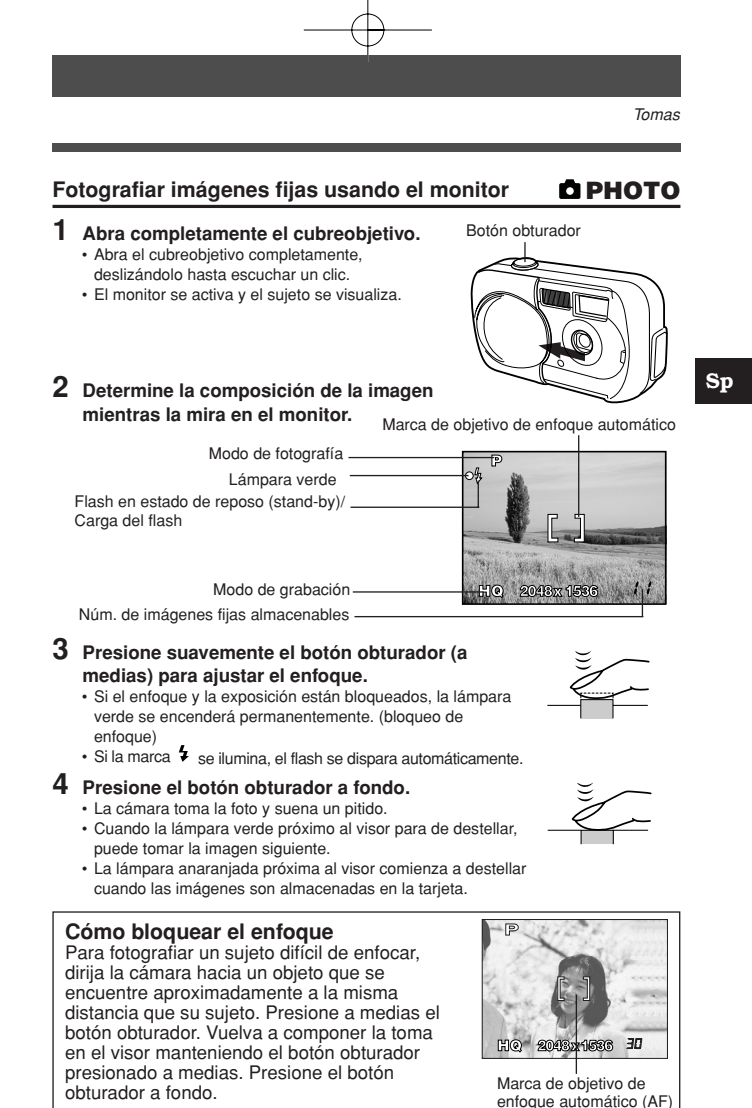

**129**

## **Grabación de vídeos**

ရ

- **1 Abra completamente el cubreobjetivo.**
- **2** Presione OK<sup>■</sup>.
	- El menú principal es exhibido.
- **3** Presione  $\triangle$  para seleccionar  $\mathbb{B}$ .
	- Se ajusta el modo de grabación de vídeo y la cámara vuelve al modo de fotografía.
	- En el monitor se visualizan el tiempo total de grabación posible, correspondiente a la capacidad de memoria de la tarjeta, y la marca  $\mathbb{E}$ .
- **4 Determine la composición de la imagen mientras la mira en el monitor.**
- **5 Presione a medias el botón obturador.**
	- El enfoque será bloqueado.
- **6 Presione el botón obturador a fondo para iniciar la grabación.** • Se encenderá la lámpara naranja a la derecha del visor.
	- La cámara siempre ajusta la mejor exposición, aunque el sujeto se mueva.
	- Durante la grabación de vídeos,  $\mathbb{E}$  se ilumina de color rojo y se muestra el tiempo de grabación posible.
- **7 Presione de nuevo el botón obturador para detener la grabación.**
	- La lámpara naranja parpadea mientras el vídeo se almacena en la tarjeta.
	- Cuando el tiempo de grabación restante se haya cumplido, la grabación se detiene automáticamente.

## **Zoom (Zoom digital)**

- **1 Abra completamente el cubreobjetivo.**
- **2** Presione  $\triangle$ .
	- Las palancas del zoom se visualizan sobre el monitor.El sujeto es ampliado en 1,3 veces.
- **3** Presione  $\triangle \triangledown$  mientras observa la imagen a través del monitor.
	- Cada vez que presione  $\triangle$ , la ampliación de zoom cambia en la siguiente secuencia:
		- 1 vez  $\rightarrow$  1,3 veces  $\rightarrow$  1,6 veces  $\rightarrow$  2,0 veces  $\rightarrow$  2,5 veces.
	- Cada vez que se presiona  $\nabla$ , la ampliación de zoom cambia en la siguiente secuencia:
		- 2.5 veces  $\rightarrow$  2.0 veces  $\rightarrow$  1.6 veces  $\rightarrow$  1.3 veces $\rightarrow$  1 vez.
	- La ampliación de zoom cambia significativamente mientras mantiene presionado  $\Delta$  o  $\nabla$ .
- **4 Tome la fotografía.**

#### *Tomas*

## **Uso del flash**

Seleccione el modo de flash más apropiado a las condiciones de iluminación y al efecto que desea obtener.

- **1 Abra completamente el cubreobjetivo.**
- **2** Presione  $\triangleright$  ( $\downarrow$ ).
	- El ajuste de flash actual se visualiza sobre el monitor.
- **3** Presione  $\triangleright$  nuevamente y ajuste el modo del flash.
	- Cada vez que presiona  $\triangleright$  el modo de flash cambia en la secuencia siguiente: "AUTO" – " $\circled{ }$  Reducción de ojos rojos" – " $\circled{ }$  Flash de relleno" – " $\circled{ }$  Flash apagado".
- **4 Presione a medias el botón obturador.**
- Cuando el flash dispara, la lámpara naranja se enciende ininterrumpidamente.
- **5 Presione el botón obturador a fondo para tomar la fotografía.**

### **Flash automático (sin indicación)**

El flash se dispara automáticamente en condiciones de baja iluminación o de contraluz.

Para fotografiar un sujeto a contraluz, posicione la marca de objetivo de enfoque automático (AF) sobre el sujeto.

#### **• Flash con reducción de ojos rojos (** $\odot$ **)**

La luz del flash podría hacer que los ojos del sujeto aparezcan rojos en las fotos. El modo de flash con reducción de ojos rojos reduce este fenómeno emitiendo destellos previos antes que se dispare el flash regular. Esto permite que los ojos del sujeto se acostumbren a la luz brillante, reduciendo al mínimo el efecto de ojos rojos.

## **• Flash de relleno (\$)**

El flash se dispara independientemente de la luz disponible. Este modo es adecuado para eliminar las sombras sobre la cara del sujeto (como las sombras proyectadas por las ramas de los árboles), en condiciones de contraluz o para corregir el cambio de color producido por luces artificiales (especialmente por la luz fluorescente).

#### **• Flash apagado (**  $\odot$  **)**

El flash no se dispara, aún en condiciones de baja iluminación. Utilice este modo cuando no desee fotografiar con flash o en lugares donde esté prohibido su uso.

También puede utilizar este modo cuando desee obtener imágenes naturales de crepúsculos o escenas nocturnas.

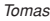

**Sp**

## **Fotografía con disparador automático**

Esta función le permite realizar fotografías utilizando el disparador automático. Fije la cámara firmemente en un trípode o fíjela sobre una superfície plana para la toma con el disparador automático. Esta función resulta conveniente para realizar fotografías en las que desea aparecer usted mismo.

## **1 Abra completamente el cubreobjetivo. 2 Presione**  $\triangleleft$  ( $\circledcirc$ ).

- El ajuste del disparador automático actual se visualiza sobre el monitor.
- **3 Presione** É **nuevamente para ajustar el modo de disparador automático.**
	- El ajuste cambia entre  $\bullet$  OFF y  $\bullet$  ON cada vez que se presiona  $\triangleleft$ . Cuando se selecciona el modo de autodisparo, aparece el símbolo  $\dot{\circ}$  en el monitor.
- **4 Tome la foto. Presione el botón del obturador para iniciar el temporizador y tome la foto.**
	- El LED del disparador automático se enciende durante aproximadamente 10 segundos, y luego empieza a parpadear. Tras parpadear durante dos segundos aproximadamente, se realiza la fotografía.
	- El modo de autodisparo se cancela de forma automática tras una toma.

Ý)

## **Reproducción**

## **Visualización de imágenes fijas**

- **1 Presione con el cubreobjetivo cerrado.**
	- El monitor se enciende y se visualiza la última imagen fotografiada. (Reproducción de un solo cuadro)
- **2 Utilice las teclas de control para reproducir otras imágenes.**
- **3** Presione **para** cancelar la **reproducción.**
	- El monitor y la cámara se apagan.

Se visualiza la imagen anterior.  $(\triangleleft)$ 

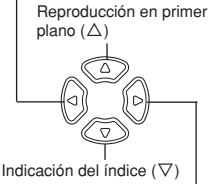

**Sp**

Se visualiza la imagen siguiente.  $($ 

## **REP. VIDEO (MOVIE PLAYBACK) - Reproducción de vídeos**

- **1** Presione  $\blacksquare$  con el cubreobjetivo cerrado.
	- Se enciende el monito
- **2** Utilice las teclas de control para visualizar la imagen con  $\mathfrak{B}$ .
- **3** Presione OK圖.
	- Se visualiza el menú superior.
- **4 Presione** Ñ **para seleccionar MOVIE PLAYBACK.**
- $\overline{\textbf{5}}$  Presione  $\Delta\nabla$  para seleccionar PLAYBACK, luego presione OK巨.
	- El vídeo es reproducido.
	- Después de la reproducción, el menú es exhibido.

**PLAYBACK** : Se reproduce otra vez el vídeo entero.

#### **FRAME BY FRAME**

- : Reproduce el vídeo de forma manual, cuadro por cuadro.
- **EXIT** : Sale del modo de reproducción de vídeo.

Presione  $\triangle \nabla$  para seleccionar PLAYBACK, FRAME BY FRAME o EXIT, y luego presione  $OKE$ .

#### ●**Cuando se selecciona FRAME BY FRAME**

- $\triangle$  : Se visualiza el primer cuadro del vídeo.
- $\nabla$  : Se visualiza el último cuadro del vídeo.<br> $\triangleright$  : Se visualiza el cuadro siguiente. El víde
- í : Se visualiza el cuadro siguiente. El vídeo se puede visualizar continuamente manteniendo presionado el botón.
- $\triangleleft$  : Se visualiza el cuadro anterior. Si mantiene presionado el botón, podrá ver el vídeo de forma continuada hacia atrás.
- **OK**<sup>■</sup>: Se visualiza el menú MOVIE PLAYBACK.

[▼

## **Protección de fotografías**

Se recomienda proteger las imágenes importantes para no borrarlas involuntariamente. Las imágenes protegidas no pueden borrarse mediante la función de borrado de un solo cuadro/todos los cuadros.

- **Presione D** con el cubreobjetivo cerrado. • Se enciende el monitor.
- **2 Utilice las teclas de control para visualizar la imagen que desea proteger.**
- **3** Presione OK■.
	- Se visualiza el menú superior.
- **4 En el menú superior, seleccione MODE MENU**  $\rightarrow$  **PLAY**  $\rightarrow$  **0** $\rightarrow$  **y presione**  $\triangleright$ .
- **5** Presione  $\triangle \triangledown$  para seleccionar ON, y luego presione OK $\equiv$ . • Para cancelar la protección, seleccione OFF.

## **Borrado de fotografías**

Las fotografías grabadas pueden ser borradas. Existen 2 tipos de borrado: Borrado de un solo cuadro, que borra sólo la fotografía que es mostrada en el monitor, y borrado de todos los cuadros, que borra todas las fotografías de la tarieta.

### **Borrado de un solo cuadro**

Esta función borra la fotografía que es mostrada en el monitor.

- **1** Presione **□** con el cubreobjetivo cerrado.
- Se enciende el monitor.
- **2 Utilice las teclas de control para visualizar la imagen que desea borrar.**
- **3** Presione OK⊟.
	- Se visualiza el menú superior.
- **4 Presione**  $\nabla$  **para seleccionar**  $\hat{\mathbf{w}}$  **ERASE.**
- **5** Presione  $\triangle \triangledown$  para seleccionar YES, y luego presione  $OK\blacksquare$ .
	- La imagen se borra y el menú se cierra.

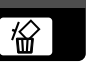

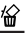

伶

## **Borrado de todos los cuadros**

Esta función borra todas las imágenes de la tarjeta.

- **1** En el menú superior, seleccione MODE MENU  $\rightarrow$  CARD  $\rightarrow$  CARD **SETUP v presione**  $\triangleright$ .
- **2 Presione** △▽ para seleccionar <sup>*m*</sup> ALL ERASE y luego presione  $OK =$ .
- **3** Presione  $\triangle \triangledown$  para seleccionar YES, y luego presione  $OK\blacksquare$ . • Todas las imágenes se borran. Las fotografías protegidas no son borradas.

## **Formateo de la tarjeta**

Esta función le permite formatear la tarjeta. Al formatearlas, las tarjetas quedan preparadas para recibir los datos. Antes de utilizar tarjetas que no sean de Olympus o que hayan sido formateadas en un ordenador, deberá formatear la tarjeta con esta cámara.

**Todos los datos existentes, incluso las imágenes protegidas, se borran cuando se formatea la tarjeta. Asegúrese de guardar o transferir los datos importantes a un ordenador antes de formatear una tarjeta usada.**

- **1** En el menú superior, seleccione MODE MENU  $\rightarrow$  CARD  $\rightarrow$  CARD **SETUP v** presione  $\triangleright$ .
	- Modo de fotografía: Se visualiza la pantalla  $\mathbb D$  FORMAT.
	- Modo de reproducción: Se visualiza la pantalla CARD SETUP.
- **2** Si se muestra la pantalla  $\mathbb D$  **FORMAT, presione**  $\triangle \triangledown$  para **seleccionar YES.**
	- Si se muestra la pantalla CARD SETUP, presione  $\triangle \nabla$  para seleccionar  $\mathbb D$  FORMAT y luego presione  $\mathsf{OK} \blacksquare$ .

Cuando aparezca la pantalla  $\mathbb T$  FORMAT, presione  $\triangle$  para seleccionar YES.

**3** Presione OK画.

• Se muestra la barra de disponibilidad y se formatea la tarjeta.

## **Ajustes de impresión/Impresión directa**

## **Con reserva de impresión (DPOF)**

**DPOF** son las siglas de Digital Print Order Format. DPOF es el formato utilizado para registrar información sobre impresión automática desde las cámaras digitales.

Si acude con una tarieta que contenga datos de la reserva de impresión a un establecimiento fotográfico que soporte el formato DPOF, se podrán imprimir las imágenes según las reservas de impresión DPOF. Las imágenes también pueden imprimirse en casa en una impresora personal compatible con el formato DPOF.

## **Sp**

#### **Reserva de impresión de todos los cuadros**

Utilice esta función para imprimir todas las imágenes almacenadas en la tarjeta. Seleccione el número de impresiones deseado y si desea que se incluyan la fecha y la hora.

#### **Reserva de impresión de un solo cuadro**

Utilice esta función para imprimir sólo las imágenes seleccionadas. También se utiliza para modificar el número reservado de impresiones y los ajustes de fecha/hora. Visualice el cuadro que desea imprimir y seleccione el número de impresiones.

#### **Reposición de los datos de la reserva de impresión**

Esta función le permite recuperar los ajustes por omisión de los datos de reserva de impresión de las imágenes almacenadas en la tarjeta.

*Ajustes de impresión/Impresión directa*

## **Impresión directa (PictBridge)**

Conectando su cámara con el cable USB a una impresora compatible con la tecnología PictBridge, podrá imprimir las fotografías grabadas directamente sin tener que usar un ordenador.

**PictBridge** es un estándar que permite conectar cámaras digitales e impresoras de diferentes fabricantes e imprimir fotografías directamente.

**PRINT[IMPRIMIR]** Imprime la fotografía seleccionada.

**ALL PRINT[IMPR.TODO]** Imprime todas las fotografías almacenadas en la tarjeta.

**MULTI PRINT[IMP. MULTI]** Imprime una fotografía en formato de diseño múltiple.

**ALL INDEX[TODO IND.]** Imprime un índice de todas las fotografías almacenadas en la tarjeta.

#### **PRINT ORDER[ORDEN IMPRESIÓN]**

Imprime las fotografías de acuerdo con los datos de reserva de impresión almacenados en la tarjeta. Si no hubiera efectuado reservas de impresión, esta opción no se mostrará.

**Opciones para el modo de impresión y otras configuraciones**

Las opciones disponibles para algunas configuraciones, como el modo de impresión y tamaño de papel, pueden variar de acuerdo con el tipo de impresora. Para más detalles, hacer referencia al manual de instrucciones de su impresora.

Para más detalles, refiérase al manual de referencia en el CD-ROM adjunto en el paquete de la cámara.

## **Transferencia de imágenes a un ordenador**

Al conectar la cámara a un ordenador con el cable USB suministrado, las imágenes de una tarjeta pueden ser transferidas al ordenador. Algunos OSs (sistemas operativos) pueden necesitar una configuración especial al ser conectado en la cámara por primera vez. Siga el cuadro de abajo. Para detalles de los procedimientos de la tabla, refiérase al "Manual de consulta" del CD-ROM y a la "Guía de instalación del software" (adjunto en el paquete del CD-ROM).

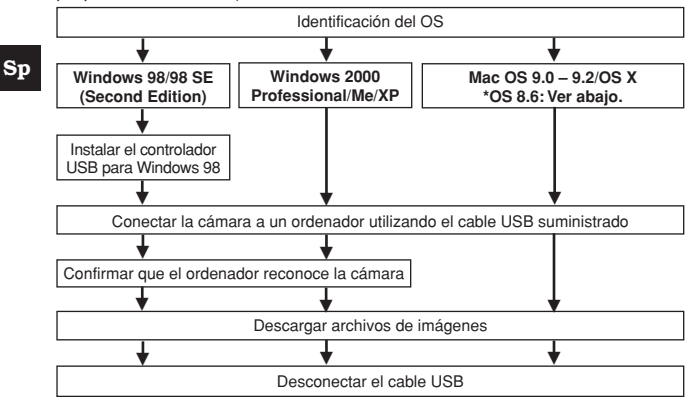

Aunque su ordenador posea un conector USB, la transferencia de datos puede no funcionar correctamente si está empleando uno de los sistemas operativos listados abajo o si usted posee un conector añadido USB (tarjeta de extensión, etc.).

- ●Windows 95/NT 4.0
- ●Actualización de Windows 98/98 SE de Windows 95
- Mac OS 8.6 o inferior (excepto Mac OS 8.6 equipado con soporte de almacenamiento USB MASS 1.3.5 instalado de fábrica).
- No se garantiza la transferencia de datos en un sistema de ordenador de fabricación casera o en un OS no instalado en fábrica.
- Usted puede ver imágenes utilizando aplicaciones gráficas que soporten JPEG (Paint Shop Pro, Photoshop, etc.), browsers (navegadores) de Internet (Netscape Communicator, Microsoft Internet Explorer, etc.), software CAMEDIA Master, u otro software. Para la información sobre el uso de aplicaciones gráficas comerciales, refiérase a sus respectivos manuales de instrucciones. Nota
	- Se requiere QuickTime para reproducir vídeos. QuickTime está incluido en el CD de software suministrado.
	- Si desea procesar imágenes, asegúrese de descargarlas primero a su ordenador. Dependiendo del software, los archivos de imágenes se pueden destruir si se procesan (rotan, etc.) las imágenes mientras se encuentran en la tarjeta.

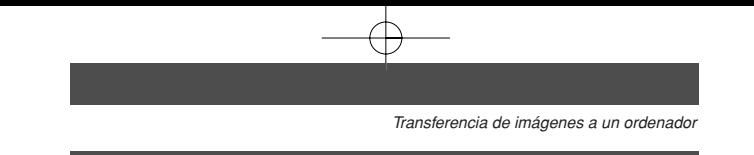

## **Para usuarios de otros OS**

Los usuarios que están utilizando otros OS no pueden usar el cable USB para conectar la cámara directamente al ordenador.

 **Windows 95 Windows NT Mac OS anterior a OS 9** Puede descargar imágenes directamente a su ordenador utilizando un adaptador de tarjetas PC opcional.

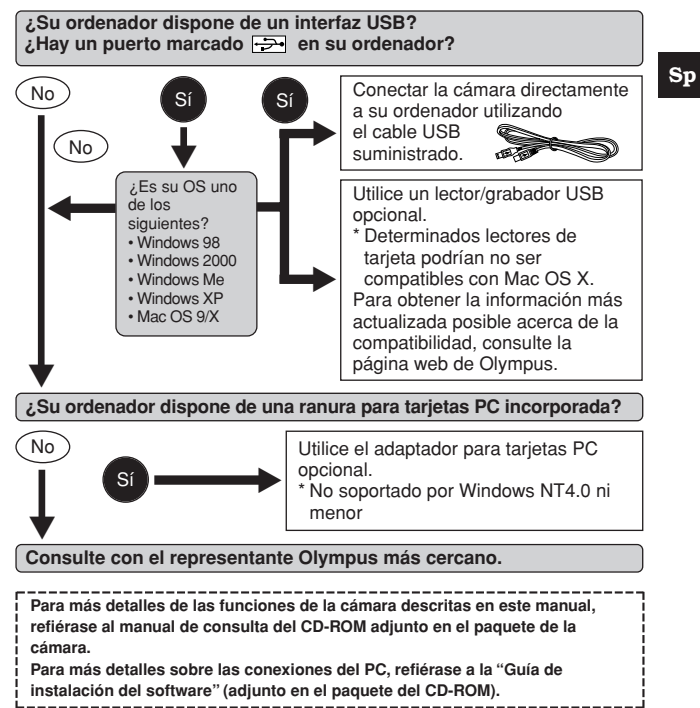

# **Códigos de error**

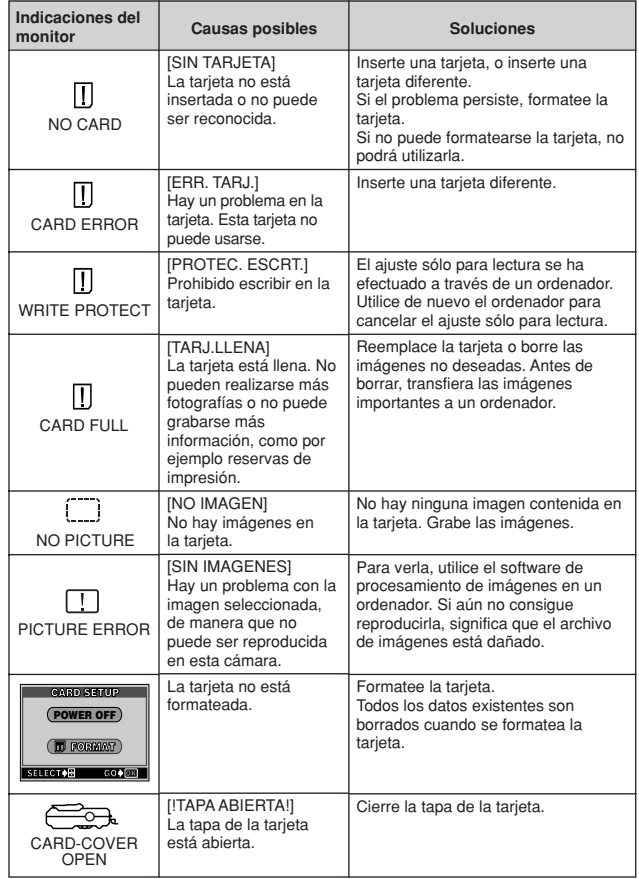

# **Especificaciones**

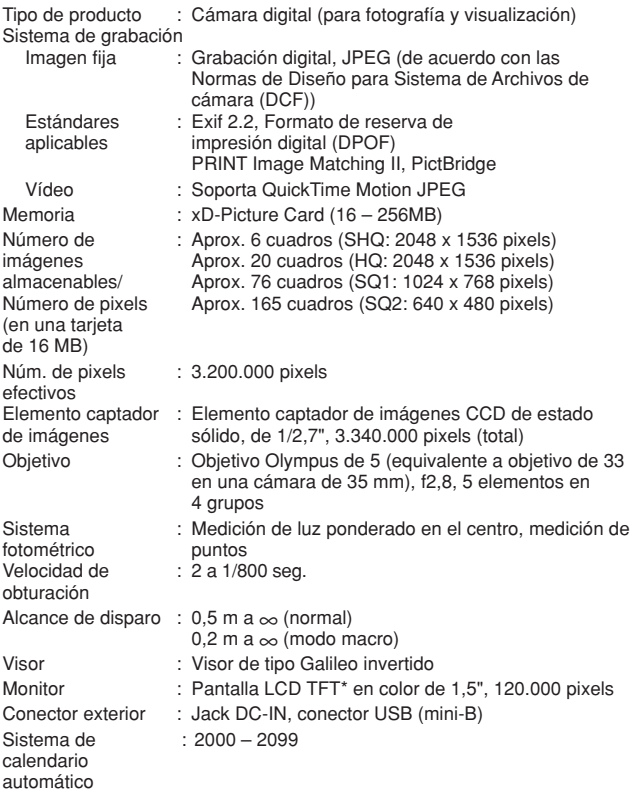

\* Un monitor color que utiliza un transistor hecho de película delgada.

*Especificaciones*

## Entorno de funcionamiento

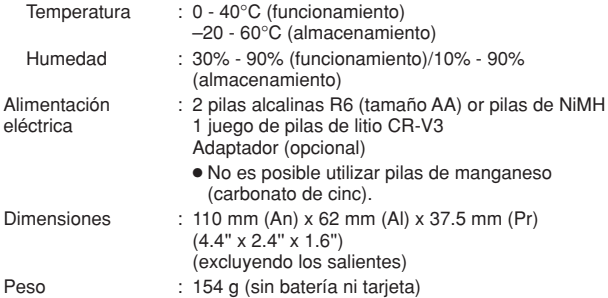

LAS ESPECIFICACIONES SE ENCUENTRAN SUJETAS A CAMBIOS SIN PREVIO AVISO NI OBLIGACIÓN ALGUNA POR PARTE DEL FABRICANTE.

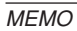

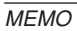
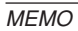

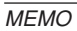

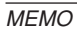

# **OLYMPUS**

http://www.olympus.com/

OLYMPUS CORPORATION

Shinjuku Monolith, 3-1 Nishi-Shinjuku 2-chome, Shinjuku-ku, Tokyo, Japan

## $=$  OLYMPUS AMERICA INC.  $=$

Two Corporate Center Drive, Melville, NY 11747-3157, U.S.A. Tel. 1-631-844-5000

### **Technical Support (USA)**

24/7 online automated help: http://www.olympusamerica.com/support Phone customer support: Tel. 1-888-553-4448 (Toll-free)

Our phone customer support is available from 8 am to 10 pm (Monday to Friday) ET

E-Mail: distec@olympus.com

Olympus software updates can be obtained at: http://www.olympus.com/digital

## Olympus Europa GmbH

Premises/Goods delivery: Wendenstrasse 14-18, 20097 Hamburg, Germany Tel. +49 40 - 23 77 3-0 / Fax: +49 40-23 07 61 Letters: Postfach 10 49 08, 20034 Hamburg, Germany

#### **European Technical Customer Support:**

Please visit our homepage http://www.olympus-europa.com or call our TOLL FREE NUMBER\* : **00800 - 67 10 83 00**

for Austria, Belgium, Denmark, Finland, France, Germany, Italy, Luxemburg, Netherlands, Norway, Portugal, Spain, Sweden, Switzerland, United Kingdom

\*Please note some (mobile) phone services/provider do not permit access or request an additional prefix to +800 numbers.

For all not listed European Countries and in case that you can't get connected to the above mentioned number please make use of the following

CHARGED NUMBERS: **+49 180 5 - 67 10 83 or +49 40 - 237 73 899** Our Technical Customer Support is available from 9 am to 6 pm MET (Monday to Friday)

© 2004 OLYMPUS CORPORATION

Printed in China VT782601